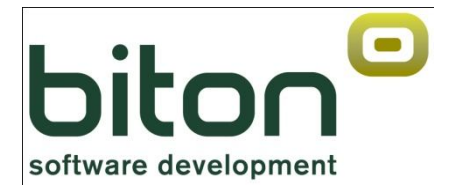

# **eBIT400**

# **Administrator Manual**

*Version 8 Release 0* 

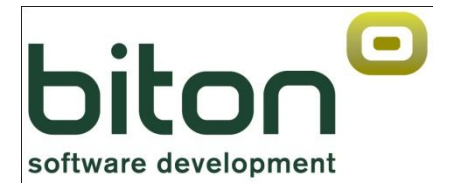

# **eBIT400**

# **Administrator manual**

*Version 8 Release 0* 

#### **Third Edition (March 2011)**

This edition corresponds to version 8, release 0 of eBIT400 Software and all subsequent releases and modifications until otherwise indicated in new editions. This edition is for the Administrator's Guide application.

**Bit ON CONSULTORES, S.L. C/Pere IV, 29-35 08018-BARCELONA (España)**

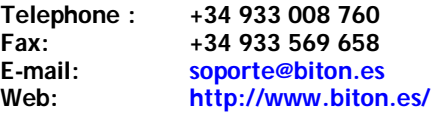

**© Copyright Bit ON Consultores, S.L. 2009. All rights reserved.**

**© ESKER DELIVERY WARE copyright 1990-2004 ESKER IBERICA All rights reserved.** http://www.esker.com

**© iText Library - Copyright (C) 1999-2005 by Bruno Lowagie and Paulo Soares. All Rights Reserved. http://www.lowagie.com/iText/**

Reproduction, copying, modification, public communication, distribution and any other transfer of this program without the authorization of exploitation rights is a crime against intellectual property referred to in Article 534 bis of the Criminal Code section.

# **LICENCE AGREEMENT**

#### **IMPORTANT - READ CAREFULLY**

This License Agreement for the end user is a legal agreement between you (an individual or an entity) and Bit ON Consultores, SL for eBIT400 software product, which includes software, related media and printed materials, and documentation may include "online" or electronic documentation ("SOFTWARE PRODUCT" or "SOFTWARE"). By installing, copying or otherwise using the SOFTWARE PRODUCT, you agree to be bound by the terms of this License Agreement. If you do not agree with the terms of this License Agreement, promptly return the unused SOFTWARE PRODUCT to the place of purchase for the purpose of a full refund of the amount paid. The terms listed in the paper copy of this License Agreement replace the terms of any License Agreement "online" or included in the SOFTWARE PRODUCT.

### SOFTWARE PRODUCT LICENSE

The SOFTWARE PRODUCT is protected by copyright laws and international treaties on copyright and other laws and treaties on intellectual property. The SOFTWARE PRODUCT is licensed, not sold.

**1.GRANT OF LICENSE**. This License Agreement grants you the following rights:

• **Software.** You may install and use one copy of the SOFTWARE PRODUCT on a single computer. If the SOFTWARE PRODUCT can be installed on an IBM iSeries, any number of workstations may access or otherwise use the services of the SOFTWARE PRODUCT.

**Storage / use on a network.** May store or install a copy of the SOFTWARE PRODUCT on a storage device such as a network server, which is used only to install or run the SOFTWARE PRODUCT. However, you must acquire and assign a license for each IBM iSeries that is installed or run the SOFTWARE PRODUCT from the storage device. A license for the SOFTWARE PRODUCT may not be shared or used concurrently on different IBM iSeries.

**License Package.** If you acquired this License Agreement on a package of license Bit ON Consultores, SL, may make the quantity of additional copies of the SOFTWARE PRODUCT software authorized printed copy of this License Agreement.

## **2. DESCRIPTION OF OTHER RIGHTS AND LIMITATIONS**

**Limitations on Reverse Engineering, Decompilation, and Disassembly.** You may not use reverse engineer, decompile or disassemble the SOFTWARE PRODUCT unless such activity is expressly permitted by applicable law notwithstanding this prohibition.

**Separation of components.** The SOFTWARE PRODUCT is licensed as a single product. The component parts may not be separated for use on more than one computer.

**Rental.** It is not rent or lease the SOFTWARE PRODUCT.

**Software Transfer.** All rights granted by this License Agreement may be transferred permanently to the condition that they retain no copies, you transfer the entire SOFTWARE PRODUCT (including all components, media and printed materials, any updates, the This License Agreement and, if applicable, the Certificate of Authenticity) and the recipient agrees to the terms of this License Agreement. If the SOFTWARE PRODUCT is an upgrade, any transfer must include all previous versions of the SOFTWARE PRODUCT.

**End of contract.** Without prejudice to any other right, Bit ON Consultores, SL may terminate this License Agreement if you fail to comply with the terms and conditions. In that case, you must destroy all copies of the SOFTWARE PRODUCT and all its components.

**3. UPDATES.** If the SOFTWARE PRODUCT is an upgrade from another product, whether Bit ON Consultores, SL or other provider, you can only use or transfer the SOFTWARE PRODUCT along with the upgraded product, unless you destroy the upgraded product. If the SOFTWARE PRODUCT is an upgrade of Bit ON Consultores, SL, the update will only be used in accordance with the terms of this

License Agreement. If the SOFTWARE PRODUCT is an upgrade of a component of a package of software programs on which you licensed as a single product, the SOFTWARE PRODUCT may be used and transferred only as part of that single product package and may not be separated to be used in more than one computer.

- **4. COPYRIGHT.** All title and copyrights in the SOFTWARE PRODUCT (including, without limitation, images, photographs, animated figures, video, audio, music, text and "applets ", incorporated into the SOFTWARE PRODUCT), the printed materials accompany it and other copies of the SOFTWARE PRODUCT are owned by Bit ON Consultores, SL or its suppliers. The SOFTWARE PRODUCT is protected by copyright laws and international treaty provisions. You may not copy the printed materials accompanying the SOFTWARE PRODUCT. Therefore, you must treat the SOFTWARE PRODUCT like any other material subject to copyright, except that you can (a) make a copy of the SOFTWARE PRODUCT solely for backup purposes (backup) or file, or (b) install the SOFTWARE PRODUCT on a single computer provided you keep the original solely for backup purposes or archive. You may not copy the printed materials accompanying the SOFTWARE PRODUCT.
- **5. DUAL MEDIA SOFTWARE.** You may receive the SOFTWARE PRODUCT in more than medium. Regardless of the type or size of medium you receive, you can only use the medium that is appropriate for IBM iSeries. You may not use or install the other medium on another computer. The additional means may not be lent, hired, leased or otherwise transferred to another user except as part of the permanent transfer (as provided above) of the SOFTWARE PRODUCT.

# **Special comments**

The references made in this publication to products, programs or services Biton CONSULTANTS, SL not imply that Biton CONSULTANTS, SL intends to distribute and market them in all computing environments in which software is developed. Any references in this publication to products, programs or services Biton CONSULTANTS, SL does not imply that one can use programs or services Biton CONSULTANTS, SL Product, program or service whose function does not infringe intellectual property rights can be used in place of the product, program or service Biton CONSULTANTS, SL Evaluation and verification of operation in conjunction with other products, except those expressly designated by Biton CONSULTANTS, SL, is the responsibility of user.

This information may contain technical inaccuracies or typographical errors.

This manual may refer to products advertised but not available. This manual may refer to products that have not been announced in your country. Should not be construed Biton CONSULTANTS, SL intends to make available any advertised product referenced here. The final decision to announce any product is based on technical and commercial decision Biton CONSULTANTS, SL.

This manual contains examples of data and reports used in daily business operations. To illustrate them as completely as possible, include the names of individuals, companies, brands and products. All these names are fictitious and any similarity to the names and addresses used by companies today is entirely coincidental.

# **CONTENT**

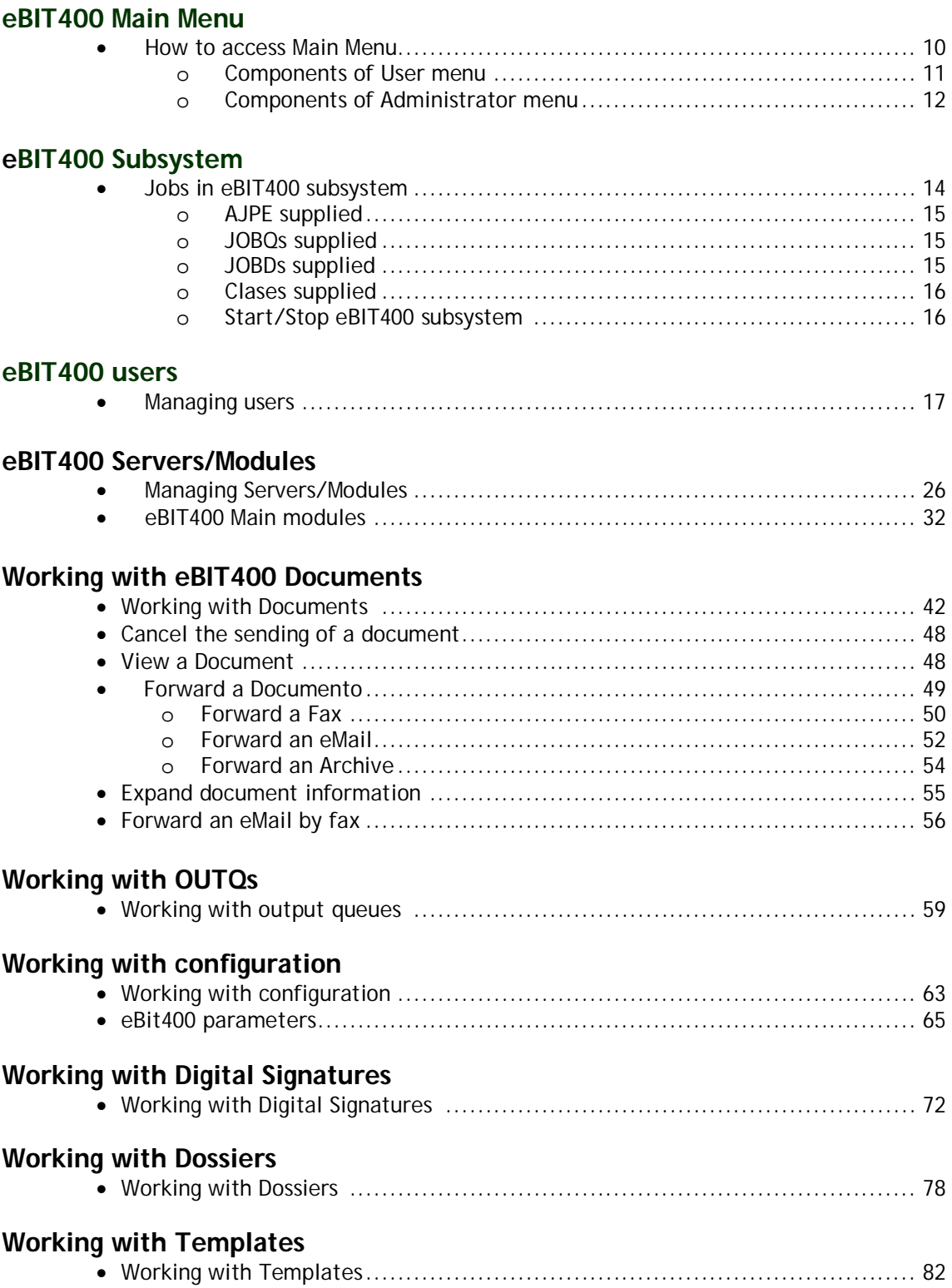

# **Working with spools**

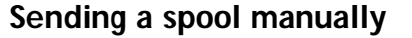

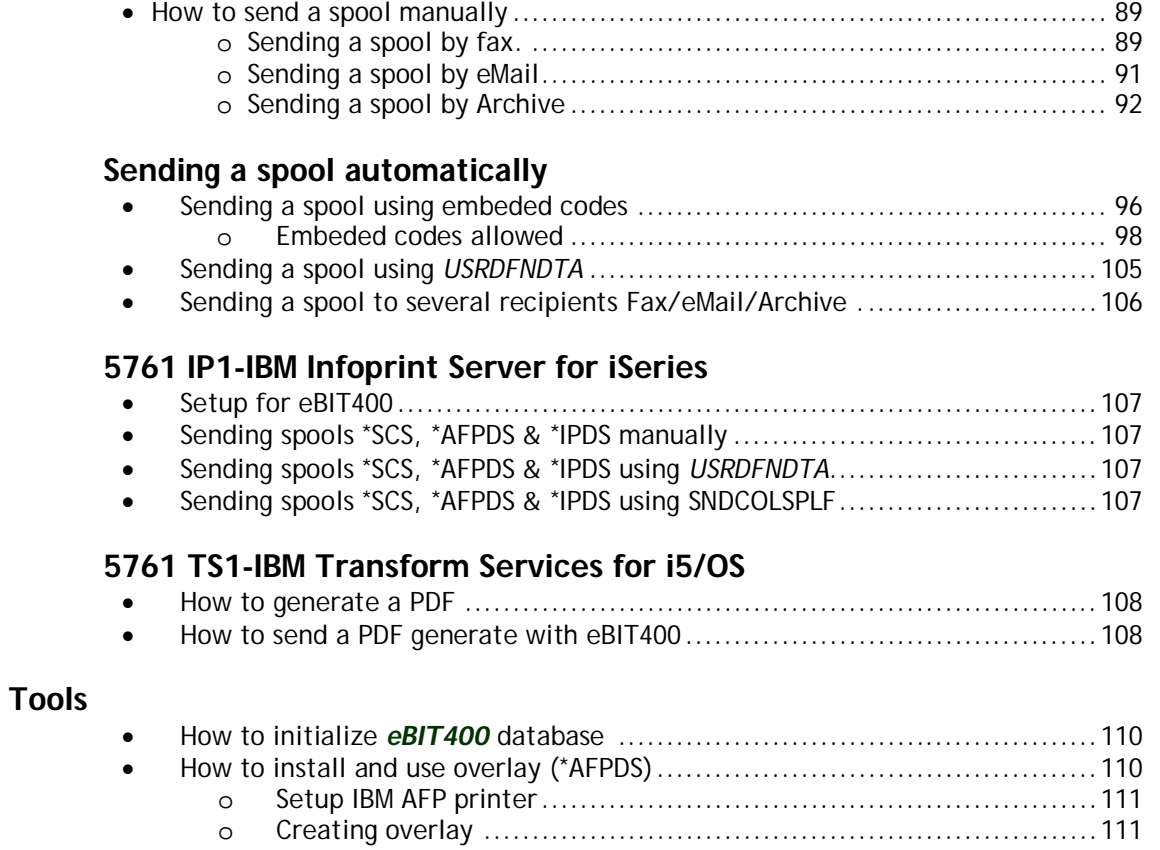

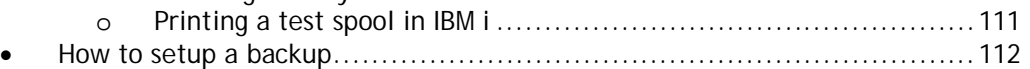

# **COMMANDS supported**

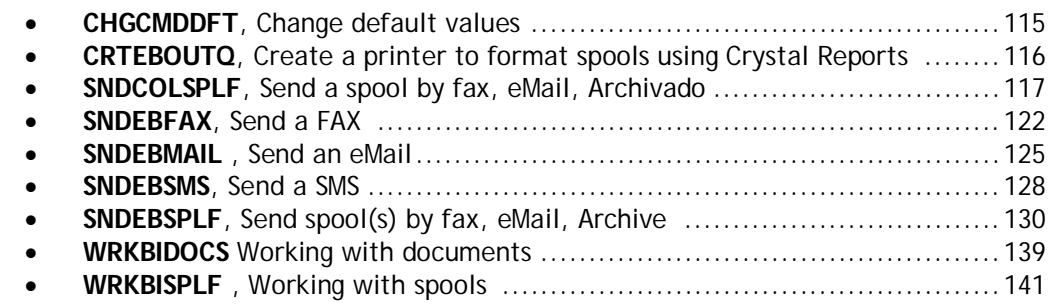

# **Troubleshooting**

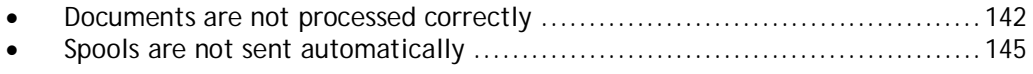

# **About eBIT400**

This manual is intended to provide sufficient information about eBIT400 Software release Version 8 0 so that the user can find access to the APIs provided and the effective operation and management of this.

# **Who should read this Manual**

This publication is designed for advanced technical professionals in using the IBM i Operating System if you have programming skills much better.

Before using eBIT400 be sure you have followed the steps in the product installation (see Installation and Commissioning of eBIT400).

# **How to send your comments**

Your feedback is important for us. If you, have any comments about this manual, please fill out the form on the last page.

- · If you, prefer to send comments by FAX, use either of the following numbers:
- From Spain : 933-569-658
- From other countries : +34 933-569-658
- · If you prefer to send their comments via e-mail, use this address:

#### **soporte@biton.es**

Be sure to include the following information:

- · Manual's name
- · Product version
- · The number of page for your comments.

# **eBIT400 Menu**

This chapter first explains how to access the application using eBIT400. It also explains the main application menu with the options that make it up.

From the main menu eBIT400, the user can access all the tasks that compose the application, including those tasks that can work together with the application.

## **In this chapter**

- $\blacksquare$  How to access Main menu.
- Options in User menu.
- Options in Administrador menu.

# **How to access Main menu**

To access eBit400 main menu, from any command line of your computer screen, type the following command:

### **GO EBIT/EBIT400** + Intro

**Warning:** For the above command works correctly and access the application, it is not necessary to add EBIT library into the list of libraries. Is automatically added.

EBIT400 menu lets you select the task to perform. To select a menu option, enter the number of the chosen option and press Enter.

To run a command, type it in the command line and press Enter. For assistance when typing a command, type it and press the F4 function key. To retrieve the last command entered, press the F9 function key. To go to another menu, use the GO command followed by the name of the menu you want to access. For example to enter the menu to work with tapes: GO TAPE.

EBIT400 users have access to each of the main menu options have been approved on the basis of whether they are administrators of the system (\* SECADM, \* SECOFR) or not (\* USER, \* SYSOPR, \* PGMR, ...). If a user is not authorized to attempt a menu option to access the same will continue in the main menu.

To end the application and complete the work session can select 90.

# **User Menu**

User menu allows you to manage and control all eBIT400 application configuration. Only have access to the User menu eBIT400 users that are configured on the EBIT400 user option or are the type \* USER or \* SYSOPR.

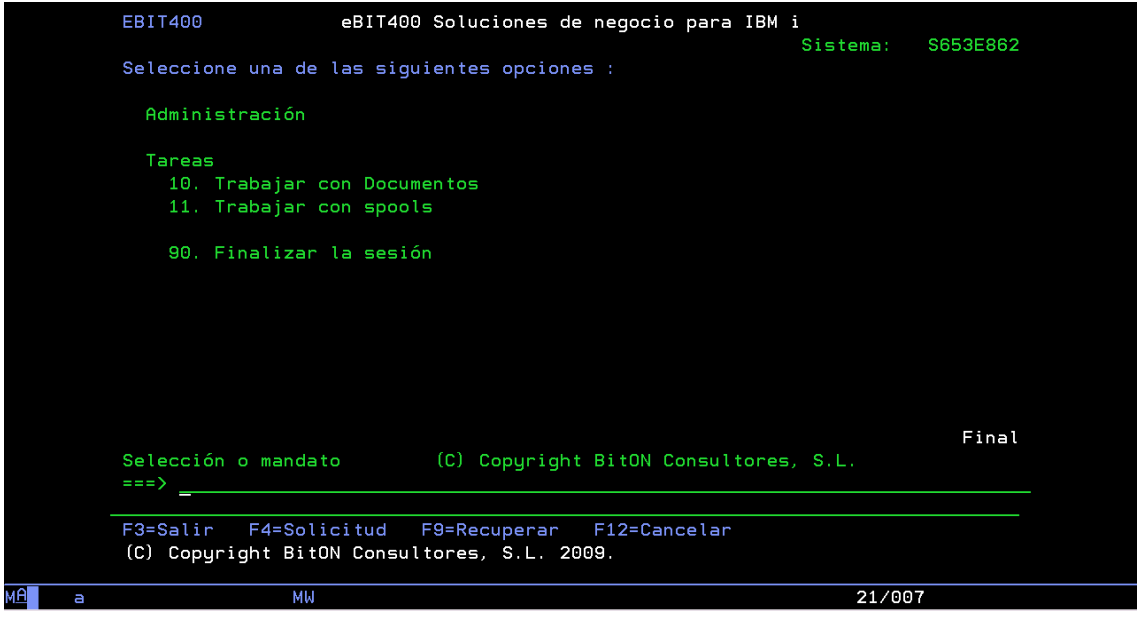

# User menu elements

Once you already have the main menu screen, you can select any of the options available in the same (provided you have permission to do so).

*eBIT400* menu options are:

#### **Trabajar con Documentos**

This option allows you to work with all documents stored in the system folder eBIT400. In this menu option you can work with documents, sent and received. Another way to access this option is running the command EBIT / WRKBIDOCS.

#### **Trabajar con spools (o listados)**

You can send either by fax, email or archive any spool or listing that is owned or is authorized in the IBM i. Using this option will allow you to easily select any list and can send in any output format (Pdf, Tif, Html, Rtf, Txt or xls) via eMail, fax (if available in this module) and / or archiving. Another way to access this option is running the command EBIT / WRKBISPLF.

#### **Finalizar la sesión**

This option ends the user's session and performs a signoff from the display station.

# **Administrator Menu**

Administrator menu allows to manage and control all eBIT400 application configuration.

Only have access to the Administrator menu eBIT400 users who are assigned the category of system administrator in the user option eBIT400 and are of the type \* SECADM o \* o \* SECOFR PGMR.

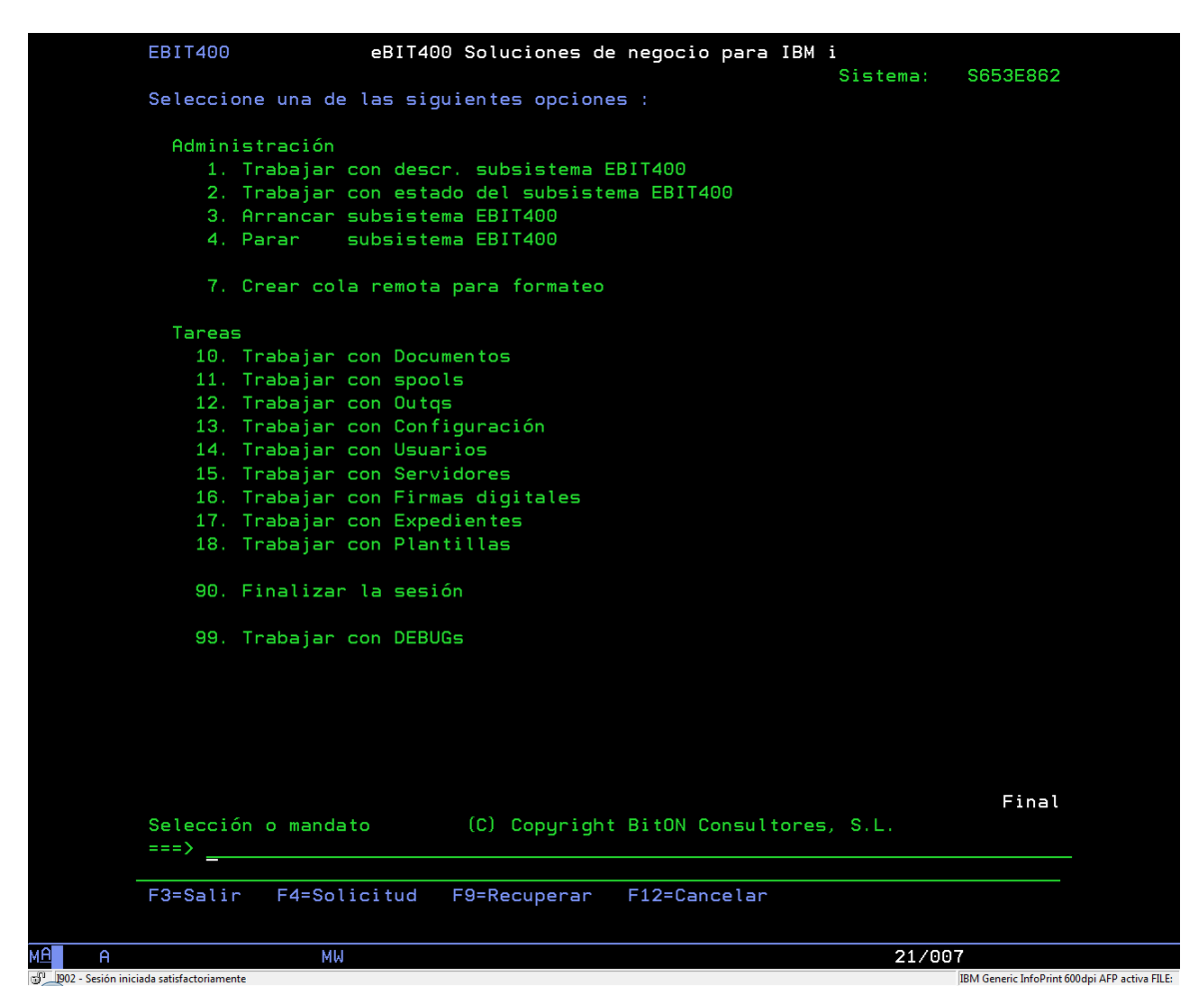

## Administrator menu elements

Administrator menu has this options:

**Trabajar con descr. Subsistema EBIT400**

To manage EBIT/EBIT400 subsystem.

# **Trabajar con estado del Subsistema EBIT400**

To check EBIT/EBIT400 subsystem.

# **Arrancar Subsistema EBIT400**

To start EBIT/EBIT400 subsystem.

## **Parar Subsistema EBIT400**

To end EBIT/EBIT400 subsystem.

#### **Crear cola remota para formateo**

To create remote queue againts Esker's server to format spools using Crystal Reports.

#### **Trabajar con Documentos**

This option allows you to work with all documents stored in the system folder eBIT400. In this menu option you can work with documents, sent and received. Another way to access this option is running the command EBIT / WRKBIDOCS.

### **Trabajar con spools (o listados)**

You can send either by fax, email or archive any spool or listing that is owned or is authorized in the IBM i. Using this option will allow you to easily select any list and can send in any output format (Pdf, Tif, Html, Rtf, Txt or xls) via eMail, fax (if available in this module) and / or archiving. Another way to access this option is running the command EBIT / WRKBISPLF.

#### **Trabajar con Outqs**

This option allows you to create, modify or delete eBIT400 Outqs.

#### **Trabajar con Configuración**

This option allows you to create, modify or delete application settings that are configured by default: spool format to send by email, days to maintain the log, body text of items of mail by default, debug record for internal audits, etc.

#### **Trabajar con Usuarios**

This option allows you to create, modify or delete users who will be able to use the platform.

#### **Trabajar con Servidores**

This option allows you to create, modify, or delete servers connected to IBM i. Also monitors the status of the servers: if they are enabled or disabled.

### **Trabajar con Firmas digitales**

This option allows you to create, modify or delete digital signatures that is used for signature on PDFs.

#### **Trabajar con Expedientes**

This option lets you create, modify or delete records that can be used to store documents in eBIT400 document manager.

#### **Trabajar con Plantillas**

This option allows you to create, modify or delete templates used for sending documents, graphics, GDR rules, ...

#### **Finalizar la sesión**

This option ends the user's session and performs a signoff from the display station.

#### **Trabajar con Debugs**

This option displays log entries that technical staff from Biton uses to detect possible bugs and problems.

# EBIT400 subsystem

This chapter details all the issues referred to objects related to the subsystem provided by the platform, called EBIT400.

The subsystem is responsible for starting the work necessary for the functioning eBIT400 platform.

# **In this chapter**

- Working with EBIT400 subsystem.
- **Job entry programs (PJEs).**
- **Job Queues (JOBQs).**
- **Job Descriptions (JOBDs).**
- Classes (CLS).
- How to start/stop subsystem.

## **Working wiht EBIT400 subsystem**

Jobs that are responsible for the operation of various devices in the application run within the library subsystem EBIT400 EBIT.

EBIT400 is the subsystem within the IBM i in charge for all enforcement (process documents generated by the User, retrieve and process the spool file output queue EBIT / SND, etc).

EBIT400 subsystem can be started either from a command line and using the command: STRSBS EBIT/EBIT400 or incorporating it in the startup program for the IBM i (System value QSTRUPPGM).

# **PJEs provided**

EBIT400 subsystem has two program job entries, which are responsible at the moment of starting the subsystem, starts all jobs necessary for the proper functioning of the application eBIT400.

Entries are as follows:

#### **1. MAIN\_OUTQS**

Program in charge of capture spools in outqs defined by the administrator. Uses JOBD SPOOLS and class SPOOLS.

**2. STRJAVA**

Program in charge of start JVM (Java Virtual Machine) with all the threads needed to establish comunication between IBM i and ESKER servers using Webservices. Uses JOBD EBIT400 and class EBIT400.

# **JOBQs provided**

EBIT400 subsystem has four Job Queues (MAIN, SPOOLS, T4139P80 and BACKUPS) to manage internal jobs, according to the priority of each one wishes to establish. Each job queue allows only one job entry, except the tail SPOOLS configured by default has five possible entries. This Job Queue displays the number of spools that allows the platform to retrieve and process eBIT400 time. If you want to enlarge or reduce the number of inputs is a responsibility of the Administrator. To change the quantity is necessary to execute the command:

CHGJOBQE SBSD(EBIT/EBIT400) JOBQ(EBIT/SPOOLS) MAXACT(xx)

# **JOBDs provided**

EBIT400 subsystem has four job description (EBIT400, SPOOLS, T4139P80 and BACKUPS) to manage jobs to be submitted in each of the subsystem job queues EBIT400.

# **CLASSES provided**

EBIT400 Subsystem has two classes (EBIT400 and SPOOLS) to manage the priority of each job submitted to each of the subsystem job queues EBIT400.

# **To start EBIT400 subsystem**

*See chapter COMMANDS IMPLEMENTED, STRSBS EBIT/EBIT400*

# **To stop EBIT400 subsystem**

*See chapter COMMANDS IMPLEMENTED, ENDSBS EBIT400*

# eBIT400 Users

This chapter details all the issues that concerns the security of the application and incorporation and maintenance of the administrators and users. eBIT400 to define one or more administrators of the platform.

The system administrator is the user that controls and manages all configuration and operation of the application. You have permission to manage all documents from all users.

The system administrator is who can create, modify and delete users from the application. It is recommended that at the beginning of the installation, your system administrator has a security officer authorization profile level (QSECOFR profile is included in the application at the time of installation).

EBIT400 user are those who make use of the application but not administrators. The application users may have different categories and that some users may have more rights than others, and authorizations on the agenda recipients or distribution lists. You can define that a user does not have access to anything that is not strictly his or define a user, for example, access to other users in your department, and thus may also consult the papers of their peers but not of the whole company staff.

In this version of eBIT400 is not necessary that the user has to be defined in the application to make use of it. It uses defaults values.

# **In this chapter**

- Working with users.
- Aadd a new user.
- Modify an user.
- Copy an user.
- Delete an user.
- Grant rights to an user.

# Working with users

Working with user option allows you to access the screen from which you can view all users and administrators eBIT400. Once at that screen, you can add new, modify or delete existing.

User option only can access system administrators.

## **How to access to manage users**

1. From eBIT400 main menu. Select option 14 (Trabajar con USUARIOS).

2. You will see a screen similar this one:

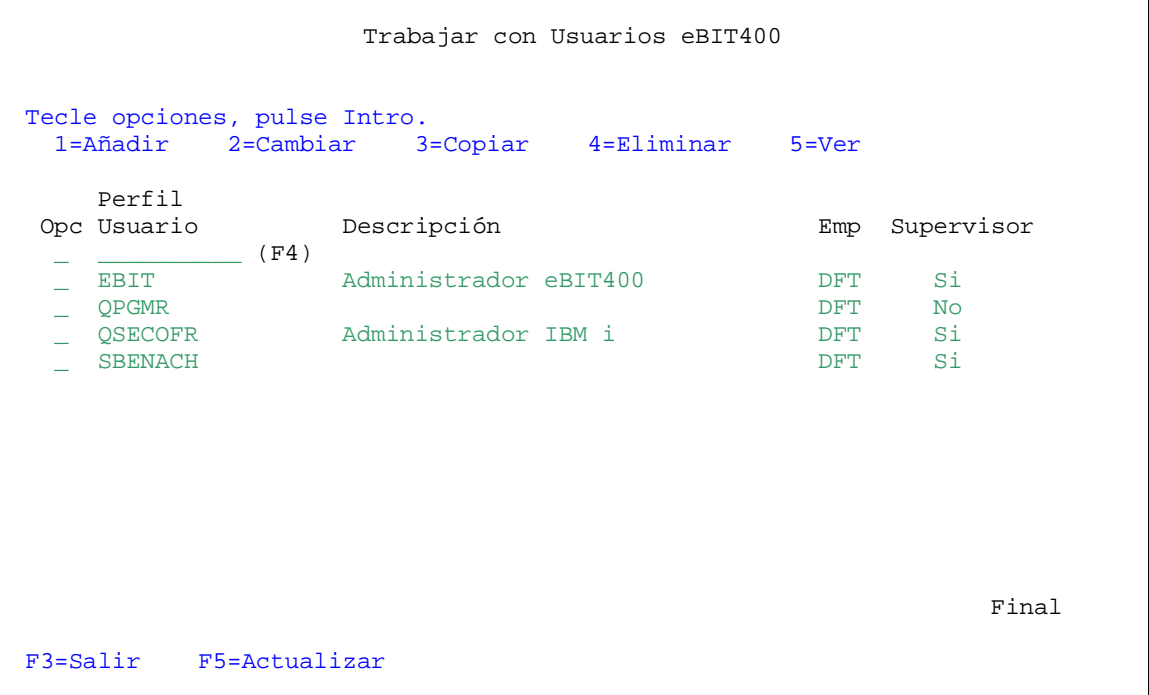

From this screen you can to register new users, modify attributes of existing users and delete users.

In this first splash screen shows for each user of the same description.

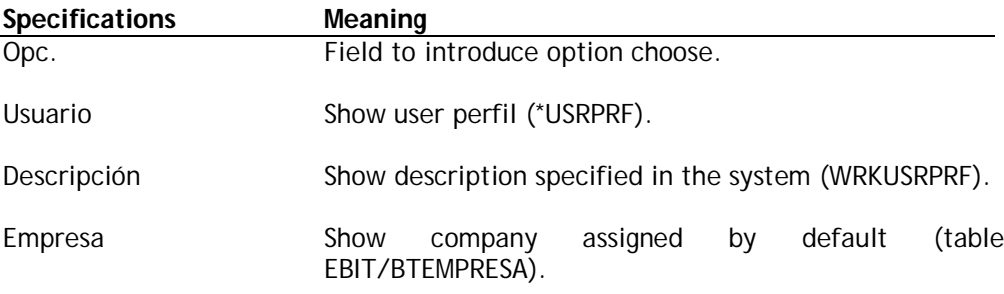

Supervisor **Inform if the user is Administrator in eBIT400**.

The menu options can be used are discussed in the following table.

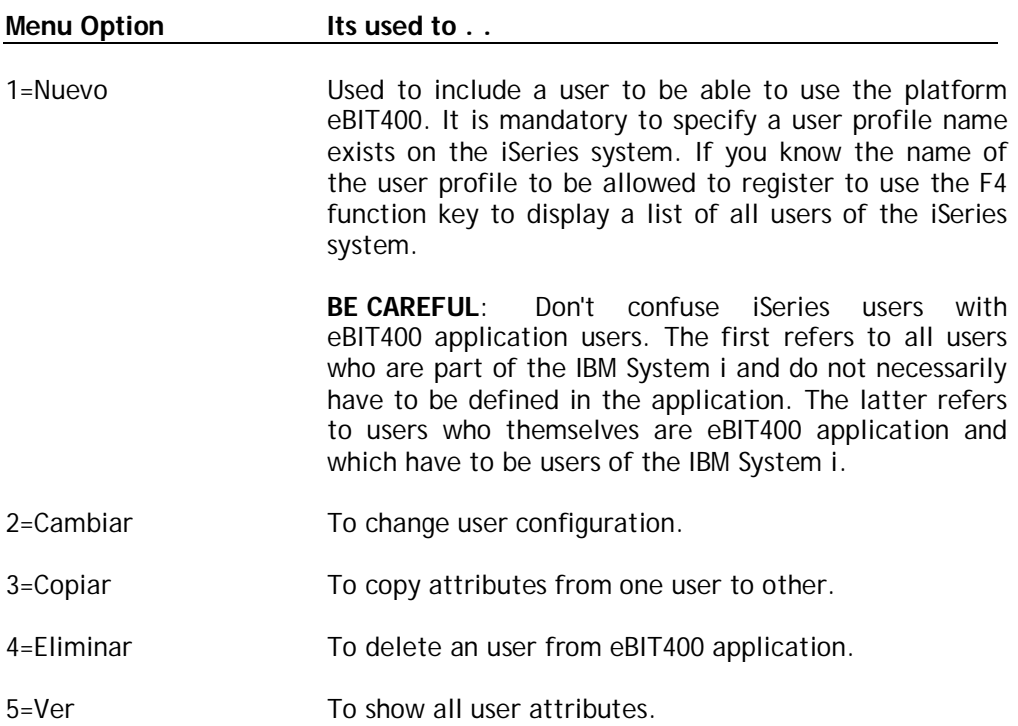

Possible function keys can be used, are described in the table below.

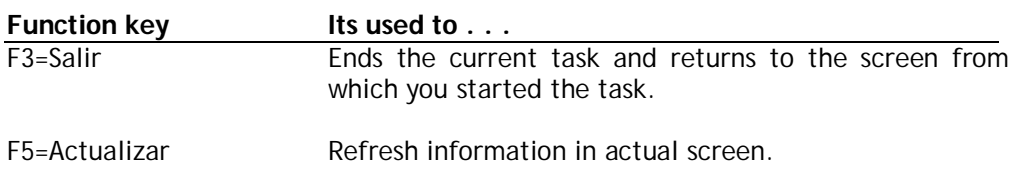

## **Add an user**

First, we will explain how to register for a user to be able to use the platform as eBIT400 and enter data in the settings so that it can make use of application tools.

## **To add a new user in eBIT400**

1. From "Trabajar con usuarios" menu, select option 1, enter the user name to be added or if you don't know the name you can press the F4 key to pop a list of users defined in the System , allowing you to select one of them.

After entering or selecting the User Profile to add, a second screen appears to detail personalized information for the user. The screen is as follows:

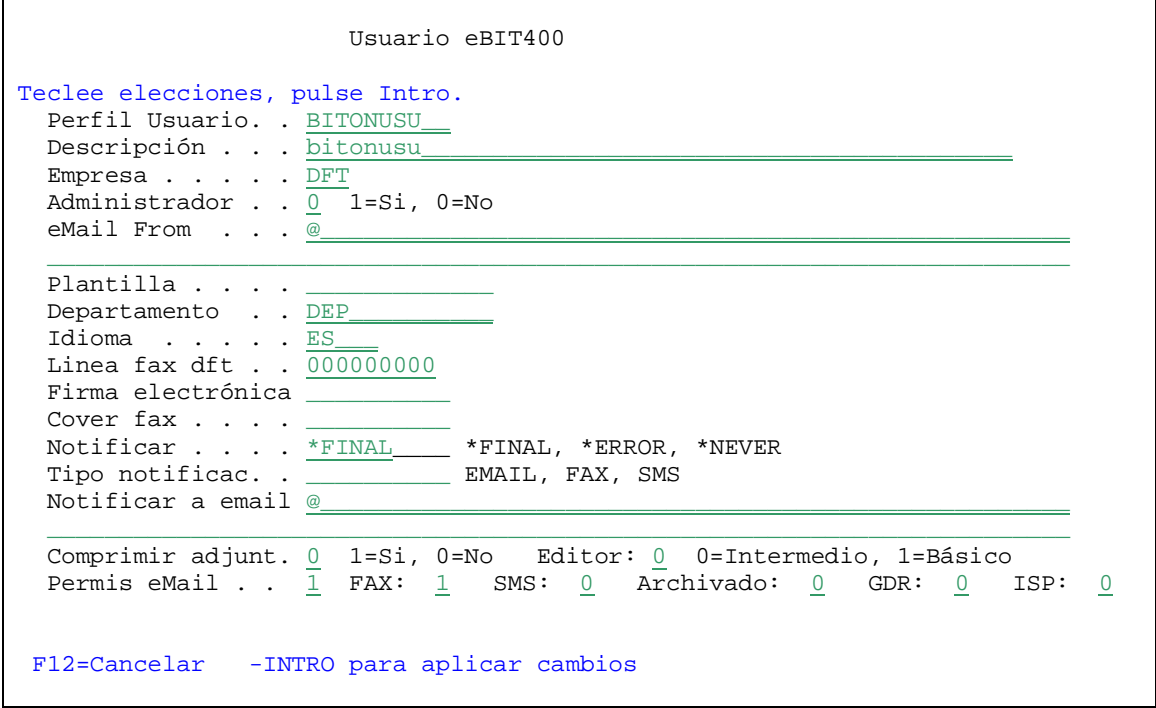

In this screen you have to enter all the settings that define what kind of permissions and user rights is within the application eBIT400.

Pressing Enter, appears another screen with more data (see below), basically related with notifications.

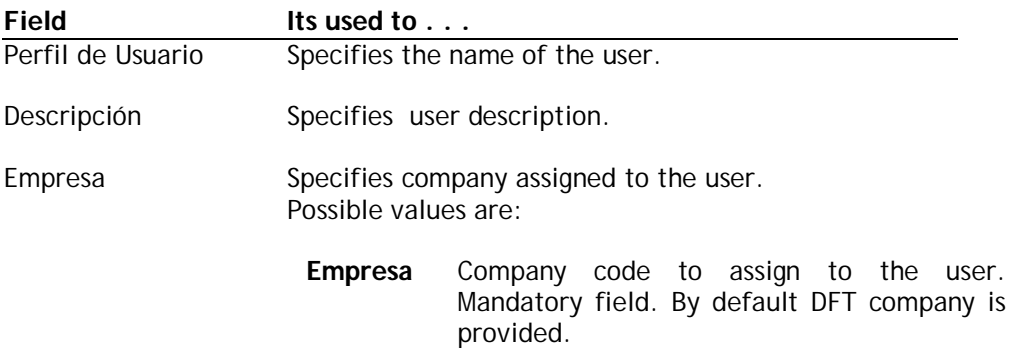

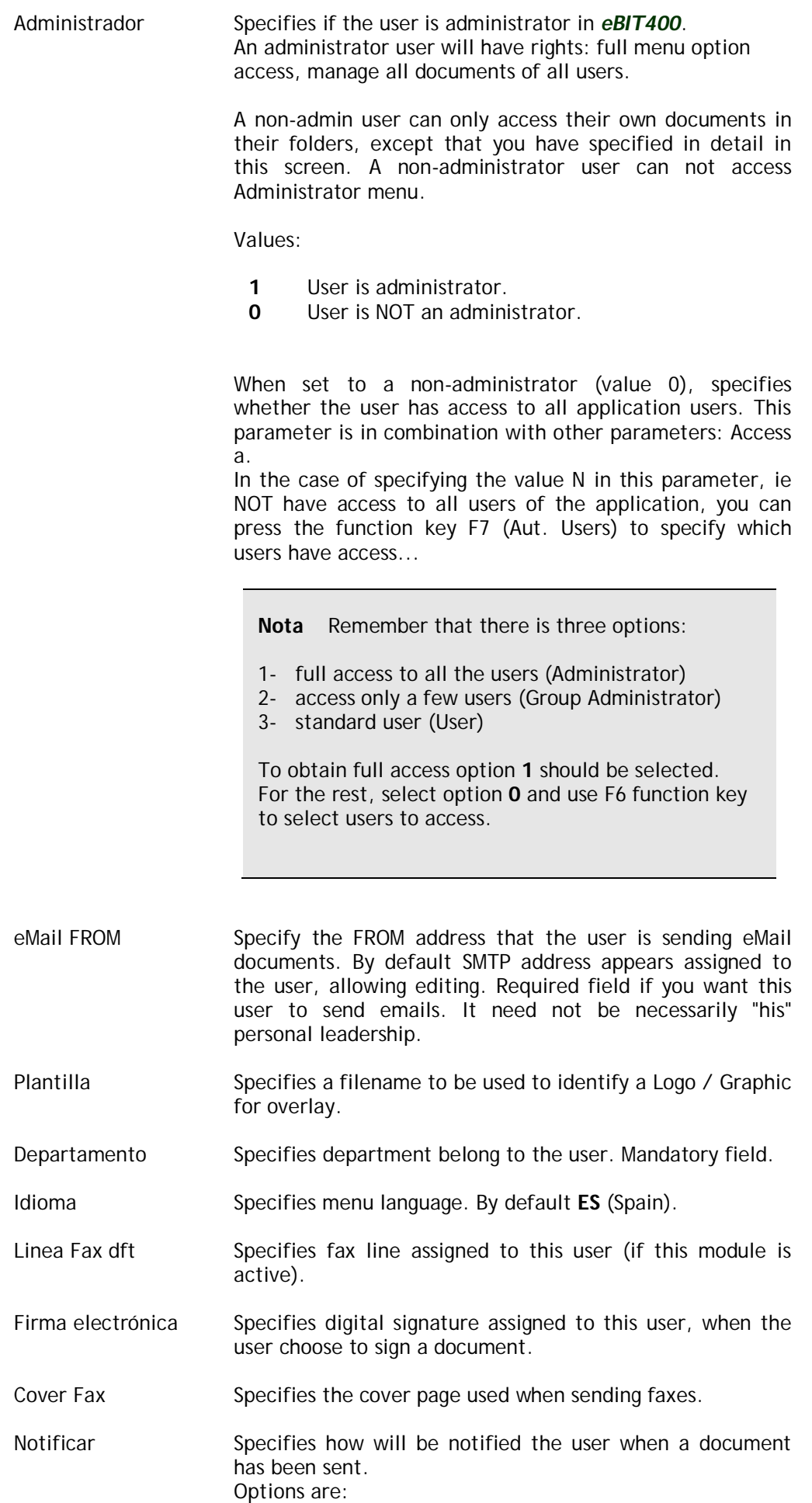

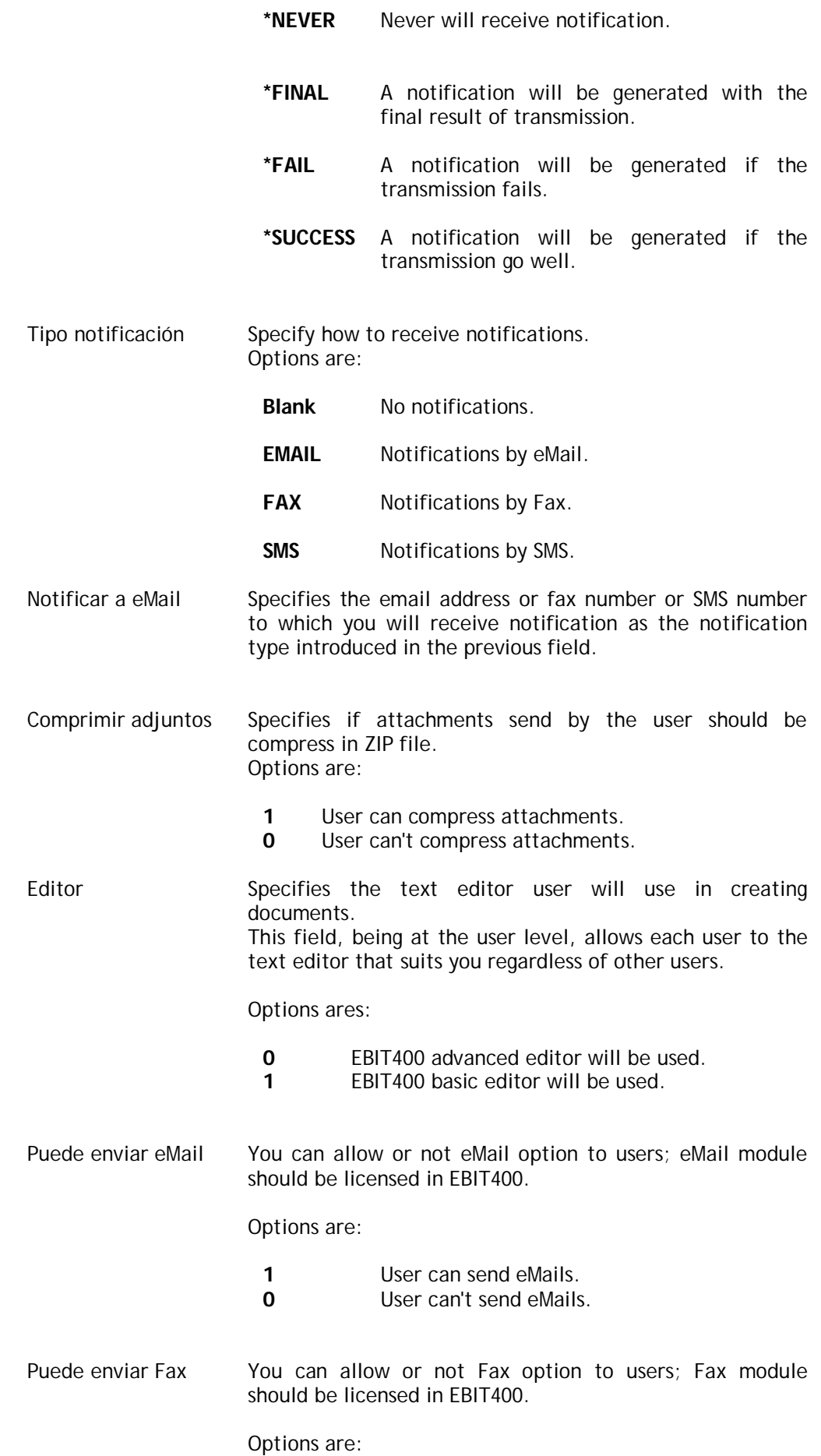

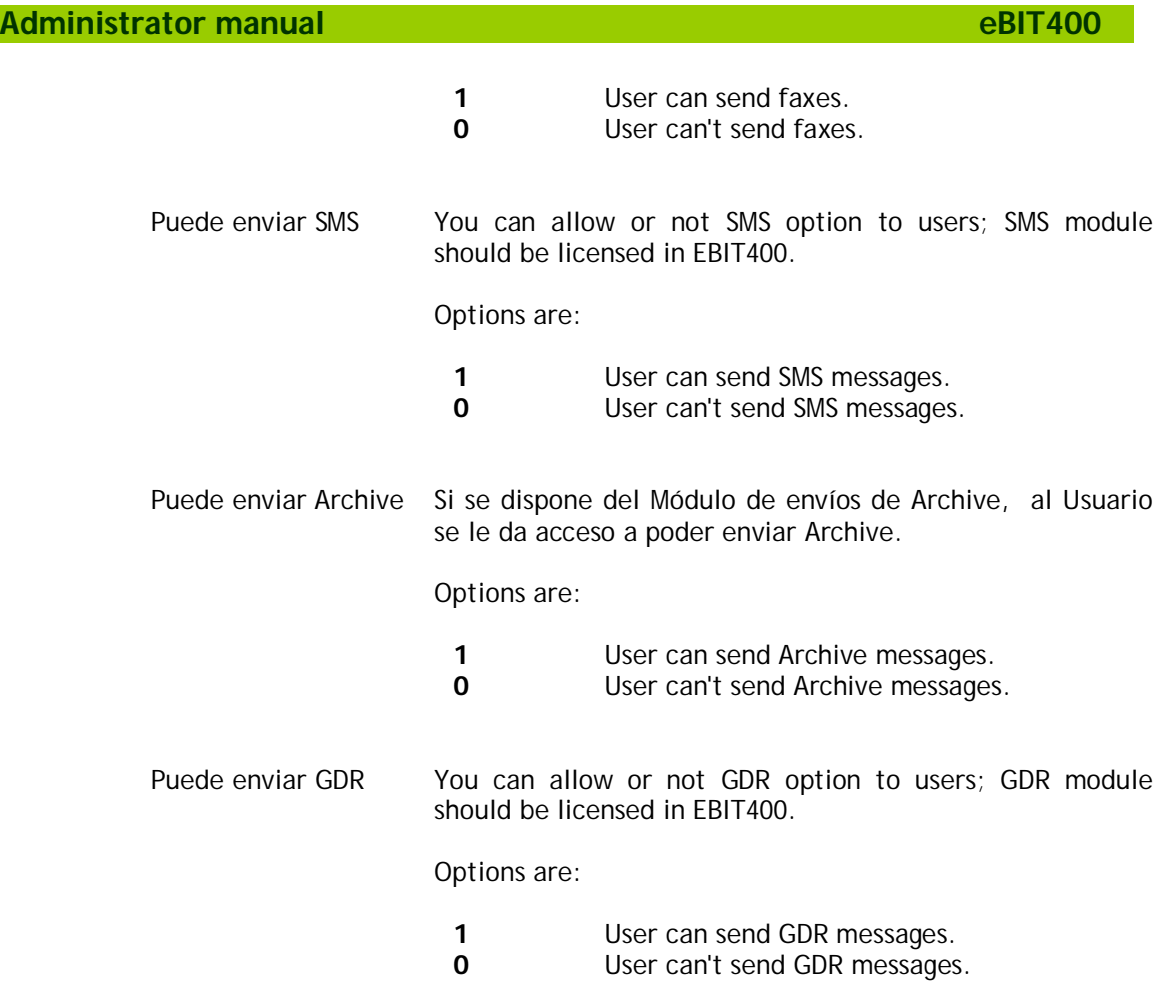

Possible function keys can be used, are described in the table below.

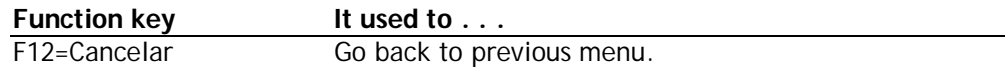

# **User rights (Autorizaciones a usuarios)**

*Autorizaciones a* usuarios gives user rigths to manage documents from other users.

# **To allow to manage with other users**

- 1. From *Crear/Modificar un Usuario screen, presh* **F6** function key (F6=Usuarios autorizados).
- 2. Next screen will appear.

```
 Trabajar con Usuarios autorizados 
Usuario : QPGMR - Programador y usuario por Lotes
Tecle opciones, pulse Intro. 
 1=Añadir 4=Eliminar 
Perfil<br>Opc Usuario
                   Descripción
                 (F4)
```
F3=Salir F12=Cancelar

In this screen appears all users on which the user being edited has the right to work with their documents.

## **To add a new user**

1. Type option 1 follow by the user name and press Intro. F4 function key, will show all the users, where you can choose.

## **To delete an user**

1. Type option 4 next to the user that you wanto to delete and press Intro.

Possible function keys can be used, are described in the table below.

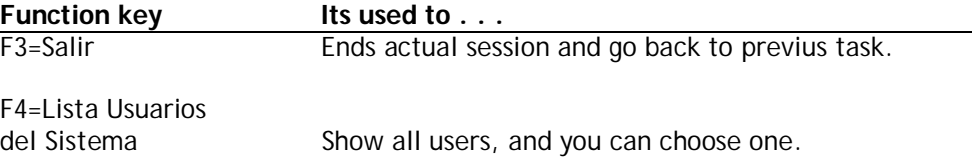

# **Modify user**

The system administrator can modify configuration attributes of a user when necessary. The changes will be carried out immediately that the user re-enter the application again.

# **To modify an user in eBIT400**

1. From *Trabajar con Usuarios* screen, enter option 2 (2 = Modificar) in the option field*.*

For more information on each of the parameters of this option see Adding a new user in this chapter.

## **Copy an user**

The system administrator can copy all user information to new one profile.

## **To copy an user in eBIT400**

1. Desde la pantalla de *Trabajar con Usuarios*.

From *Trabajar con Usuarios* screen, enter option 3 (3 = Copiar) in the option field.

- 2. It will appear an screen where you should introduce the new user. F4 function key, will show all the users, where you can choose.
- 3. After selecting the new user, the screen with all new user data, copied from the user selected previously, will appear (see Modificar un Usuario).

# **eBIT400 Servers/Modules**

The option Definir SERVIDORES / MODULOS in administrator menu allows to carry out the control of all servers to be used by eBIT400 for sending and receiving documents through alternative channels: fax, eMail, SMS, etc. . Each server that will be used in the application is necessary to define a new module. Also allows to include servers that installed remotely in another location, to be controlled from the IBM iSeries where eBIT400 application is running. Each server / module may have defined modules available and contracted, although they are in Demo.

# **In this chapter**

- **Norking with Servers/Modules.**
- Add a new Server/Module.
- Modify a Server/Module.
- Delete a Server/Module.
- Main eBIT400 modules.

# **Working with Servers/Modules**

*Trabajar con Servidores* option allows you to access the screen where you can perform the various options available to devices.

# **How to access Trabajar con Servidores/Módulos menu**

- 1. From eBIT400 administrator menu. Select option **15** (Trabajar con Servidores).
- 2. Next screen will appear:

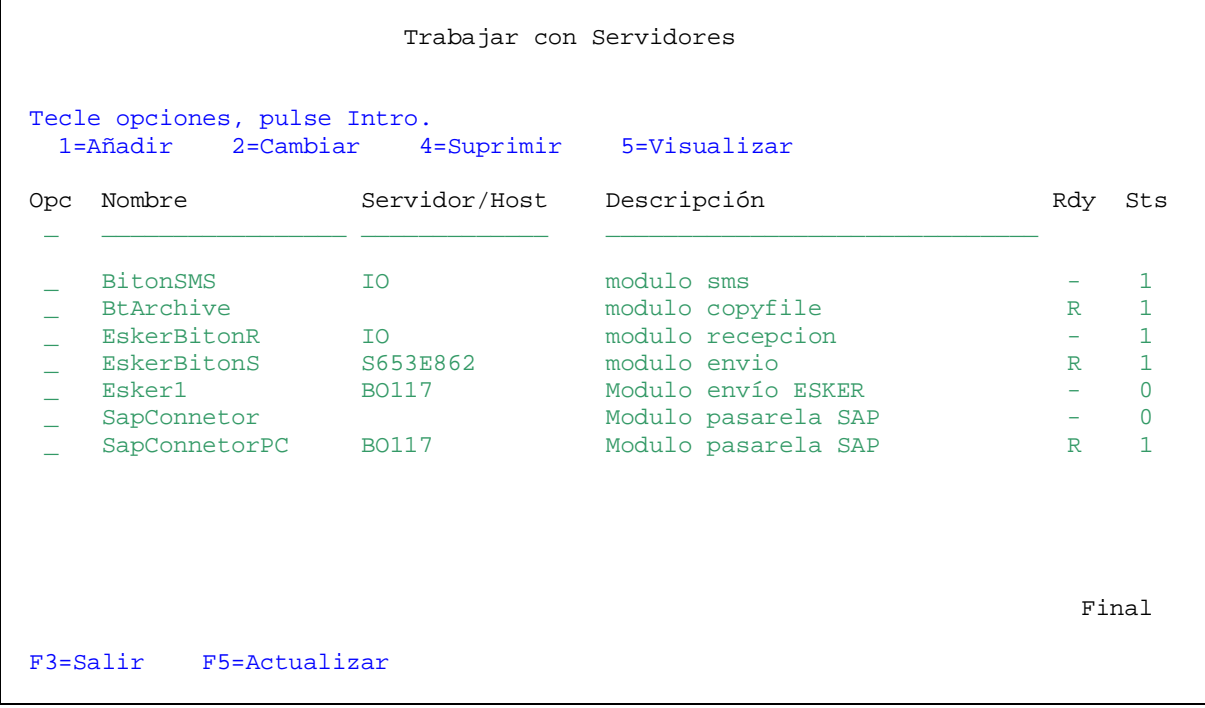

From this screen you will be able to add, modify and delete servers or modules.

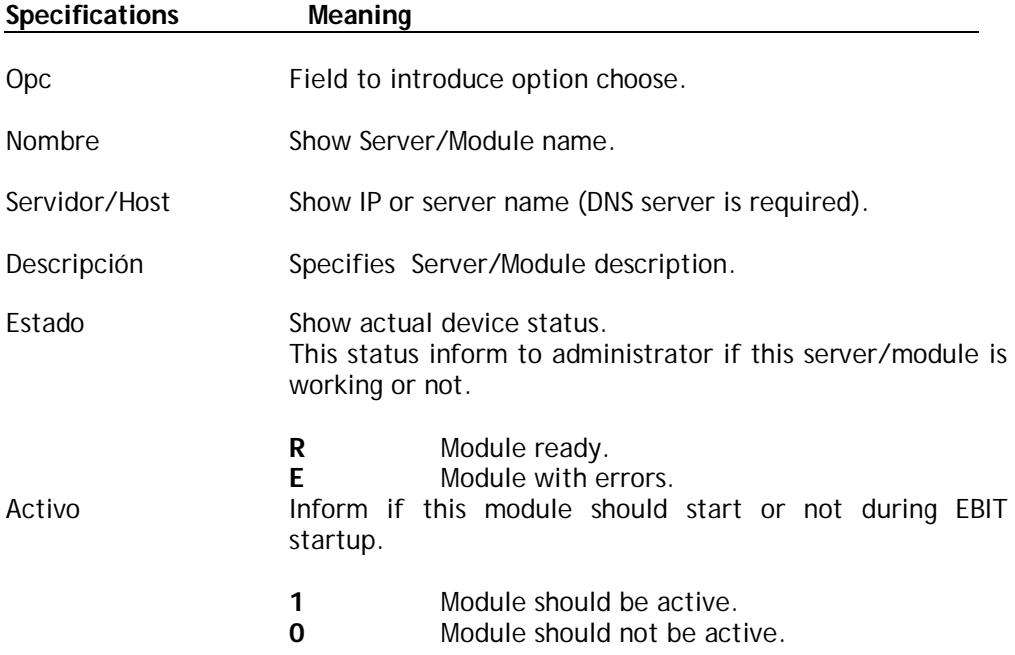

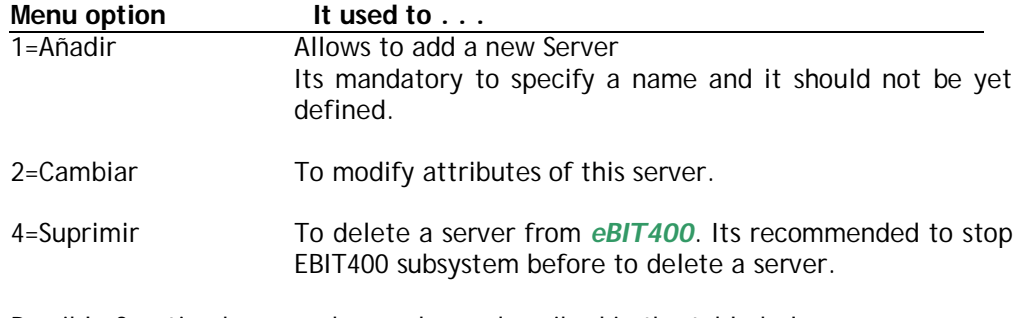

The menu options can be used are discussed in the following table.

Possible function keys can be used, are described in the table below.

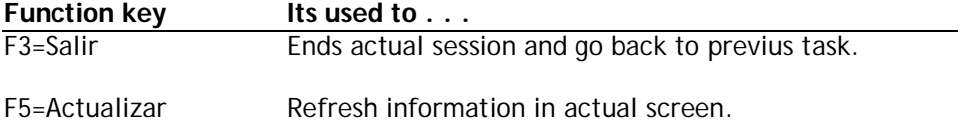

# **Add Server/Module**

Option *Add Server* allows you add a new Server or Module in *eBIT400 to be used by users*.

# **How add a Server/Module**

- 1. From *eBIT400* administrator menu. Select option **15** (Trabajar con Servidores).
- 2. From *Trabajar con Servidores menu,* introduce option **1** and indicate a name for this new Server/Module. (It should be a name that doesn't exist yet).
- 3. Afterwards appears this screen:

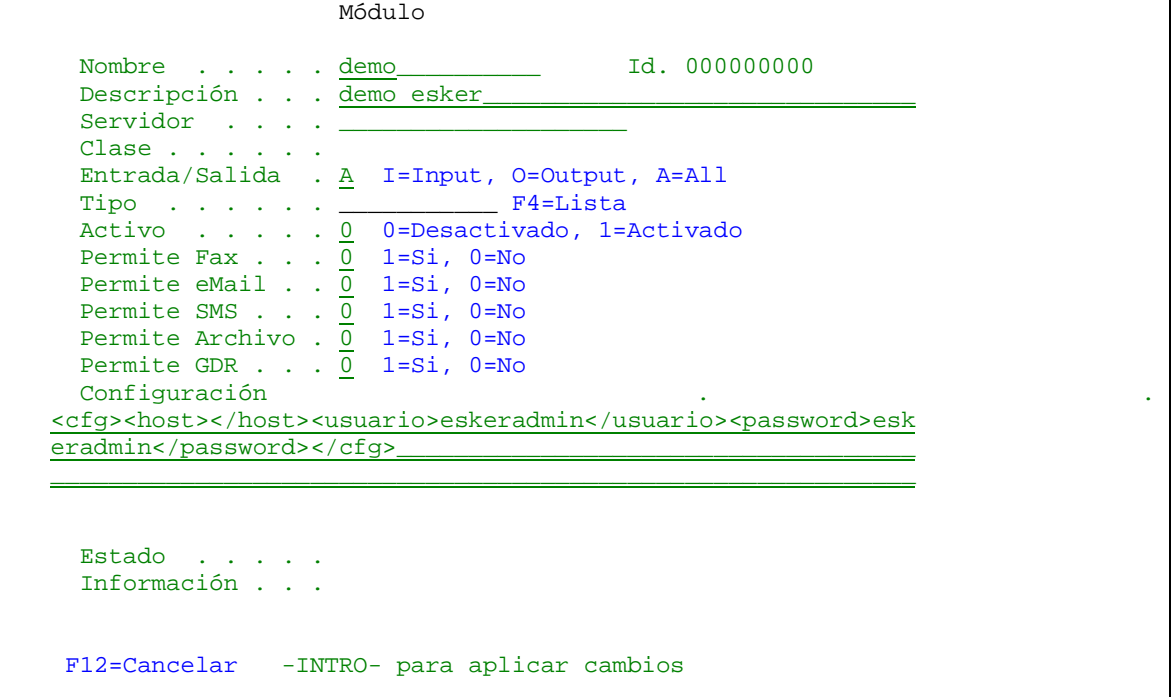

In this screen you have to enter all the settings that define the kind of server and communications.

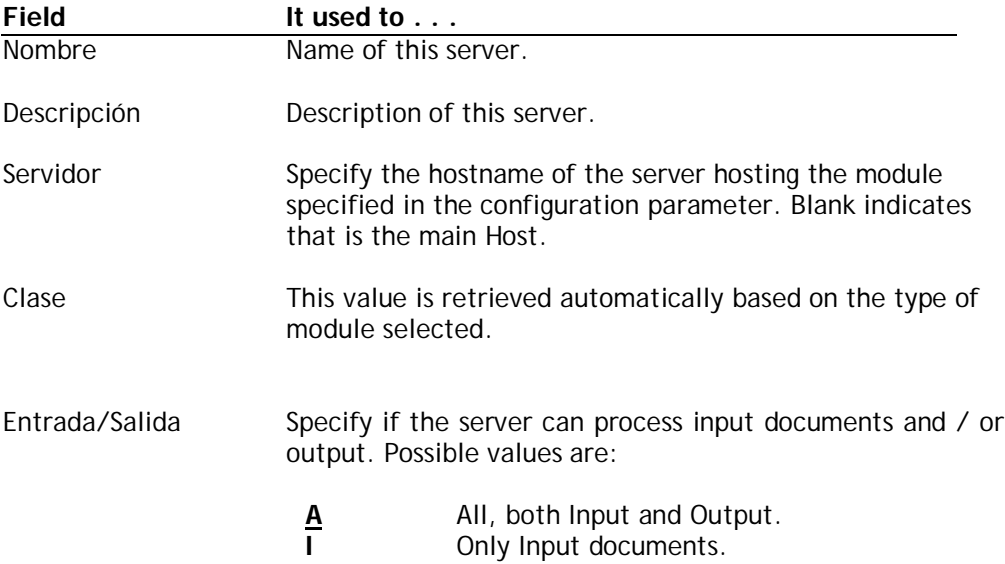

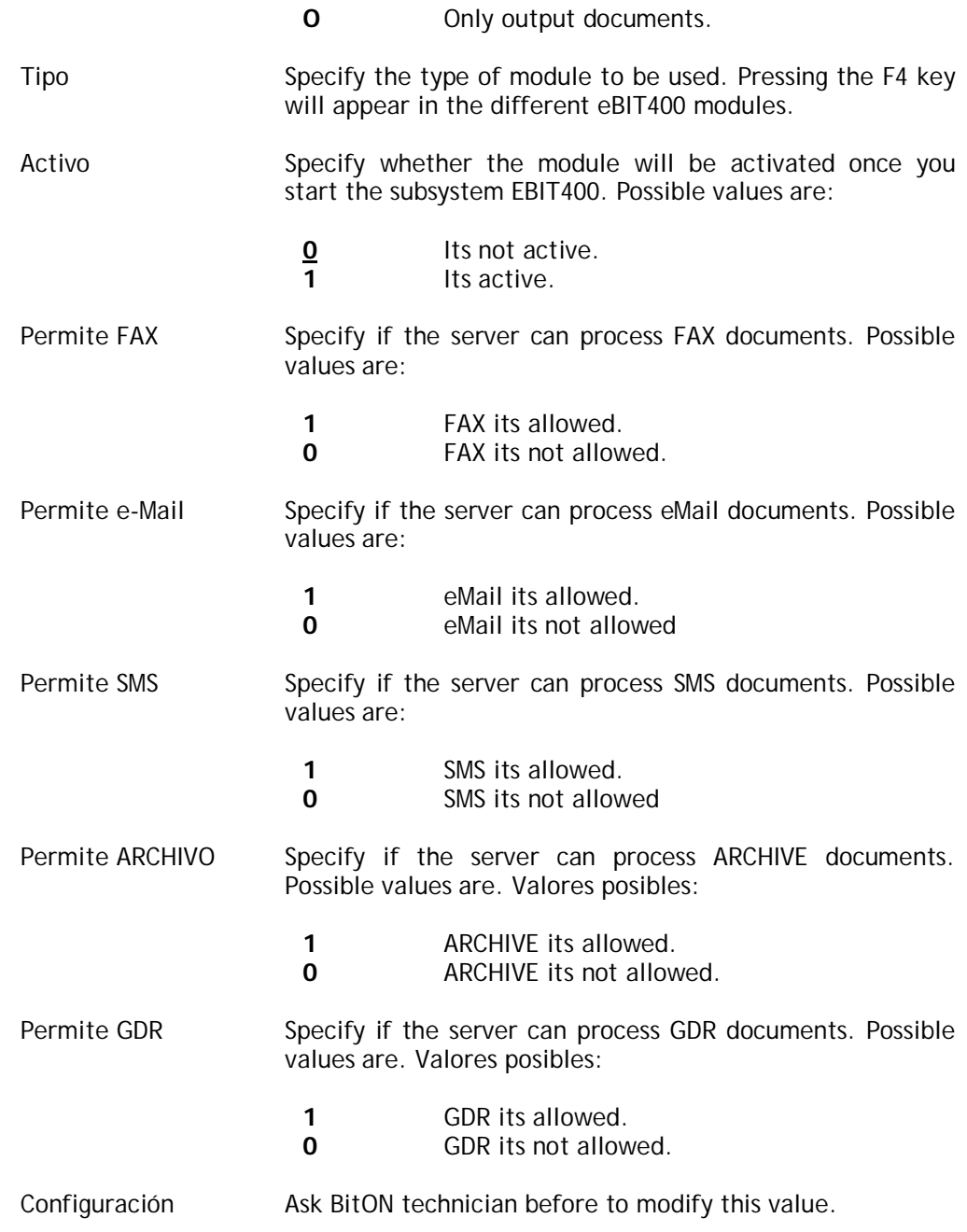

Possible function keys can be used, are described in the table below.

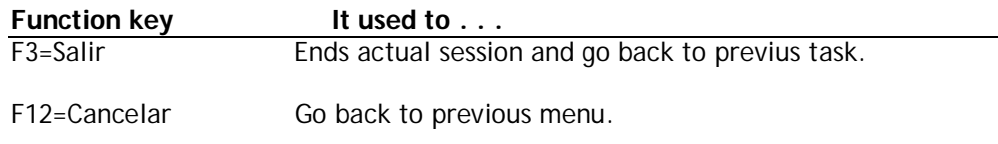

# **Modify a Server**

The system administrator can modify configuration attributes of a server when needed. The changes will be carried out immediately.

# **To modify an eBIT400 Server**

1. From eBIT400 Administrator menu. Select option **15** (Trabajar con Servidores).

2. From menu *Trabajar con Servidores* introduce option **2** next to the server to be modified.

It will appear a menu similar than *Add a new Server.*

Once you have this screen you can proceed to make the appropriate adjustments in the various fields.

See section **Add a new Server** in this chapter for more information on each of the fields on the screen.

# **Delete a Server**

When a server defined in the application is no longer used is recommended to delete the definition.

## **To delete an eBIT400 Server**

- 1. From eBIT400 Administrator menu. Select option **15** (Trabajar con Servidores)
- 2. From menu *Trabajar con Servidores* introduce option 4 next to the server to be deleted.
- 3. A warning message appears:

#### **Pulse Intro para confirmar la eliminación. F12 para retroceder.**

4. If press Intro key the server will be deleted. If press F12, the process is aborted.

# **Main modules in eBIT400**

Here are more details to each of the main modules you can use in eBIT400:

- Kofax Express module
- Esker module
- SMS module
- SMTP module
- ARCHIVE module
- ALFRESCO module

# Kofax Express module

Clase : BtKofaxExpress Tipo : KOFAX\_EXPR

## **[module configuration]**

Xml tags available in the 'settings' module:

lotePath:

Path XML files with information on batches processed. By default= 'PathExe'\Kofax

etiquetaExpediente:

Name of the field from which to retrieve the value assigned to the batch file. By default "EXPEDIENTE". Optional.

etiquetaTipoDoc:

Name of the label generated by KofaxExpress DocumentoLote, where you can specify whether or not to create any type of document other than defined in module. By default ="TipoDoc". Optional.

tipoDoc:

eBIT400 document type that will create the module with batch files. By default =ARCHIVO. Optional.

crearXmlDocument :

Binary value that indicates whether ebit400 shall be attached the XML file with information generated by KofaxExpress DocumentoLote. By default =0 (falso). Optional.

crearAnexoInfo :

Binary value that indicates whether the document attached ebit400 an attached file called ebit400.info with DocumentoLote file properties. Useful for transferring information to other modules such as Alfresco. By default =1 (verdadero). Optional.

sistemaSalida :

Setting to force sent by a particular server. (another server will process the created document). Optional.

Sample configuration:

<cfg>

<lotePath>C:\biton\eBit400\Kofax\SalidaKofaxExpress\</lotePath> </cfg>

# **[KofaxExpress configuration]**

A Xml file by batch. Save the documents of the batch in a subfolder with the name of the batch. A Xml file by 'document' in each batch. Multiplage document. Only an image file.

#### **[How it works]**

KofaxExpress module is checking the batch folder and when it encounters a document type Batch rename it to avoid interference with subsequent searches. All batch documents are processed and if all are processed without problems, files are removed.

Batch processing consist in generate an eBIT400 document with class 'recibido' for each batch file received. Document type can be informed from Kofax with tag 'etiquetaTipoDoc' o by field 'tipoDoc' in module configuration. If Kofax document contains record label 'etiquetaExpediente' it informs to apply 'record' information..

Apply a 'recod' can involve create a document different as configure. Optionally, a 'record' can execute a publish in a repository (Alfresco, folder, etc.). If the 'record' indicates a document type 'Archivo', then 'record' configuration is used to define output path.

#### 'Record' sample:

Configure KofaxExpress to generate 'RECORD'' with value 'Invoice'. Define a record 'Invoice' which creates a CMD document which execute this function. This record also indicates that this document should be store in Alfresco using data model 'InvoiceBC' with BARCODE propertie.

#### [EXPEDIENTE]

NOMBRE : Invoice RUTA : /app:company\_home/cm:ebit400/cm:sample/cm:invoices NAMESPACE : http://www.demo\_invoice.es/model/content/1.0 TYPE\_NAME : InvoiceBC WRKSPC\_STORE USE\_ASPECT : 0 PROPIEDADES : BARCODE FUNCION : ZINVOICE\_WO\_OCR\_BC<br>TIPO\_DOC : CMD TIPO\_DOC

#### **[Batch sample from KofaxExpress]**

```
KofaxExpress batch:
<?xml version="1.0"?>
<Batch xmlns:xsi="http://www.w3.org/2001/XMLSchema-instance" 
xmlns:xsd="http://www.w3.org/2001/XMLSchema">
   <Version>1</Version>
   <Name>Lote064</Name>
   <ReleasePath>C:\biton\Kofax\Salida</ReleasePath>
   <CreationDate>2010/11/26</CreationDate>
   <CreationTime>15:02:22</CreationTime>
   <ProcessStartDate>2010/12/03</ProcessStartDate>
   <ProcessStartTime>11:38:49</ProcessStartTime>
   <User>EXPRESS\Administrador</User>
   <Statistics>
     <DocumentCount>2</DocumentCount>
     <FirstDocument>1</FirstDocument>
     <LastDocument>2</LastDocument>
   </Statistics>
   <IndexFields>
     <IndexField>
       <Label>BARCODE</Label>
      <Default>&lt;AllBarCodes&qt;</Default>
       <Sticky>false</Sticky>
       <ReadOnly>false</ReadOnly>
       <Format />
       <MinimumLength>0</MinimumLength>
       <Required>true</Required>
     </IndexField>
     <IndexField>
```

```
 <Label>EXPEDIENTE</Label>
       <Default>"Factura"</Default>
       <Sticky>false</Sticky>
       <ReadOnly>false</ReadOnly>
       <Format />
       <MinimumLength>0</MinimumLength>
       <Required>false</Required>
     </IndexField>
   </IndexFields>
</Batch>
KofaxExpress document:
<?xml version="1.0"?>
<Batch xmlns:xsi="http://www.w3.org/2001/XMLSchema-instance" 
xmlns:xsd="http://www.w3.org/2001/XMLSchema">
   <Version>1</Version>
   <Name>Lote064</Name>
   <ReleasePath>C:\biton\Kofax\Salida</ReleasePath>
   <CreationDate>2010/11/26</CreationDate>
   <CreationTime>15:02:22</CreationTime>
   <ProcessStartDate>2010/12/03</ProcessStartDate>
   <ProcessStartTime>11:38:49</ProcessStartTime>
   <User>EXPRESS\Administrador</User>
   <Statistics>
     <DocumentCount>2</DocumentCount>
     <FirstDocument>1</FirstDocument>
     <LastDocument>2</LastDocument>
   </Statistics>
   <IndexFields>
     <IndexField>
       <Label>BARCODE</Label>
      <Default>&lt;AllBarCodes&qt;</Default>
       <Sticky>false</Sticky>
       <ReadOnly>false</ReadOnly>
       <Format />
       <MinimumLength>0</MinimumLength>
       <Required>true</Required>
     </IndexField>
     <IndexField>
       <Label>EXPEDIENTE</Label>
       <Default>"Factura"</Default>
       <Sticky>false</Sticky>
       <ReadOnly>false</ReadOnly>
       <Format />
       <MinimumLength>0</MinimumLength>
       <Required>false</Required>
     </IndexField>
   </IndexFields>
</Batch>
```
# Esker module

Clase : BtEdpwsSend Tipo : EDPWS\_SND

#### **[Module configuration]**

Xml tags available in the 'settings' module:

#### host :

Name or IP where Esker is installed.

#### username : User name to establish connection with Esker server.

password :

User password.

#### emailRecipientType :

Recipient type for eMail documents. SM:Smtp, LN:Lotus Notes, ...): By default=SM (Internet mail). Optional.

#### gdr\_configuracion :

Rule configuration folder used by GDR documents. By default=biton. Optional.

#### prioridad :

Priority level: (6:Regular; 4:Urgent; 2:Immediate; 8:Low). By default=6 (normal). Optional.

#### msg\_head :

Text header added at the beggining of the message. Optional.

#### msg\_foot :

Text footer added at the end of the message. Optional.

#### owner\_id :

Owner ID od documents. It should include "#usuario#" tag, which will be replace with eBIT400 document user owner. By default="cn=#usuario#,ou= EskerPhonebook". Optional.

#### add aditional attachments :

Option to allow (1) if a GDR conversion generates multiples files, all are used as eBIT400 document attachments. By default: true (1). Optional.

#### send\_aditional\_attachments :

Option to allow (1) additional file obtained from GDR conversion, are used as attachments. Optional.

#### recipient\_type\_check :

Recipient type used by GDR conversion. By default = CF (CopyFile connector). Optional.

Sample configuration:

#### <cfg> <host>BITON\_ESKER</host> <username>ebit400Esker</username> <password>ebit400Esker</password> <recipient\_type\_check>CL</recipient\_type\_check>  $\langle cfg \rangle$

## **[How it works]**

This module is capable of delivering any kind document supported by Esker platform and also capable of using Esker GDR engine to do document conversion before transmission (GDR template should be defined in eBIT400).
# SMS sending module with modem

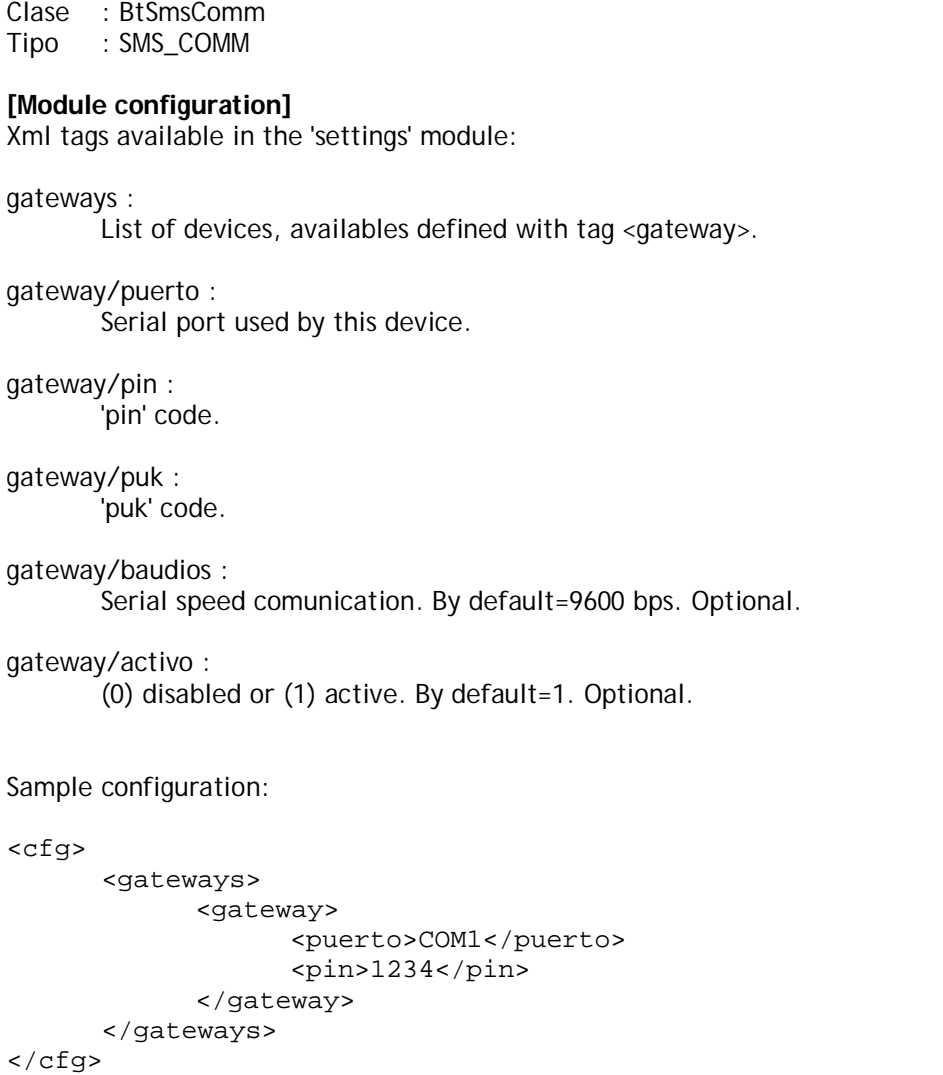

# **[How it works]**

SmsComm module pickup documents to be sent by SMS and send them through a modem available in the list.

# eMail SMTP module

Clase : BtEmailSmtp Tipo : EMAIL\_SMTP

### **[Module configuration]**

Xml tags available in the 'settings' module:

host :

IP or host name of eMail server in charge for sent eMails.

auth :

(1) eMail authentication enabled. (0) authentication disabled. By default=0. Optional.

username :

User name used during authentication.

password :

User password.

#### debug :

(1) debug enabled. (0) debug disabled. By default=0. Optional.

mechanism :

List of mechanisms to consider. Only mechanisms supported by the server will be used. To connect to Exchange server, NTLM protocol should be used. By default=" LOGIN PLAIN DIGEST-MD5"

#### msg\_head :

Header message added at the top of the message. Optional.

#### msg\_foot :

Footer message added at the botton of the message. Optional.

Sampel configuration:

<cfg>

<host>192.168.1.1</host> <port>25</port> <username>username</username> <password>password</password>  $\langle cfg \rangle$ 

### **[How it works]**

EmailSmtp module pickups documents to be sent by eMail and establish a SMTP conection with the mail server and delivers eMail traffi to him.

# Archive module in folder

Clase : BtArchivoFlr<br>Tipo : ARCH\_FLD : ARCH\_FLD

# **[Module configuration]**

This module has not parameters.

### **[How it works]**

ArchiveFolder module pickups documents type ARCHIVO and save attachments in the PATH specified in TO field.

# Alfresco module

Clase : BtAlfrescoWsSend Tipo : ALFWS\_SND

#### **[Module configuration]**

Xml tags available in the 'settings' module:

host :

IP or host name where Alfresco is running.

#### username :

User name used in authentication.

#### password :

User password.

#### workspaceStore :

Name space. By default="SpaceStore". Optional.

#### namespaceContent :

Environment content. By default ="http://www.alfresco.org/model/content/1.0". Optional

#### typeNameContent :

Content type (valid in the name space defined). By default="content". Optional.

#### pathContent :

Default path where documents are stored when path is not defined. By default="/app:company\_home/app:user\_homes" Optional.

#### alfrescoUrl :

URL prefix to build Alfresco web links.

By default="http://alfresco:8080/alfresco/d/a/" Optional.

#### useAspect :

(1) use aspect true. (0) Dont use aspect. By default=0. Optional.

#### namespaceAspect :

Name space for aspect. Optional.

#### typeNameAspect :

Aspect content type. Optional.

#### versioningContent :

(1) versioning allowed. (0) versioning not allowed. By default=1. Optional.

#### Sample configuration:

<cfg>

```
<host>test.biton.es:8080</host>
      <username>biton</username>
      <password>biton</password>
      <AlfrescoUrl>http://test.biton.es:8080/alfresco/d/d/</AlfrescoUrl>
      <useAspect>1</useAspect>
      <namespaceAspect>http://www.biton.es/model/content/1.0</namespaceAspect>
      <typeNameAspect>ebit400model</typeNameAspect>
</cfg>
```
### **[How it works]**

AlfrescoWebService module process documents type ARCHIVO or execute o ejecuta templates type ALF and save attachments in alfresco repository. Document created can be a simple document or can be associated with an aspect. If document has metadata, this information are added as document properties.

# Working with eBIT400 documents

Option Trabajar con Documentos allows users manage all your documents who has access either sent or received, depending on the rights that the Administrator has assigned.

Documents can be Fax\* \*, eMail\*, SMS\* o Archivado\*.

From this menu, use can create new documents to be sent, answer an incoming document, sent spools, to do querys, etc.

**In this chapter**

**Working with documents.** 

-

<sup>\*</sup> **Whenever you have purchased the corresponding module.**

# Working with documents

Option Trabajar con Documentos allows to manage documents sent and received.

# **How to access**

- 1. From **eBIT400** main menu. Select option 10 (Trabajar con Documentos).
- 2. Depends screen configuration (24x80 o 27x132), it will appear a list of documents that user has rights to manage.

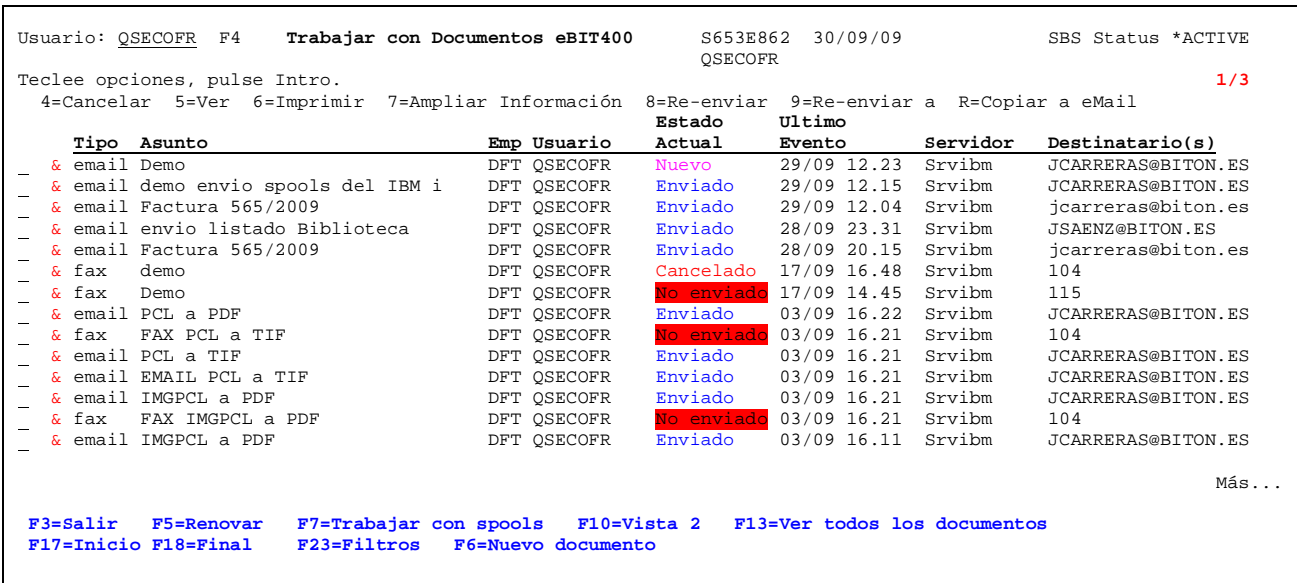

In a (27x132) configuration, screen will be similar this:

The only difference between 24x80 and 27x132 screen configuration, its the quantity of information displayed, but in both, menu option options are the same.

In this screen you can see status for each document (eMail, SMS, Fax, Archivado).

At any time, and if the user has permission, user can work with documents of other user, it just has to enter the user name with which you want to work in the field USER: or enter the value \* ALL to view all documents for all users that you have access to manage.

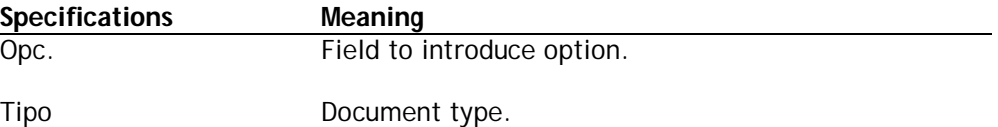

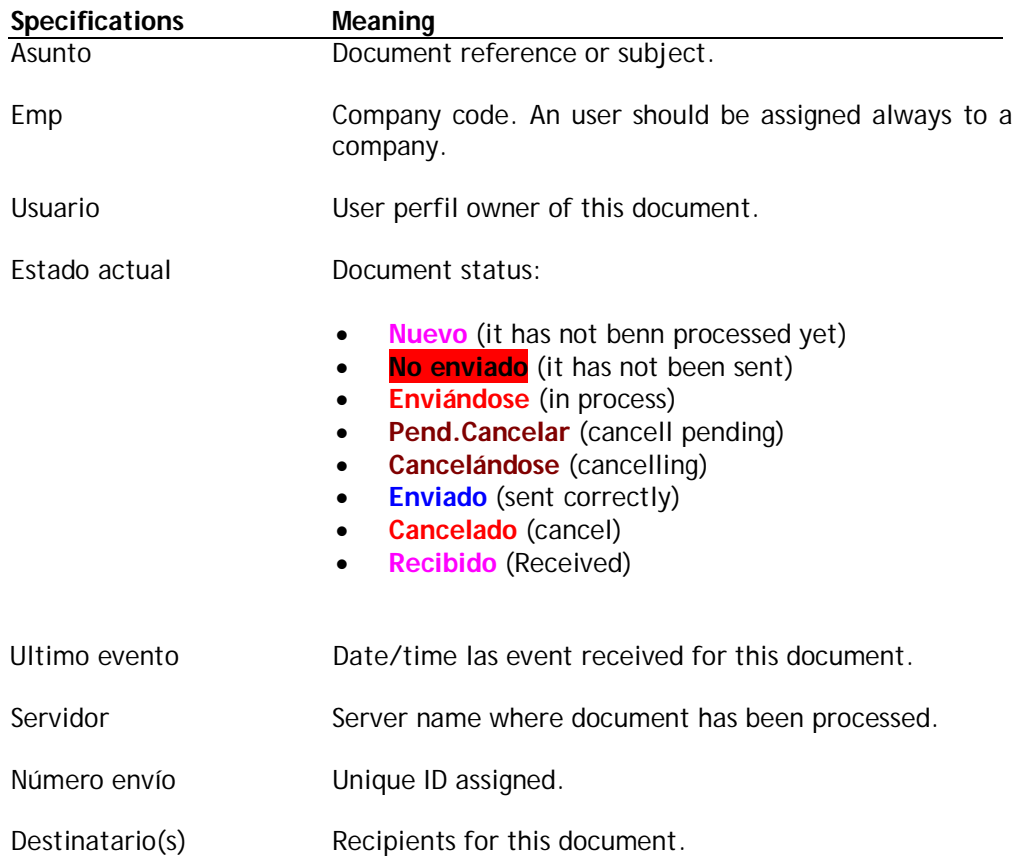

The menu options can be used are discussed in the following table.

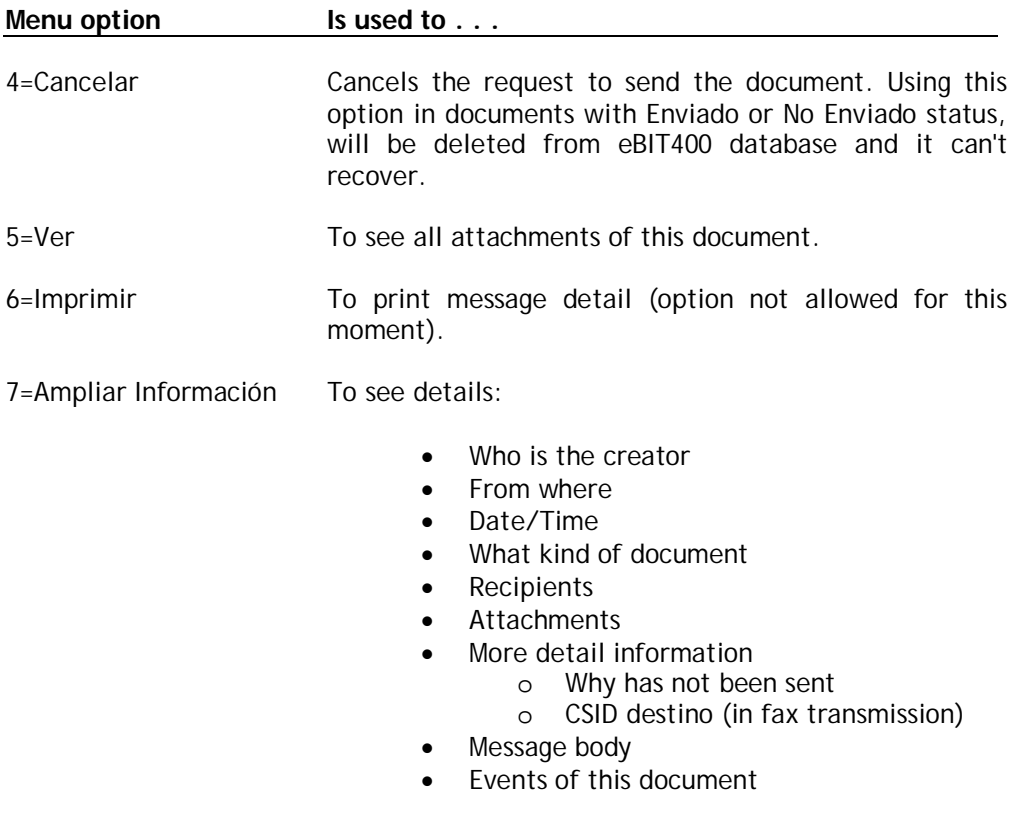

8=Re-enviar To forward the document.

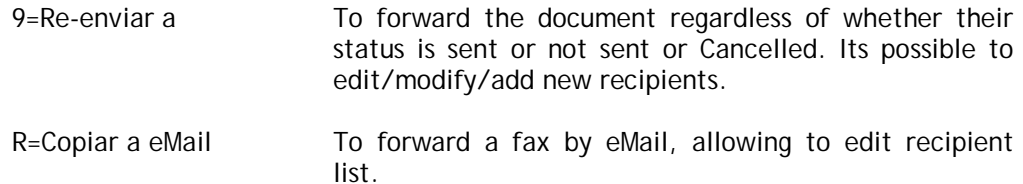

Possible function keys can be used, are described in the table below.

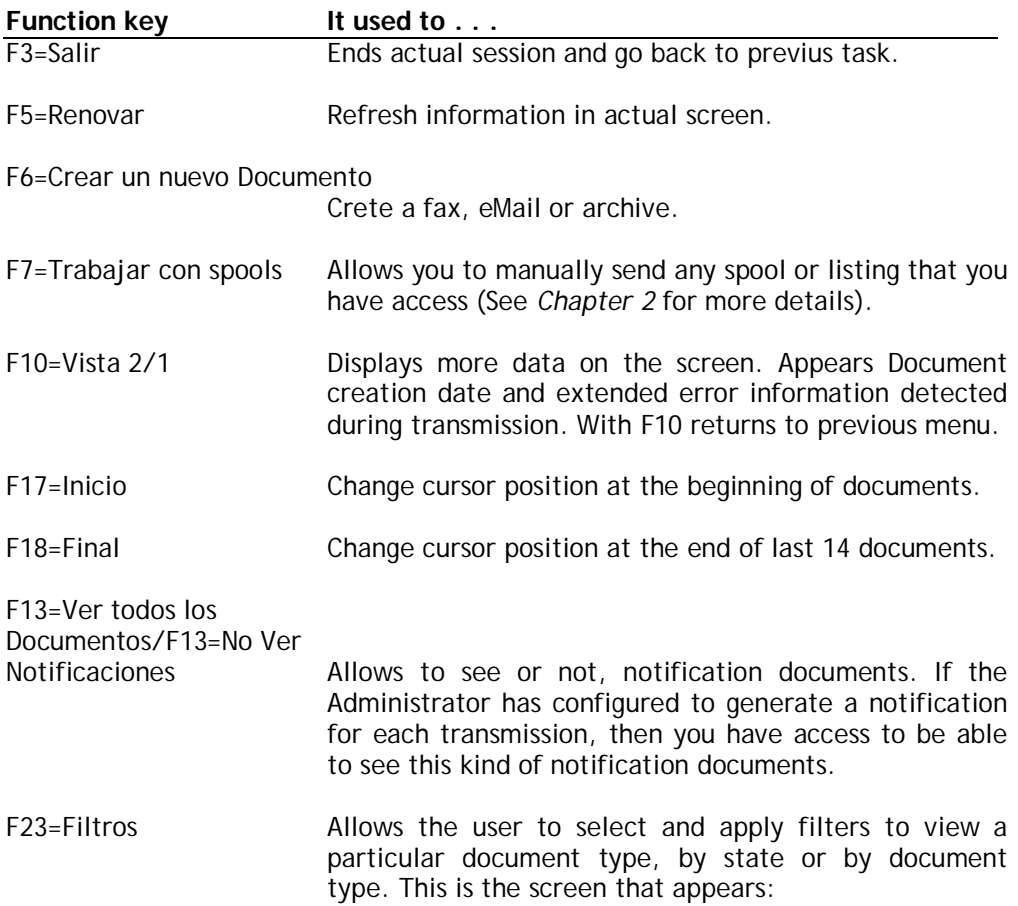

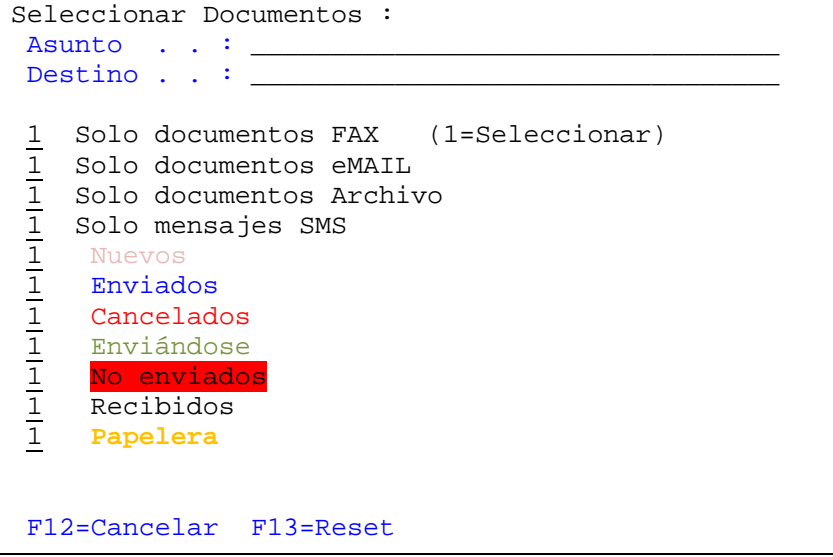

At the time the user selects any filter, when he returns to the previous screen screen appears in the top right of the screen the string "Filtro ACTIVADO", so the user can quickly detect which filter is active.

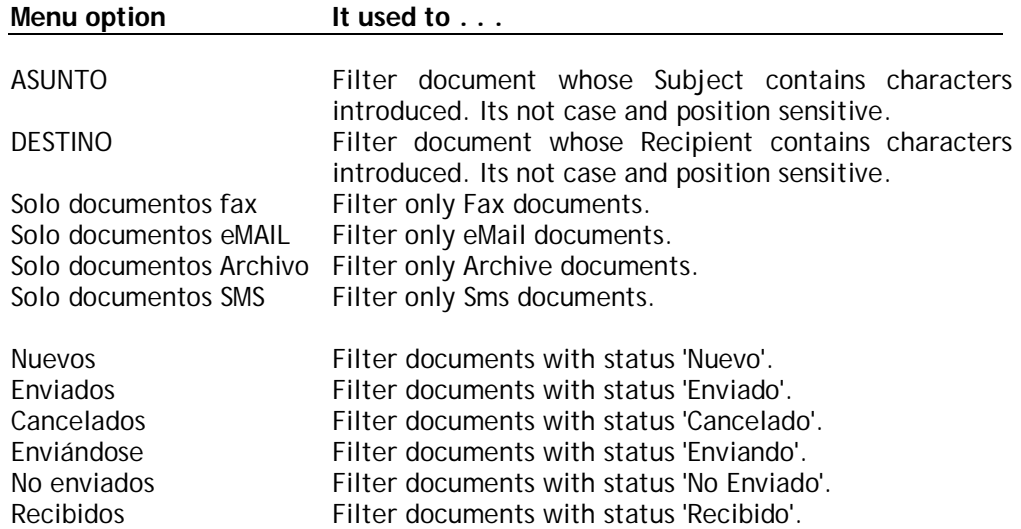

Possible function keys can be used, are described in the table below.

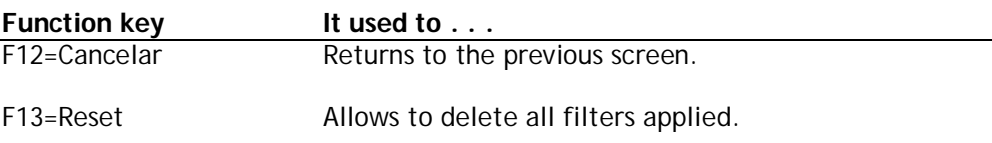

# **In this chapter**

- Cancel a sending document.
- View a document.
- Forward a document.
- View document attributes.
- View document event traces.

#### **Cancell a sending Document**

Sometimes it may be necessary to cancel the sending of a document, either because we have realized that the recipient number is not correct, because we have something we did not want to or have forgotten to write something, etc ... That is when you have to use the option to cancel a document.

To cancel a document just use option 4 and press Enter. When a document is selected for cancellation, the application will execute the order, indicating the status of "The Pend.Cancelar".

If *eBIT400* engine can cancell the document, status will change to "Cancelado", otherwise will back again to "Enviándose".

### **View a Document**

With option 5 you can see a list with all the attachmens of document selected. If you hace Client Access, with option 1 its possible to view attachment content. It will appear a screen similar this:

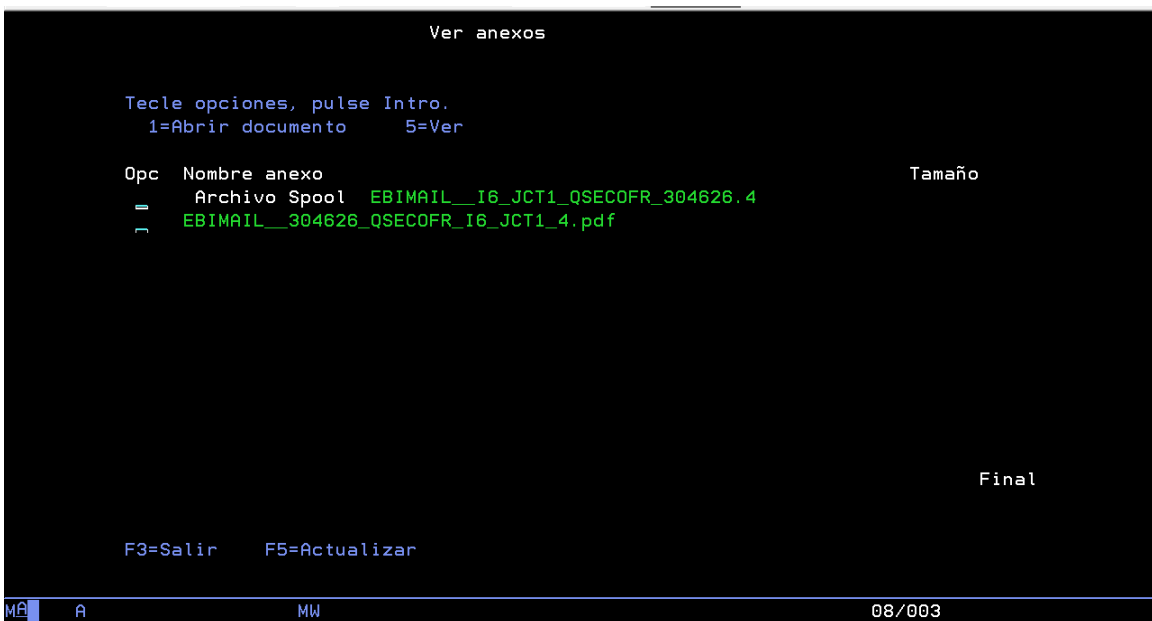

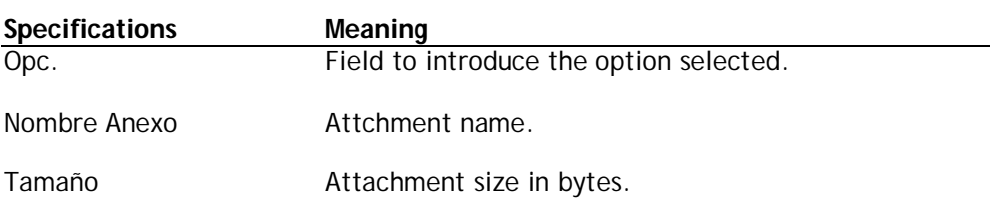

With option 1 it possible to see the final format. With option it possible to see the content in text format. For example, if a spool its viewed, the screen will be similar this:

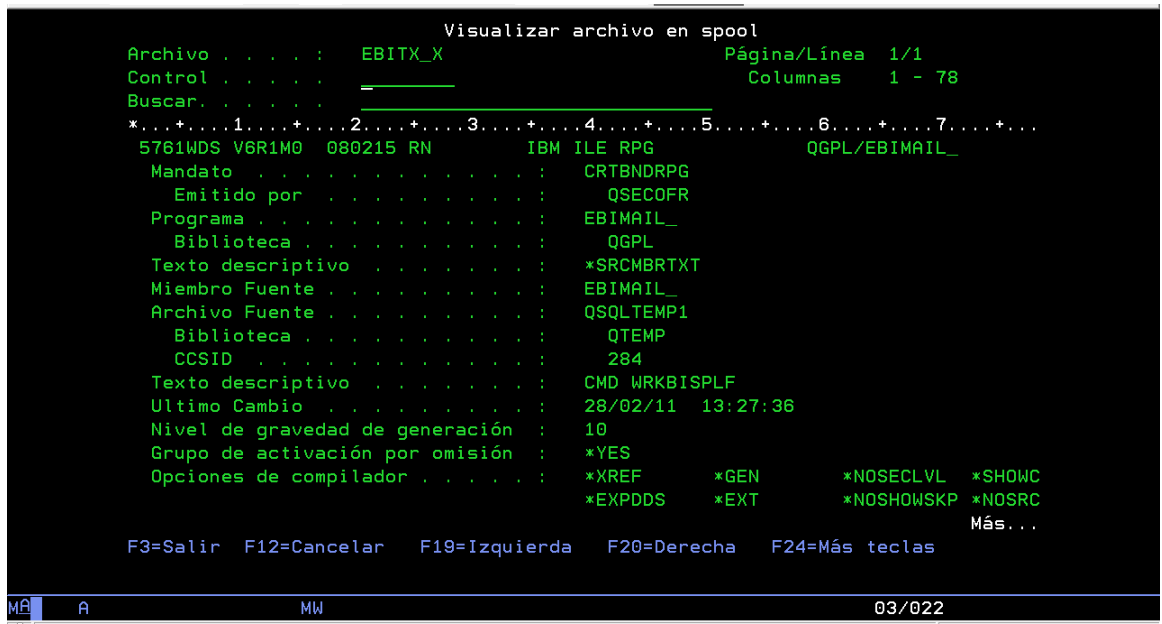

If user has Client Access and choose option 1 with documents different than spool, will appear two screens, the first one:

| Il Indicador de mandatos A de sesión PCO | $\mathbf x$<br>-8 |
|------------------------------------------|-------------------|
| Pulsar cualquier tecla para volver       | ۸<br>$\equiv$     |
|                                          |                   |
|                                          |                   |
|                                          |                   |
|                                          |                   |
|                                          |                   |
|                                          |                   |
|                                          |                   |
|                                          |                   |
|                                          |                   |
|                                          |                   |
|                                          |                   |

IMPORTANT: Dont press Enter until second screen appears.

#### **Administrator manual example of the example of the eBIT400**

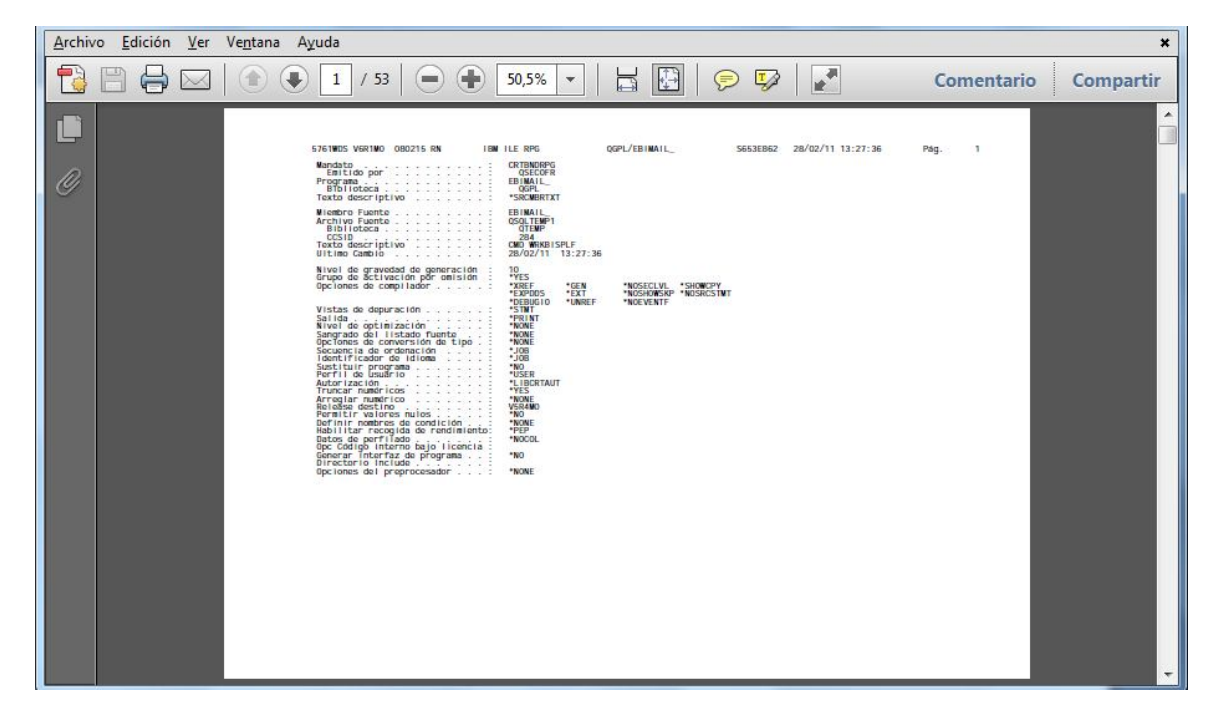

If user selects an PDF attachment appears an screen similar this:

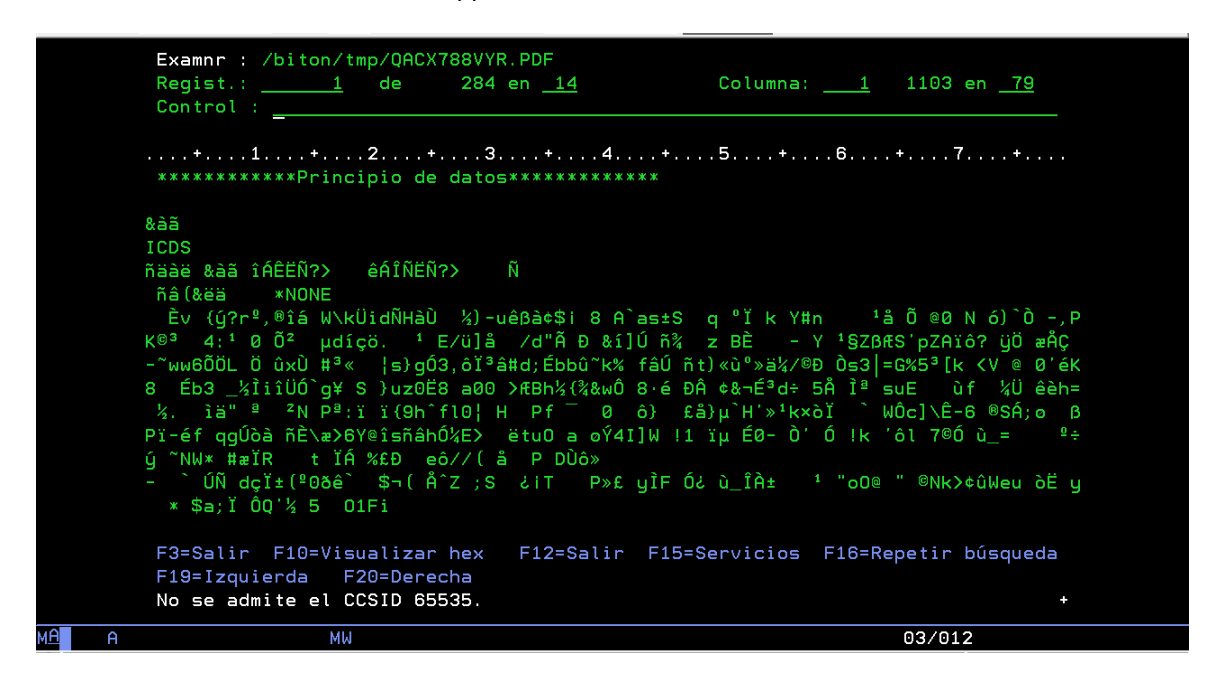

Possible function keys can be used, are described in the table below..

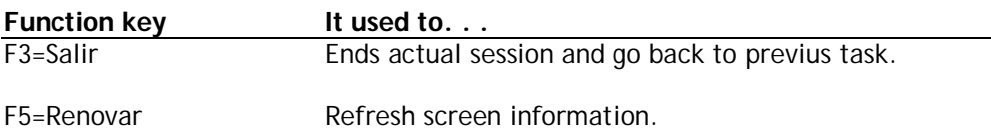

# **Forward a Document**

With option 9 you can forward any document with status "Enviado", "No enviado" or "Cancelado". It will appears a screen to add or modified recipients. With option 8, no recipient changes are made.

# **Forward a FAX**

1. From list documents, after select option 9 in a fax document, a screen similar this one:

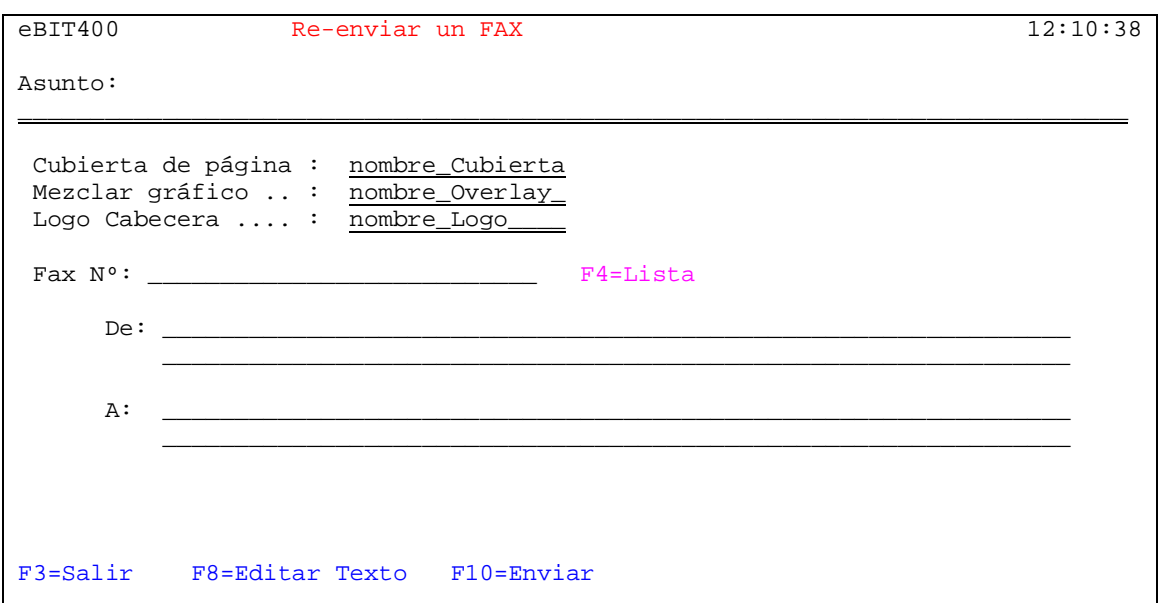

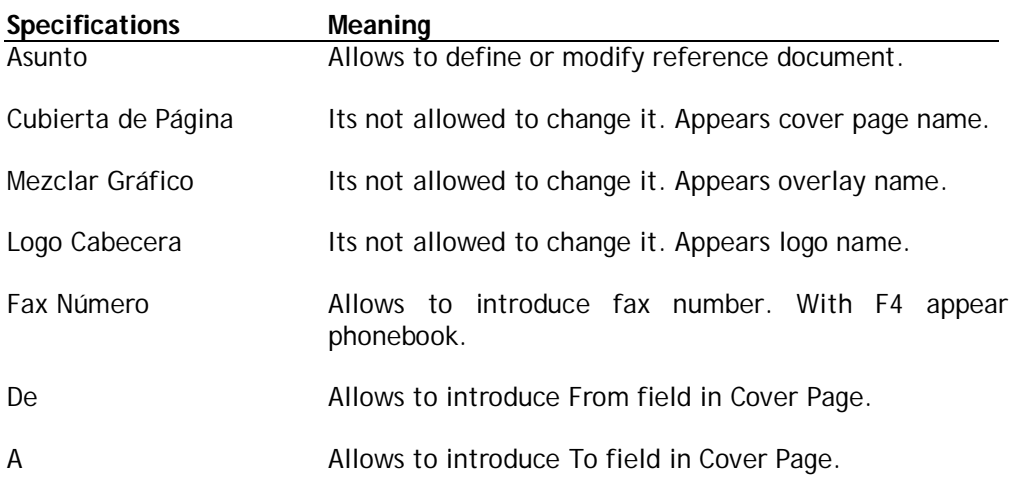

Possible function keys can be used, are described in the table below..

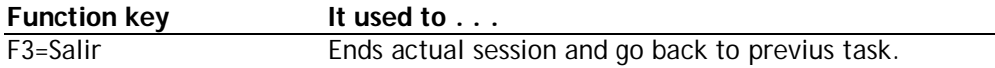

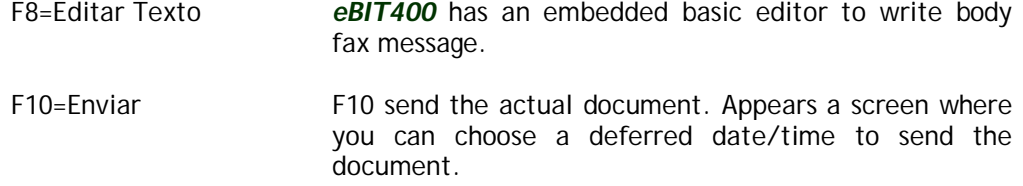

# **Forward an eMail**

1. From list documents, after select option 9 in a eMail document, a screen similar this one:

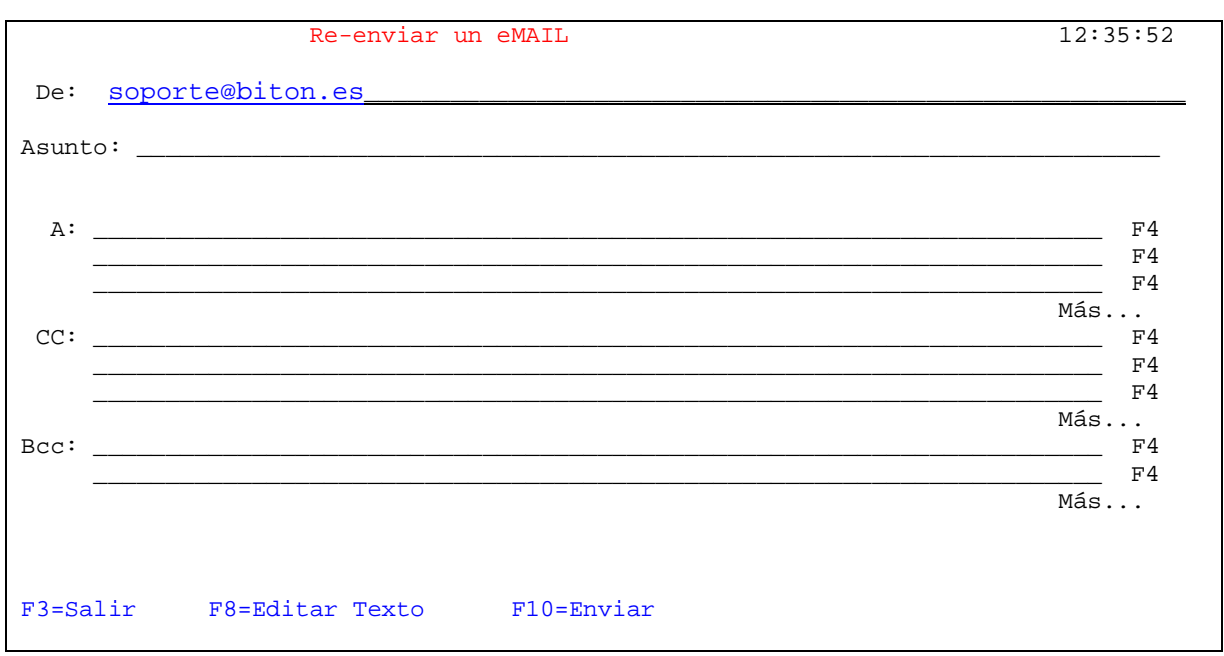

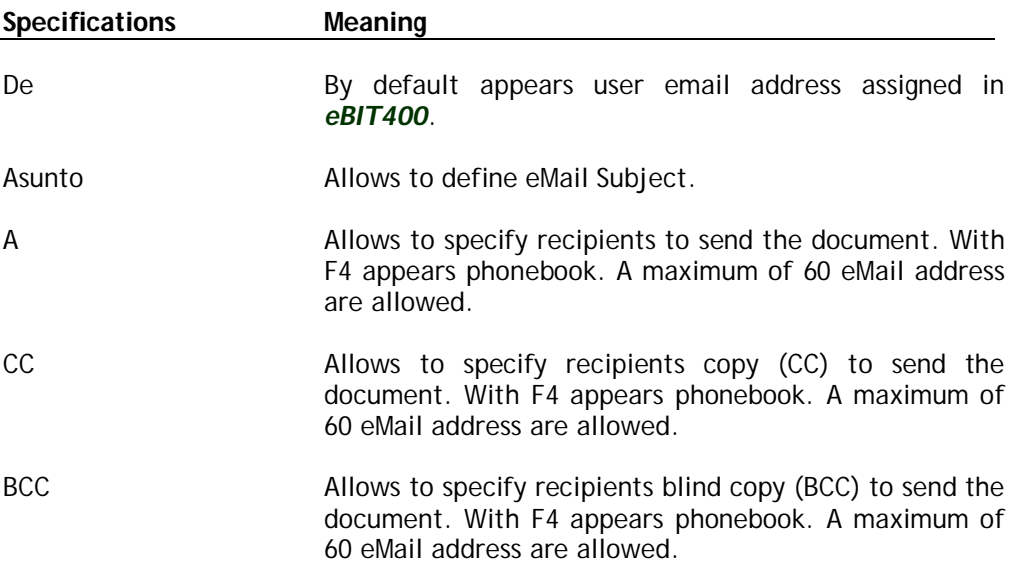

Possible function keys can be used, are described in the table below.

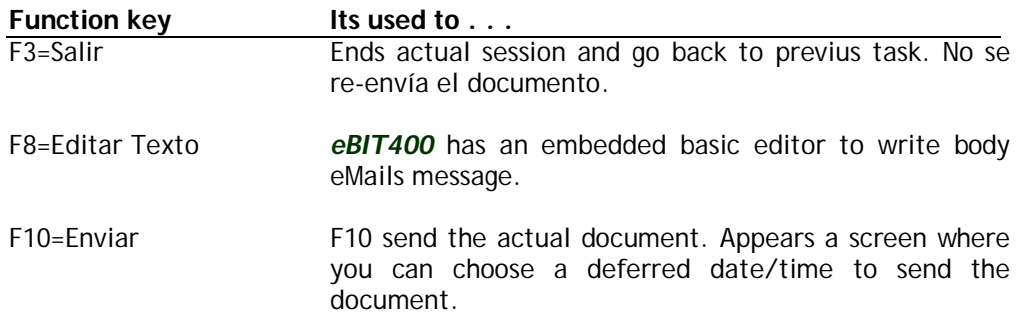

# **Forward an Archive**

1. From list documents, after select option 9 in a eMail document, appears a screen similar this one:

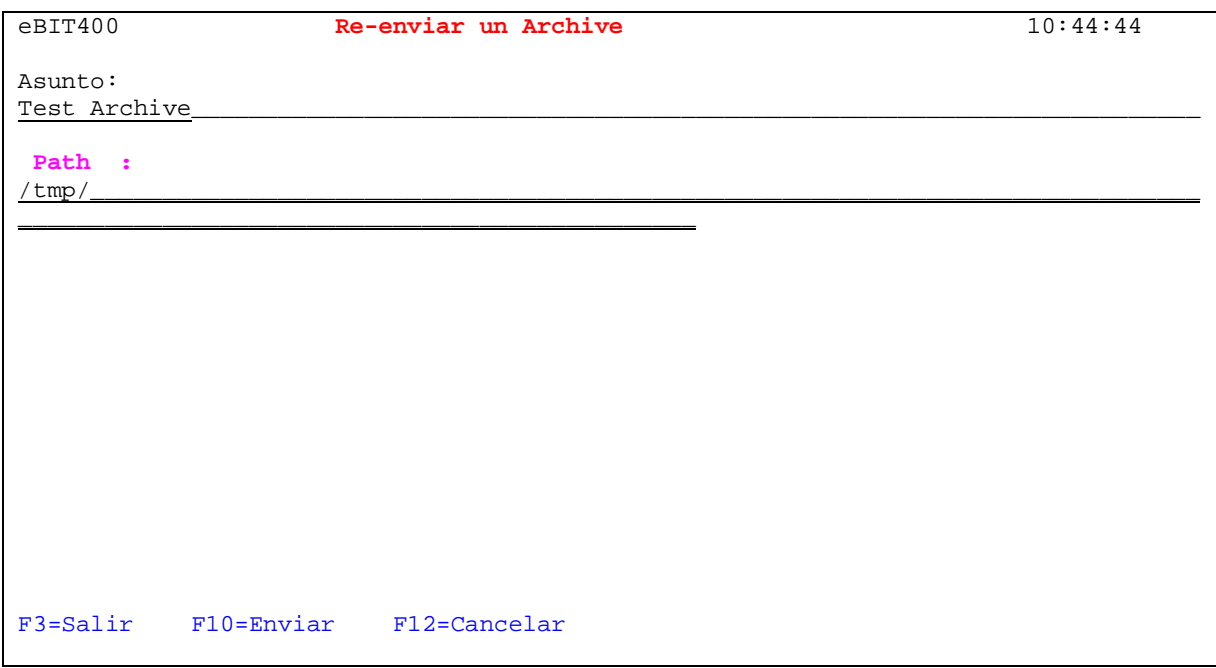

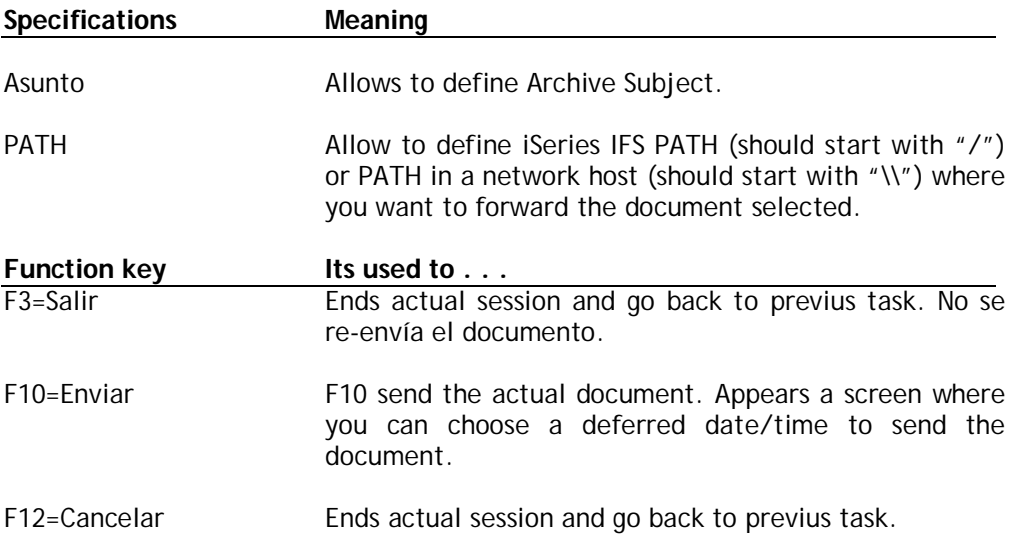

# **Document detail information**

With option 7 in any document, you can see extra information about the document selected. Appears a screen similar this one:

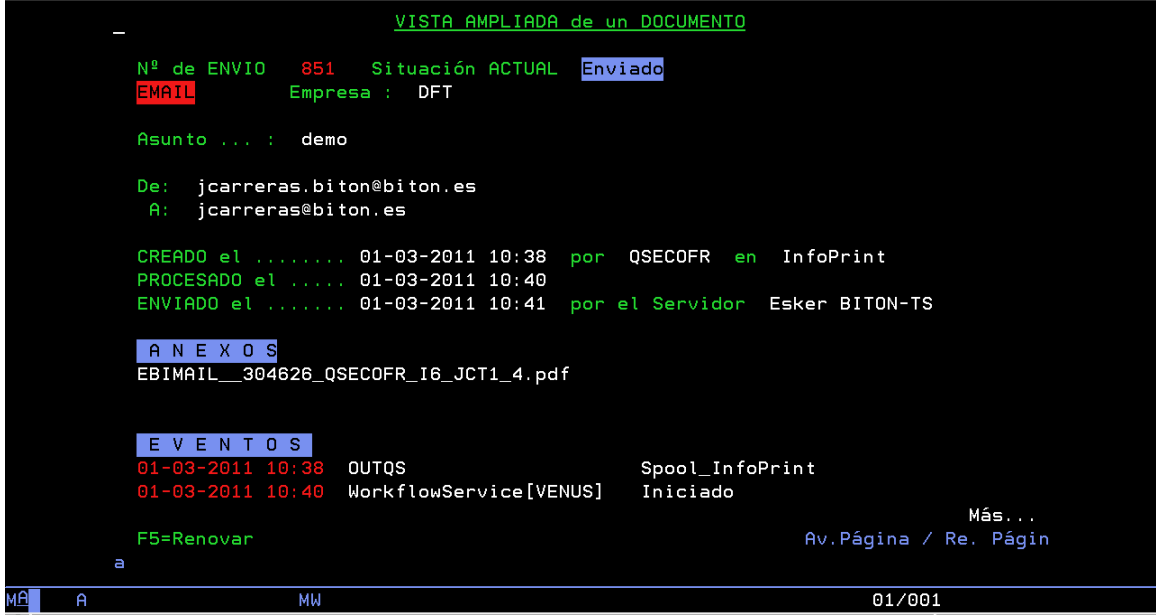

You will see all possible data: Recipients, attachments (signed yes or not), body and events. Also if transmission has been not success, explain reason.

Possible function keys can be used, are described in the table below.

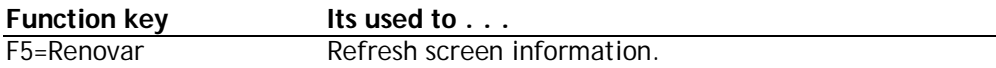

# **Forward by eMail a Fax**

From list of documents, select option -R- in a fax document.

A screen similar this one will appear:

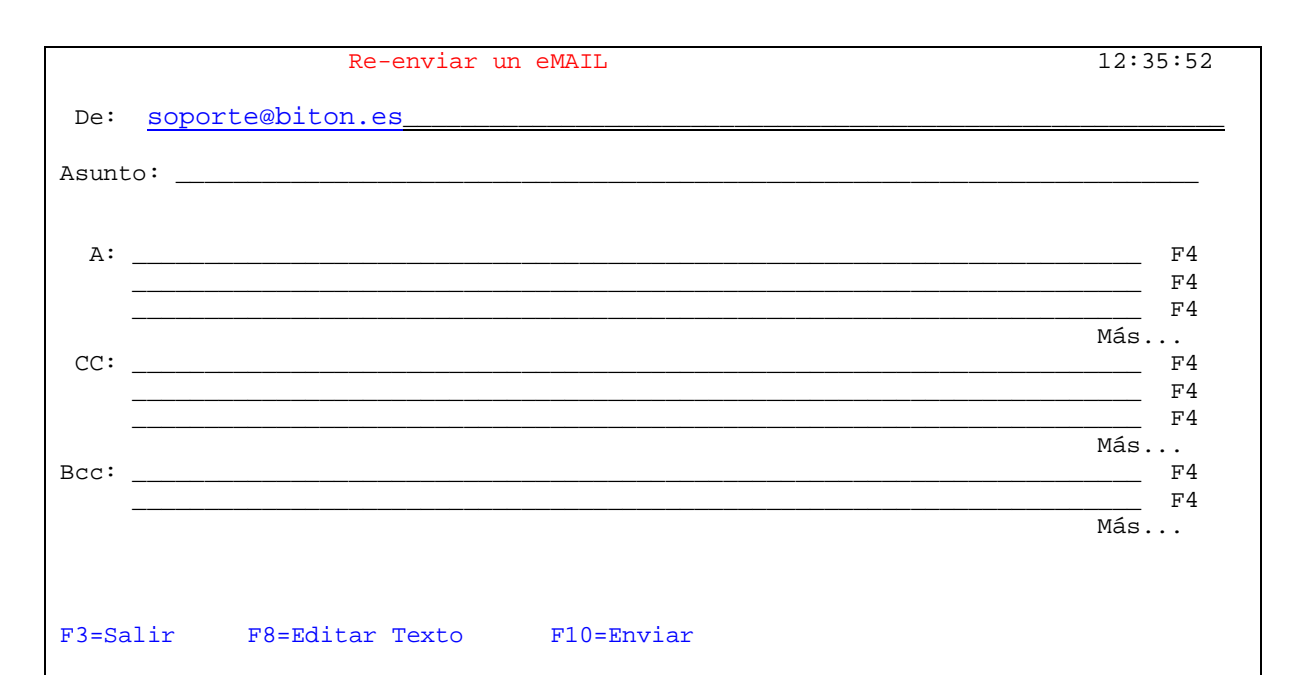

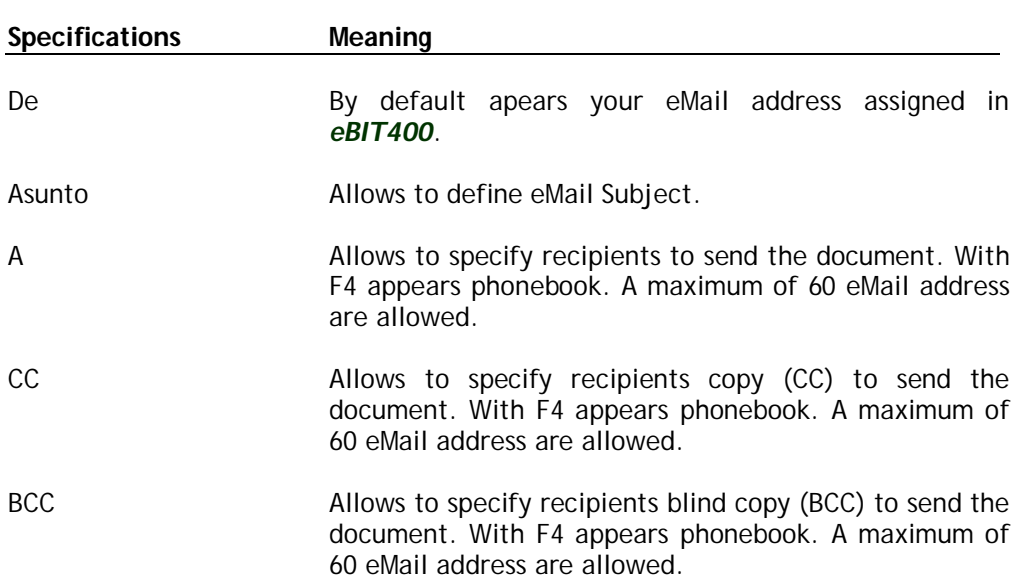

Possible function keys can be used, are described in the table below.

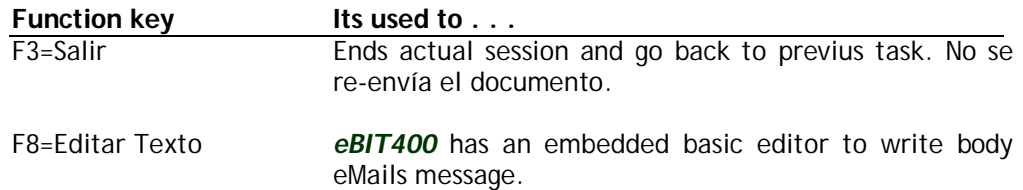

F10=Enviar F10 send the actual document. Appears a screen where you can choose a deferred date/time to send the document.

# **Working with OUTQs**

*eBIT400* provides an OUTQ named EBIT/SND which allows to capture automatically any kind of spools and send it by fax, eMail, GDR o Archive.

If the client wishes to include any other OUTQ of your system, may do so without any problem.

### **In this chapter**

- **Working with Outgs.**
- Add a new Outq.
- Modify an Outq.
- Delete an Outq.

# **Working with OUTQS**

Option *Trabajar con Outqs* allows system administrator to access the menun from which you can update list of OUTQs available on **eBIT400**.

- 1. From *eBIT400* main menu. Select option **12** (Trabajar con Outqs).
- 2. A screen similar this one will appear:

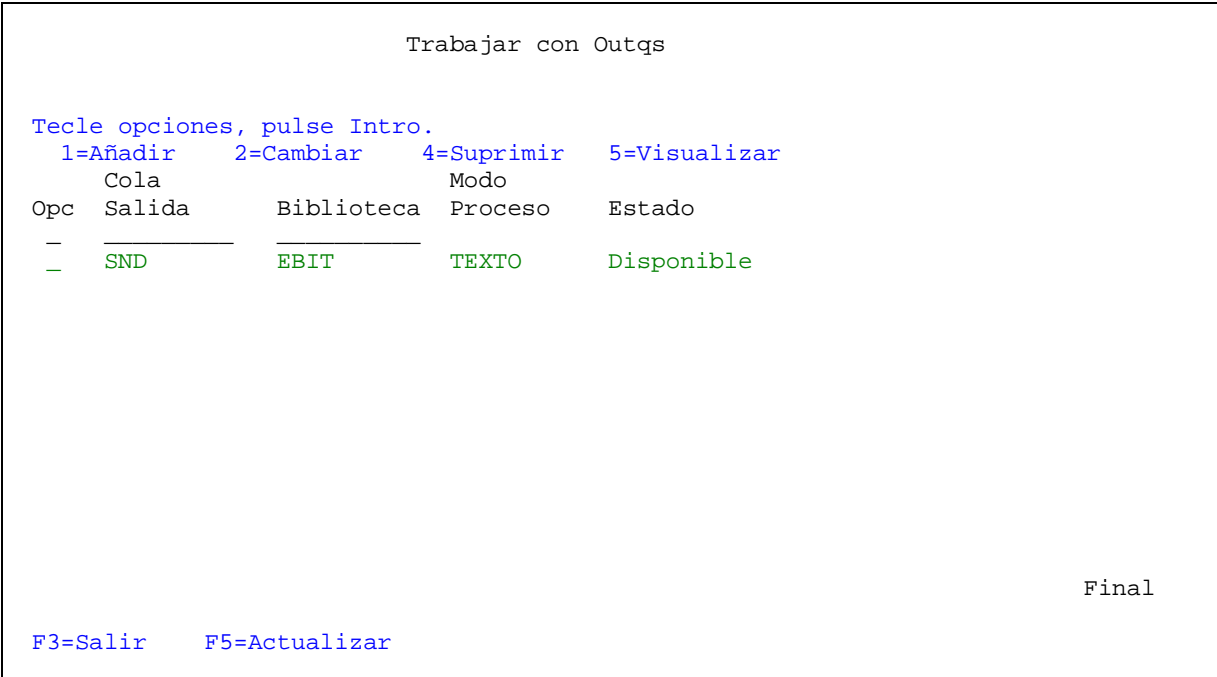

In this menu, you will see a list with all outqs defined in *eBIT400*.

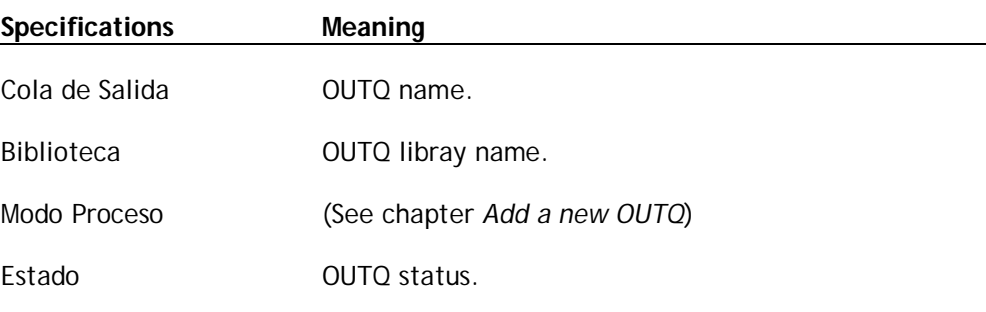

Possible option are:

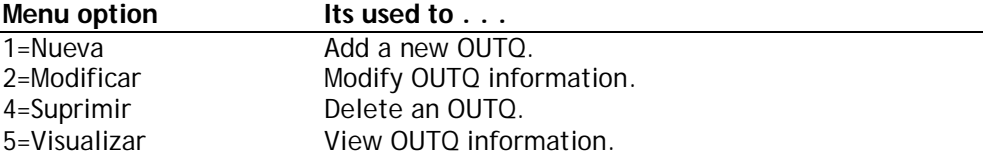

Possible function keys can be used, are described in the table below.

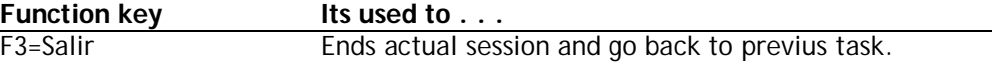

F5=Actualizar Refresh information in actual screen.

# **Add an OUTQ in eBIT400 platform**

Option *Añadir una OUTQ allows to add a new OUTQ in eBit400 platform*.

- 1. From *eBIT400* administrator menu. Select option **12** (Trabajar con Outq).
- 4. From screen *Trabajar con OUTQs select option* **1** and fill fields Queue name and library. After this, a screen similar this one will appear:

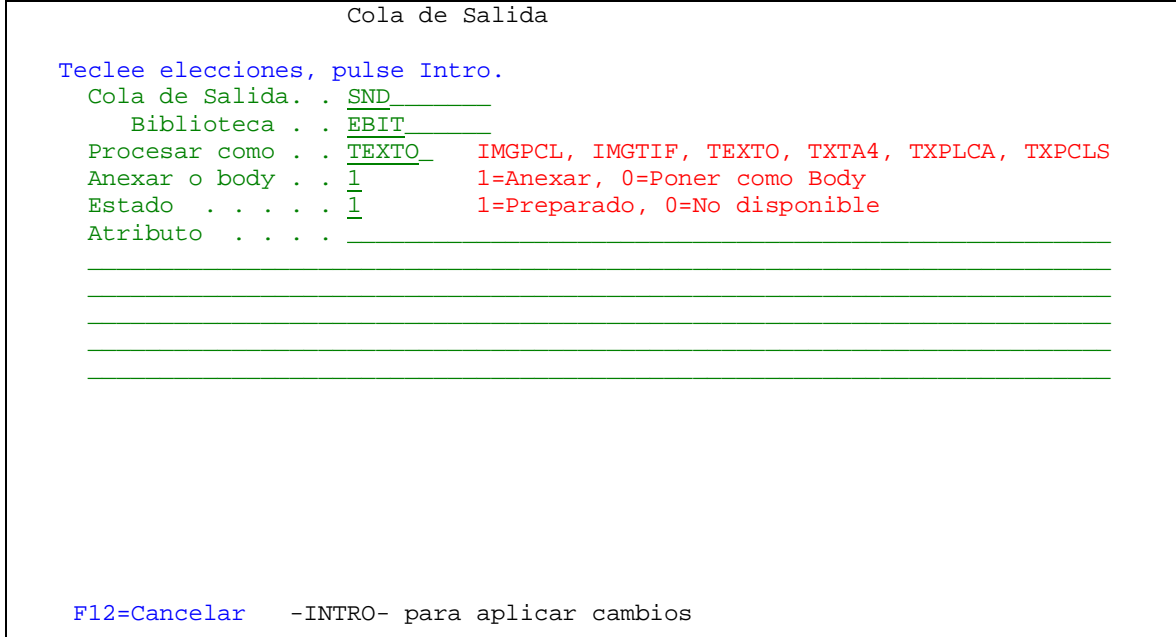

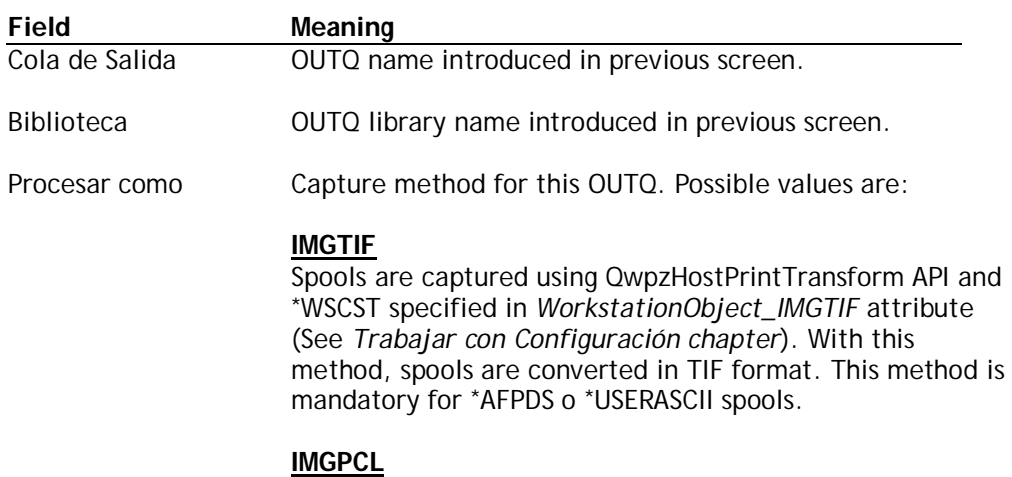

Spools are captured using QwpzHostPrintTransform API and \*WSCST specified in *WorkstationObject\_IMGPCL* attibute (See *Trabajar con Configuración chapter*). With this method, spools are converted in PCL format. This method

can be used in any kind of spool: \*SCS, \*AFPDS o \*USERASCII.

#### **TEXTO**

Spools are captured using eBIT400 API. With this method, spools are converted in format specified in Spool Formato value. This method can't be used with \*AFPDS, \*IPDS o \*USERASCII spools.

#### **TXTA4**

Spools are captured using eBIT400 API and converted in A4. This method can't be used with \*AFPDS or \*USERASCII.

#### **TXPCLA**

Spool is captured as text and converted as PCL, using spool attributes (CPIs, LPIs, rotation, etc). If you wish to add an PCX overlay in your spool, this is the correct method. This method only works with \*SCS.

#### **TXPCLS**

Spool is captured as text and converted as PCL: attributes are calculated. This method only works with \*SCS

Anexar o Body Specify if spool should be sent as body or attachment (only eMail transmission). Possible values are:

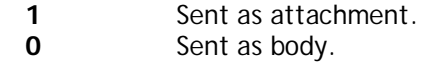

Estado Enable or disable this OUTQ. Possible values are:

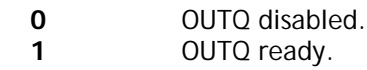

Possible function keys can be used, are described in the table below.

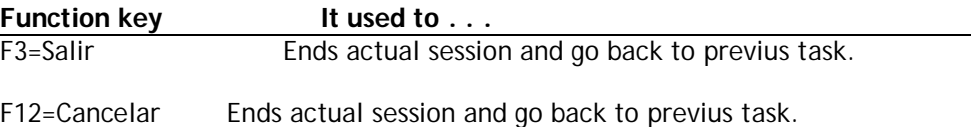

### **Modify an OUTQ**

Administrator can modify any value. Changes take effect immediately.

# **To modify an OUTQ**

- 1. From *eBIT400 main menu*. Select option **12** (Trabajar con OUTQs).
- 2. From menu Trabajar con OUTQs select option **2** in OUTQ that you want to modify.

It will appear a screen equal than explained in section **Add a OUTQ***.*

See section **Add a OUTQ** in this chapter for more information on each of the fields on the screen.

# **Delete an OUTQ**

When you don't want to capture any spool from an OUTQ, you must eliminate from **eBit400** platform. At the time of deleting OUTQ no longer may make use of it unless you create again.

# **To delete an OUTQ from eBIT400**

- 1. From *eBit400* administrator menu. Select option **12** (Trabajar con OUTQs).
- 2. From menu *Trabajar con* OUTQs select option **4** in Outq that you want to delete.
- 3. If you press Intro, OUTQ will be deleted from *eBit400* not from iSeries. With F12 function key, operation is aborted..

# **Working with Configuration**

*eBIT400* provides a set of Parameters used by other internal process.

# **In this chapter**

- Working with parameters.
- Modify an parameter.
- Delete an parameter.

# **Working with Configuration**

Option *Trabajar con Configuración* allows administrator to manage general properties that *eBit400* uses by default.

# **How to arrive?**

- 1. From *eBIT400* main menu.
	- Select option **13** (Trabajar con Configuración).
- 2. Its mandatory use emulation configured as 27x132, otherwise, an error message will raise.
- 3. A screen similar this, will appear:

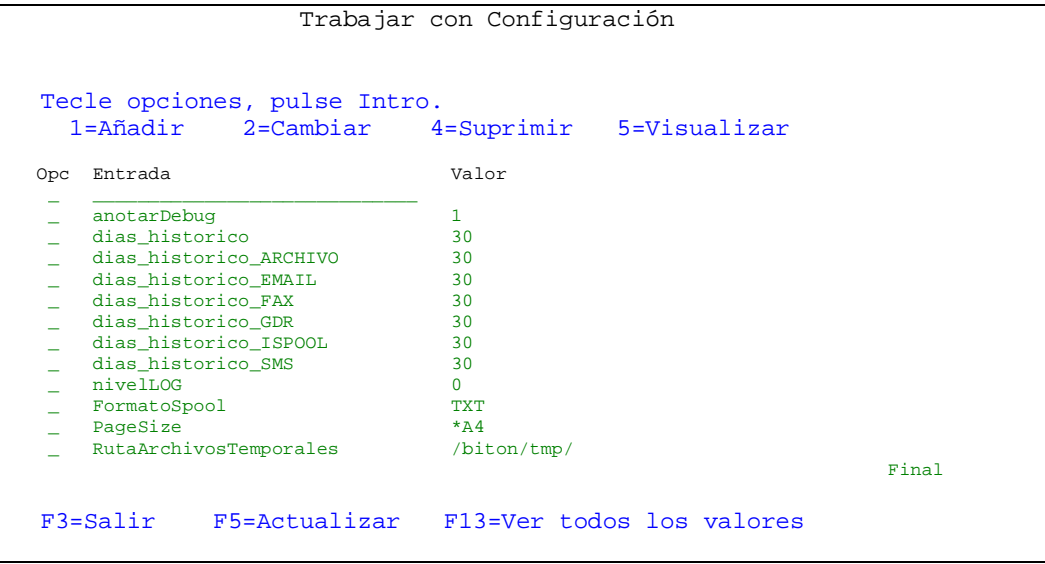

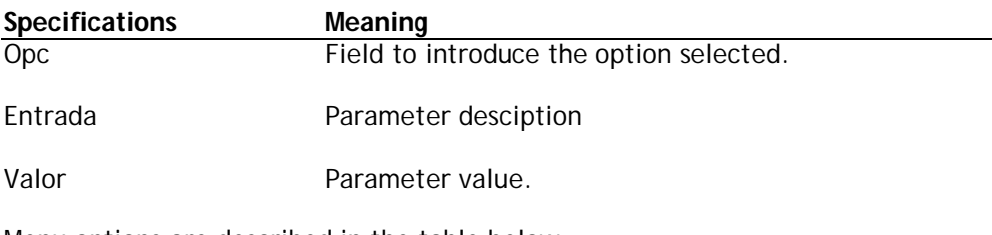

Menu options are described in the table below:

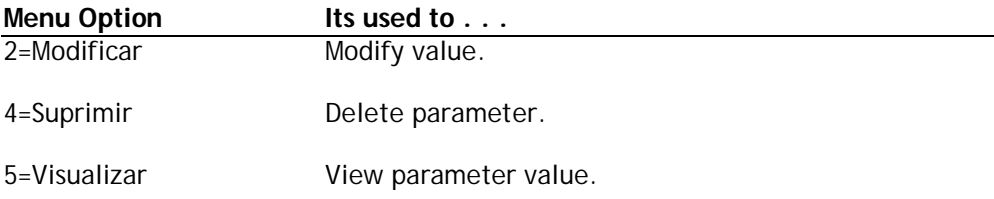

Possible function keys can be used, are described in the table below.

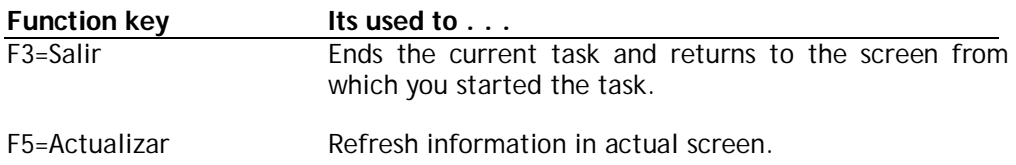

F13=Ver Todos los valores Allows to see all parameters including those used internally by the platform. If you press F13 again, you will see only user parameters.

# **Modify a Parameter**

System administrator can modify any parameter. Changes take effect after to stop/start *eBit400* subsystem.

# **How modify a Parameter?**

- 1. From *eBIT400* main menu. Select option **13** (Trabajar con Configuración).
- 2. From menu Trabajar con Configuración select option **2** in the parameter that you wanto to modify.

# **eBIT400 Parameters**

Find in the table below main Parameters used by *eBIT400*.

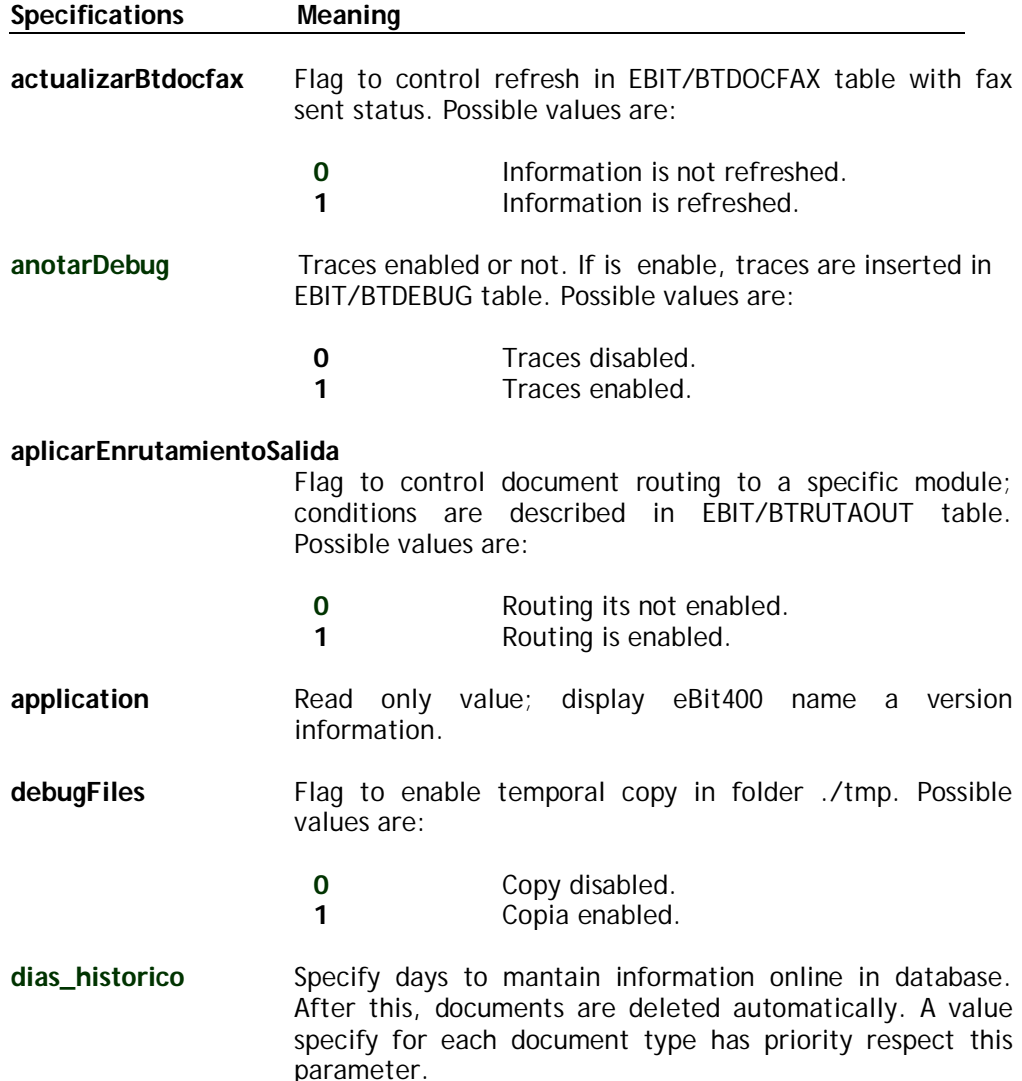

#### **dias\_historico\_ARCHIVO**

Specify days to mantain ARCHIVE documents type online in database. After this, documents are deleted automatically.

- **dias historico EMAIL** Specify days to mantain EMAIL documents type online in database. After this, documents are deleted automatically.
- **dias\_historico\_FAX** Specify days to mantain FAX documents type online in database. After this, documents are deleted automatically.
- **dias\_historico\_GDR** Specify days to mantain GDR documents type online in database. After this, documents are deleted automatically.

#### **dias\_historico\_ISPOOL [Obsolete]**

- **dias\_historico\_SMS** Specify days to mantain SMS documents type online in database. After this, documents are deleted automatically.
- **emailAdministrador** From used in documents generated by *eBit400 application* (notifications, warning, …). By default: *ebit400@ebit400.es*.

**empresaAdministrador** Company used by documents generated by *eBit400* application ( notifications, warning, …). By default: *DFT*

- **formatoFecha** Date format used in SQL sentences. By default: *yyyy-MM-dd hh:mm:ss.SSS*.
- **forzarConversionNotificacion** Flag to manage conversion in notifications type PCL. By default: 1. Possible values are: 0 | 1
- **gdrConversionWithTransport** Flag to submit GDR rules with submitTransport function or with external variables. By default: 1. Possible values are: 0 | 1
- **intervaloBuclePendiente** Thread waiting time in charge to verify document status. By default: 25000 (25"). The value is expressed in milliseconds.
- **intervaloBucleRecepcion** Thread waiting time in charge to pickup external documens. By default: 30000 (30"). The value is expressed in milliseconds.
- **intervaloBucleSalida** Thread waiting time in charge to send documents. By default: 15000 (15"). The value is expressed in milliseconds.
- **intervaloEsperaDiferido** Waiting time for documents submited to external applications. By default: 10000 (10"). The value is expressed in milliseconds.
- **nivelLOG** If Debug is enabled (see *anotarDebug parameter*) this entry allows to select debug level. Possible values is a range between:
	- **0** Maximum level.<br>**99** Minimum level. **99** Minimum level.
- **orderByCheckAviso** "ORDER BY XXXX" sentence used to find documents that should generate an advise to the original module.

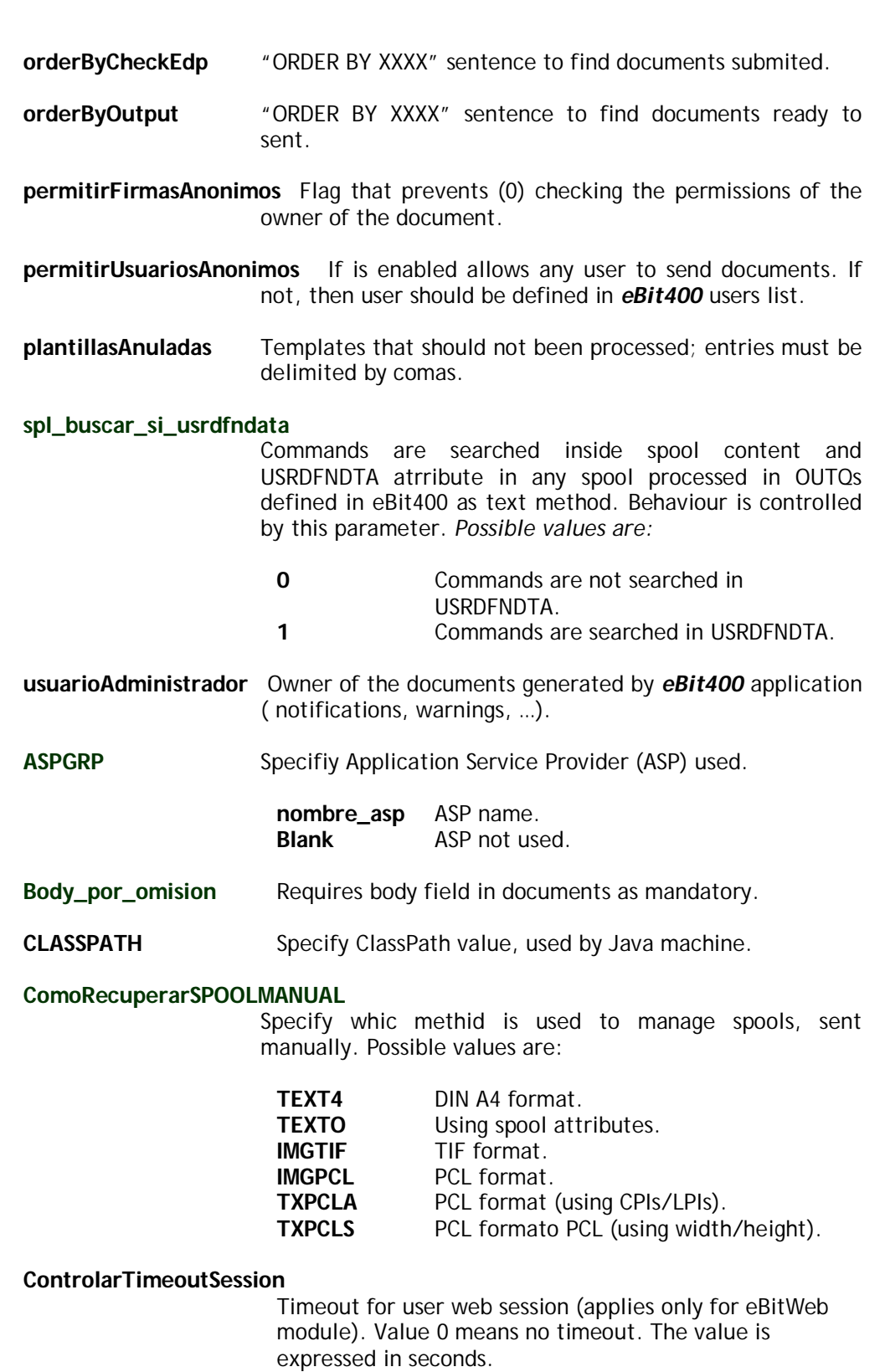

**F4\_FAX\_** This parameter allows to specify a SQL sentence to retrieve fax phone book. By default:

> Select DST\_FAX FROM EBIT/BTAGENDA Where DST\_FAX <> Order By DST\_FAX

IMPORTANT: Only the first field is selected on the screen to represent the list of destinations. No matter the name of the field. This is an alphanumeric field.

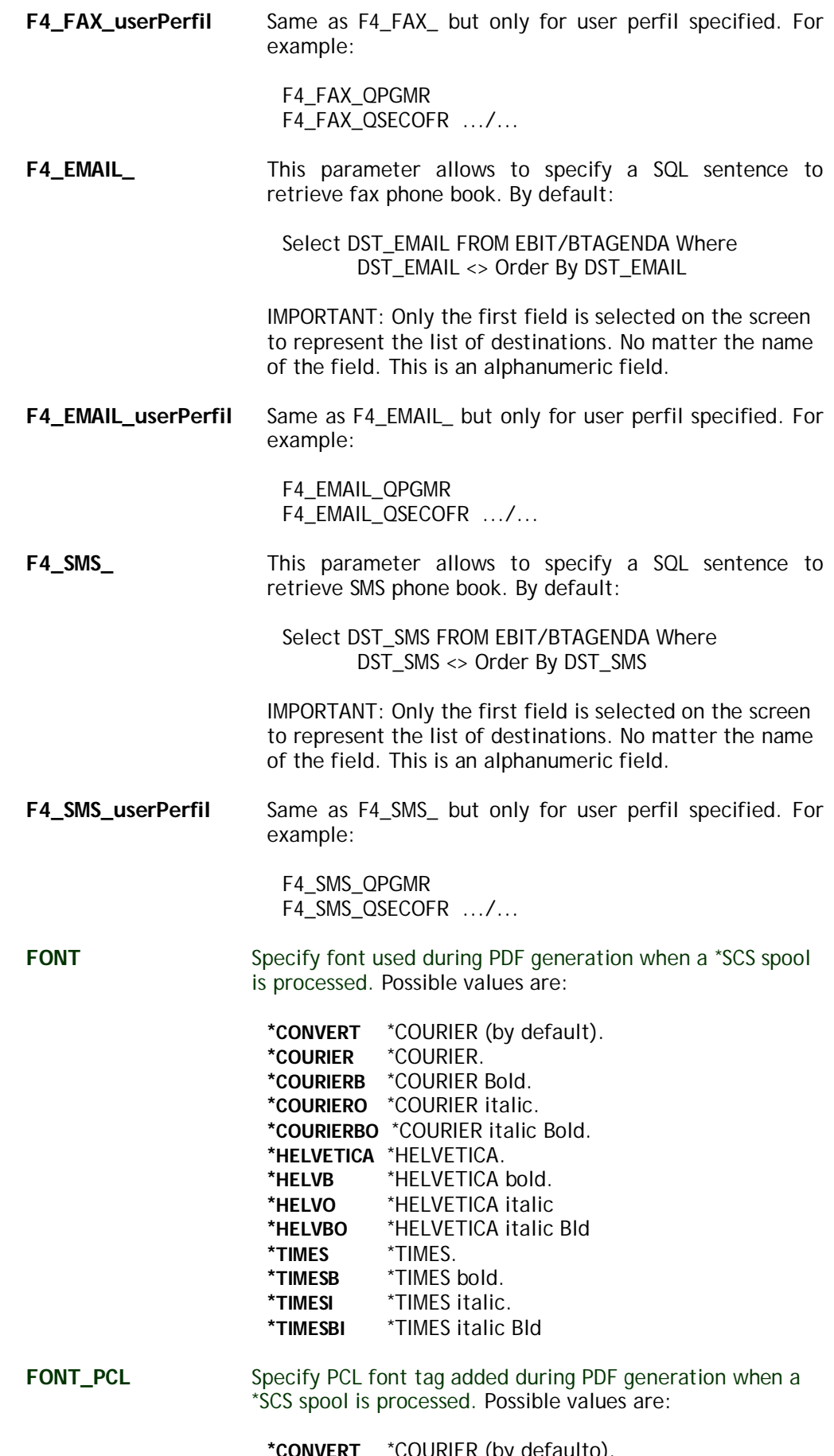

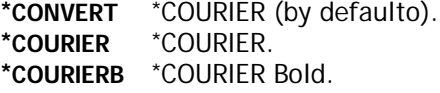

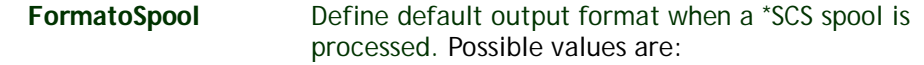

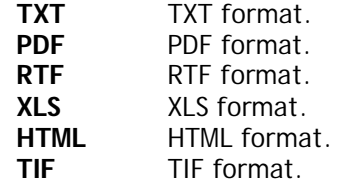

**InfoprintServer** If costumer has IBM Inforprint Server (5761 IP1), it can be used for PDF conversions. Possible values are*:*

> **0** IBM Infoprint Server is not enabled. **1** IBM Infoprint Server is enabled and can be used for PDF conversions.

#### **InfoprintServer\_DEFAULT**

If eBit400 administrator has enabled IBM Inforprint Server (see parameter below), when user send manually a spool will be asked if he wants to send using InfoPrint or not, depending on the value of this parameter. Possible values are*:*

- **\*YES:** Option \*YES will appear by default (but he can change it).
- **\*NO:** Option \*NO will appear by default (but he can change it).

#### **InfoprintServer\_SAVE**

Spools sent to EBITPDF OUTQ are saved (\*SAV) automatically or not depending this value. If spool has the SAVE attribute (\* YES) this value is ignored and save the spool once processed and deposited in the same OUTQ EBITPDF. Possible values are*:*

- **\*YES:** Spool is saved as SAVE(\*YES) in EBITPDF OUTQ EBITPDF once processed.
- **\*NO:** Spool only will be save in EBITPDF OUTQ if attribute SAVE is set to \*YES. The remaining spools are automatically deleted after processing.
- **IP\_AS400\_LOCAL** EDefine iSeries path used to view attachments (PDF, TIF, TXT, XLS, RTF, HTML) using Cliente Access. An example, can be:
	- \\192.168.1.60\root
- **MODO\_VISTA** Define which information will be shown in option 10 from menu Trabajar con Documentos. Possible values are:
	- **0** Fields shown are: Type, Recipient(s), Subject, Actual Status, Last event, Sent, Server,Company, User, Date creation, Status info.
	- **1** Fields shown are: Type, Subject, Company, User, Status, Last event,

Server, Sent, Recipients(s), Data creation, Status info.

**PageSize** Define format for documents processed as image (IMGTIF o IMGPCL). Possible values are:

> **\*A4** DIN A4 format. **\*LETTER** Letter format. **\*LEGAL** Legal format.<br>**\*EXECUTIVE** Executive for **\*EXECUTIVE** Executive format.<br>**\*LEDGER** Ledger format. Ledger format.

#### **RecuperarSPOOLMANUAL\_width**

This parameter its important if **TEXT4, TXTPCLA o TXTPCLS** its selected in "ComoRecuperarSPOOLMANUAL" parameter: PDF generation depends of this value. Only applies for those spools in degrees of rotation have \* AUTO. Spool width is verified to check if value is less or equal to the value entered in this property, then the document will be generated VERTICA or PORTRAIT, but it will generate in HORIZONTAL or LANDSCAPE. By default: 132.

**RowsPaginationWeb** Number of rows shown in each page when using client web interface (eBITWeb). Possible values are:

**númber** Must be a number greater than zero.

#### **RutaArchivosTemporales**

Define IFS path where temp files are saved. Normally this folder must exist and should be empty.

#### **WorkstationObject\_DFT**

Define method used to manage spools sent manually. Possible values are:

**IMGTIF** TIF format. **IMGPCL** PCL format.

#### **WorkstationObject\_IMGPCL**

Define which \*WSCST will be used for PCL conversion, when IMGPCL property is set. Possible values are:

**HP\_WSCST** \*WSCST \*LIBL/HP\_WSCST is used. **QWPHPEURO,** other \*WSCST existing.

#### **WorkstationObject\_IMGTIF**

Define which \*WSCST will be used for TIF conversion, when IMGPCL property is set. Possible values are:

**OWPTIFFG4** \*WSCST \*LIBL/ OWPTIFFG4 is used.

Other \*WSCST existing.

# **Working with digital signatures**

*eBIT400* allows to sign digitally PDF generated.

In this chapter, will be explained how to add new digital signatures, to be used by *eBIT400* during PDF generation.

# **In this chapter**

- **Norking with Digital Signatures.**
- Add a new Sign.
- Modify a Sign.
- Delete a Sign.

# **Working wiht Digital Signatures**

Menu *Trabajar con Firmas digitales* allows system administrator to access the screen from which you can update the list of firms available on the platform to be used to sign PDF documents.

# **How to manage Digital Signatures**

From *eBit400* main menu.

Select option **16** (Trabajar con Firmas digitales).

A screen similar this, will appear:

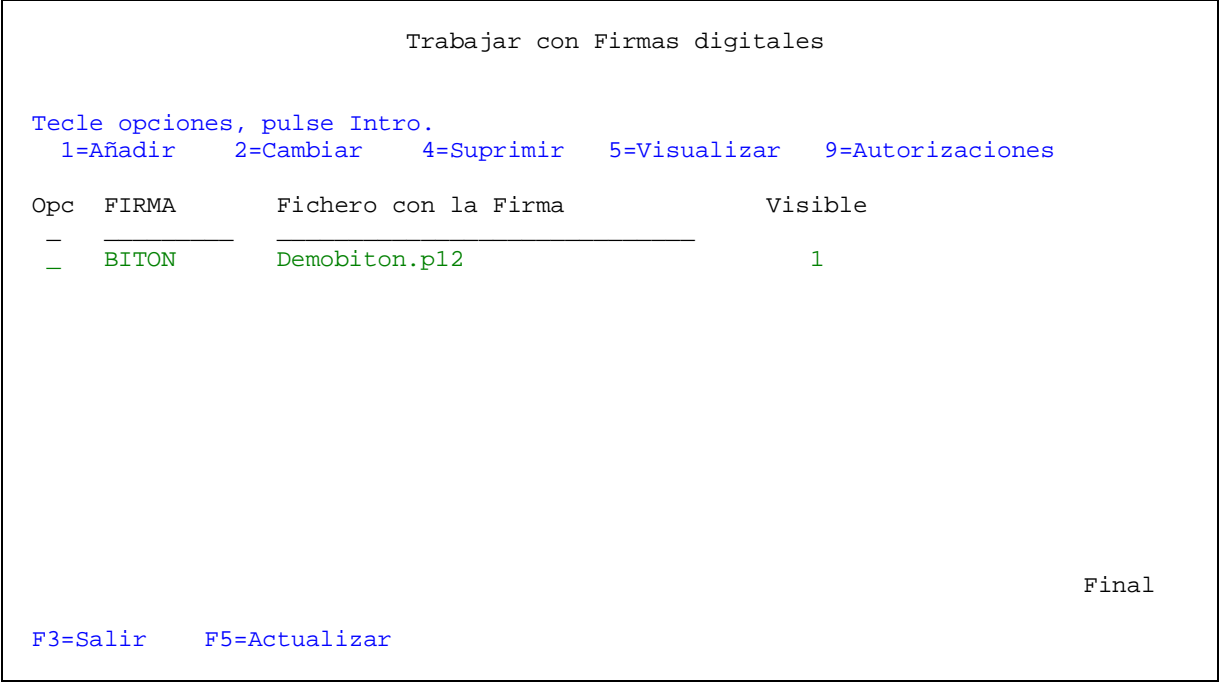

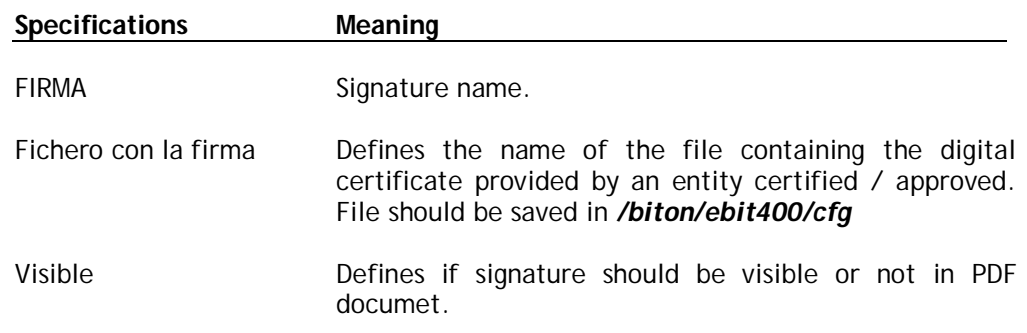
Menu options are described in the table below:

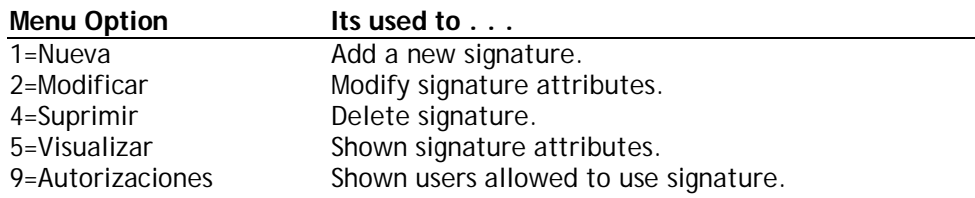

Possible function keys can be used, are described in the table below.

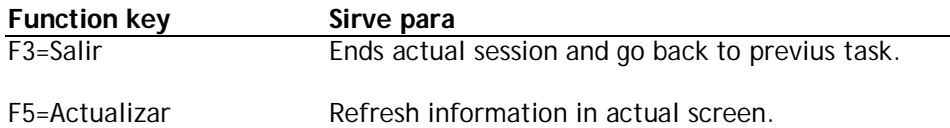

## **Add a Digital Signature in eBIT400 platform**

Option *Añadir una Firma Digital* allows to add a Signature in *eBit400* platform to be used during PDF generation.

## **How to add a Signature**

- 1. From *eBIT400* administrator menu.
- 2. Select option **16** (Trabajar con Firmas digitales).
- 3. From screen *Trabajar con Firmas digitales select* option **1** and introduce signature name and path for file which contains digital certificate. A scree similar this will appear:

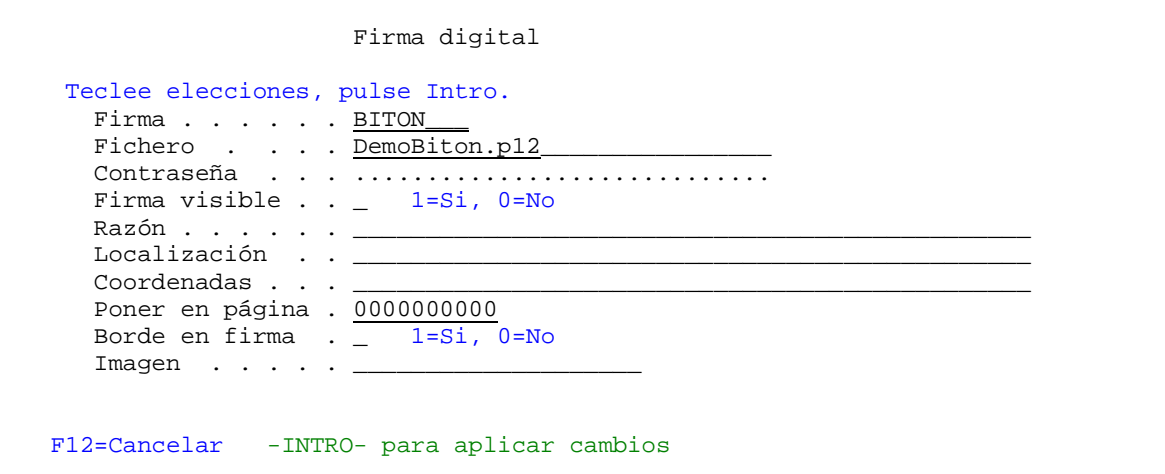

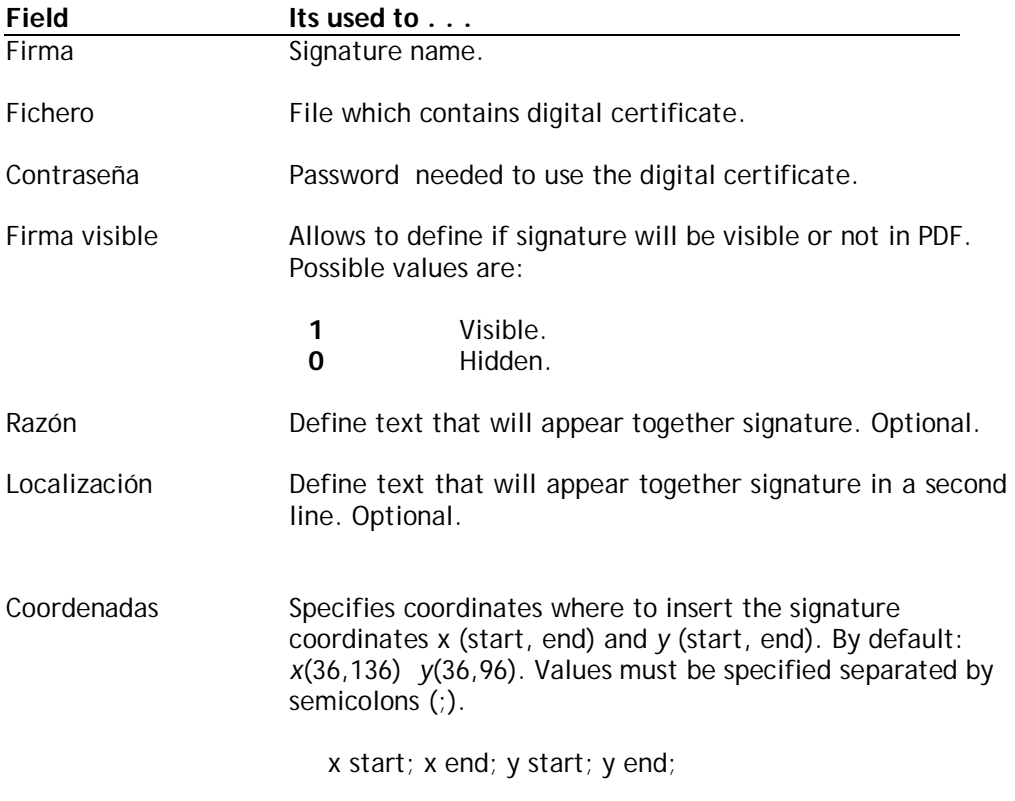

Possible function keys can be used, are described in the table below.

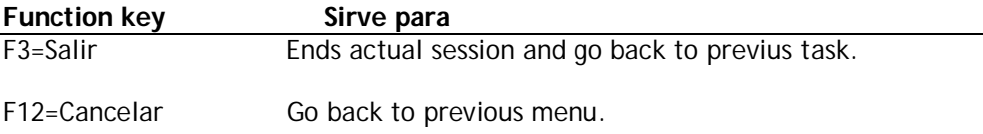

## **Modify a Signature**

The system administrator can modify the values of any input. The changes will be carried out immediately.

## **How to modify a Signature**

- 1. From *eBIT400* main menu. Select option **16** (Trabajar con Firmas digitales).
- 3. From screen Trabajar con Firmas digitales select option **2** in entry that you want to modify.

A screen as described in section *Add a Digital Signature* will appear.

Once you have this screen you can proceed to make the appropriate adjustments in the various fields.

See section *Add a digital signature* in this chapter for more information on each of the fields on the screen.

# **Delete a Digital Signature**

When you do not want to use a digital signature, should be to remove from *eBit400* platform. At the moment you remove the digital signature from eBIT400 it will be not longer available.

## **How to delete a Digital Signature from eBIT400**

- 1. From *eBIT400* menu administrator. Select option **16** (Trabajar con Firmas digitales).
- 2. From screen *Trabajar con Firmas digitales* select option **4** in signature that you want delete.
- 3. If you press Intro signature will be delete from eBit400 platform but not certificate file. With F12 function key, operation is aborted.

# **Working with Dossiers**

*eBIT400* allows to define the concept of Dossier to upload documents processed by the platform into our Document Manager (Alfresco).

In this chapter, will be explained how to add new Dossiers, in order to store documents in Alfresco.

## **In this chapter**

- **Working with Dossiers.**
- Add a new Dossier.
- Modify a Dossier.
- Delete a Dossier.

# **Working with Dossiers**

Option *Trabajar con Expedientes* allows the system administrator to access the menu from which you can update the list of Dossiers available on the platform.

## **How to manage Dossiers**

From *eBIT400* main menu. Select option **17** (Trabajar con Expedientes).

A screen similar this, will appear:

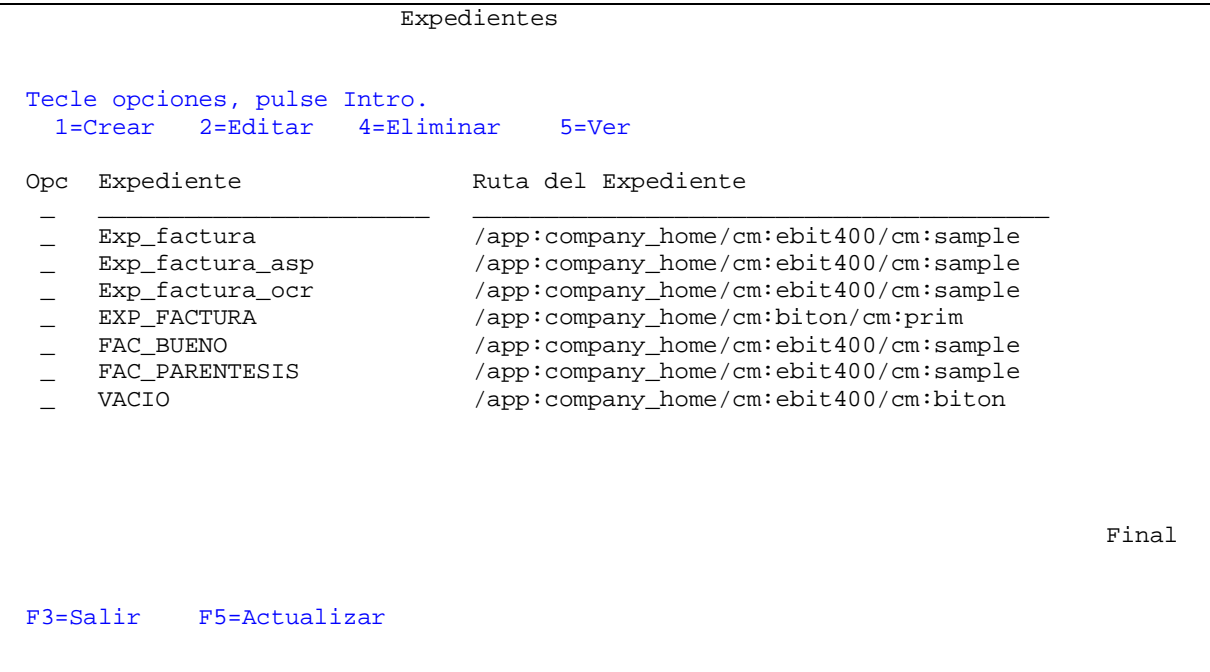

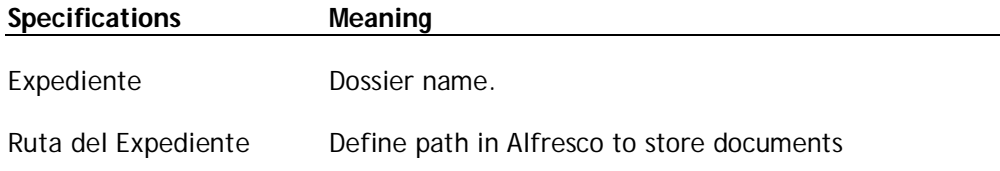

Menu options are described in the table below:

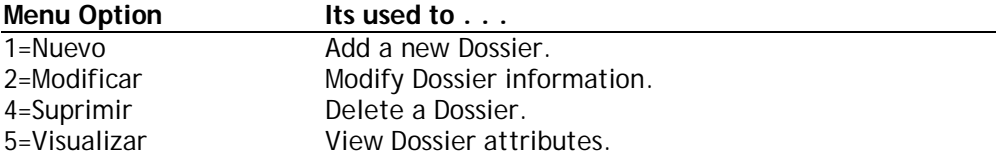

Possible function keys can be used, are described in the table below.

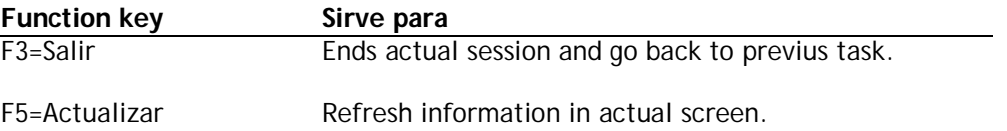

# **Add a Dossier in eBIT400 platform**

Option Add a Dossier allows to add a dossier in *eBit400* platform to be used to store documents in Alfresco.

## **Add a Dossier**

- From **eBIT400** administrator menu.
- Select option **17** (Trabajar con Expedientes).
- From menu *Trabajar con Expedientes select* option **1** fill dossier name and Alfresco path fields; then a screen similar this will appear:

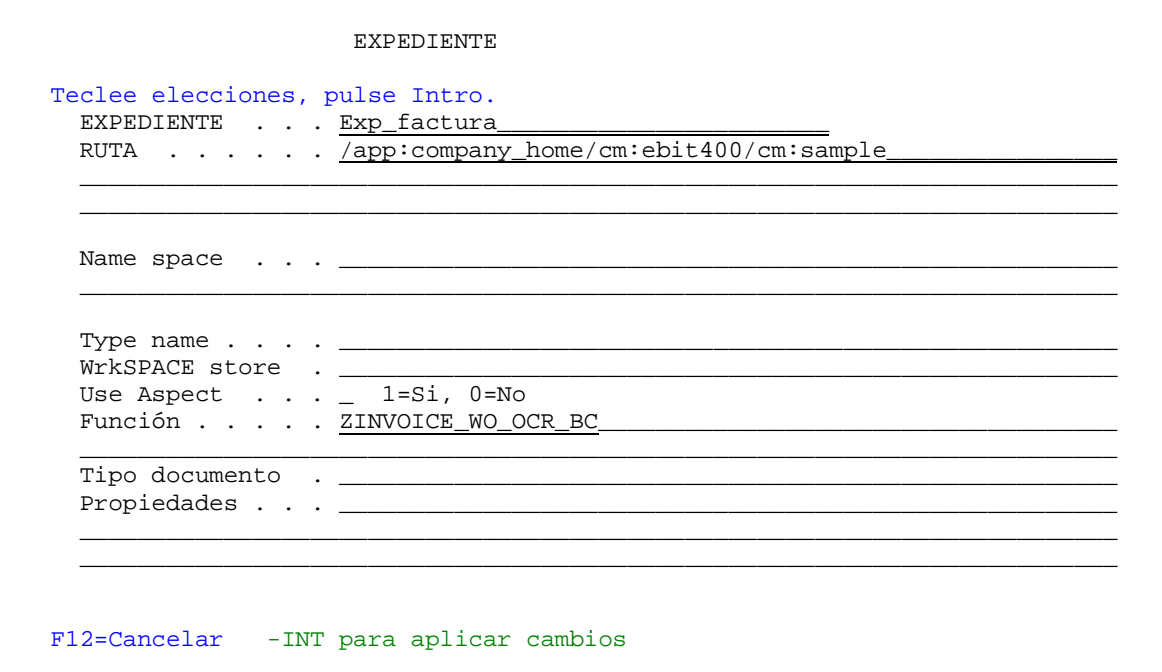

In this screen you have to enter all the settings that define this Dossier.

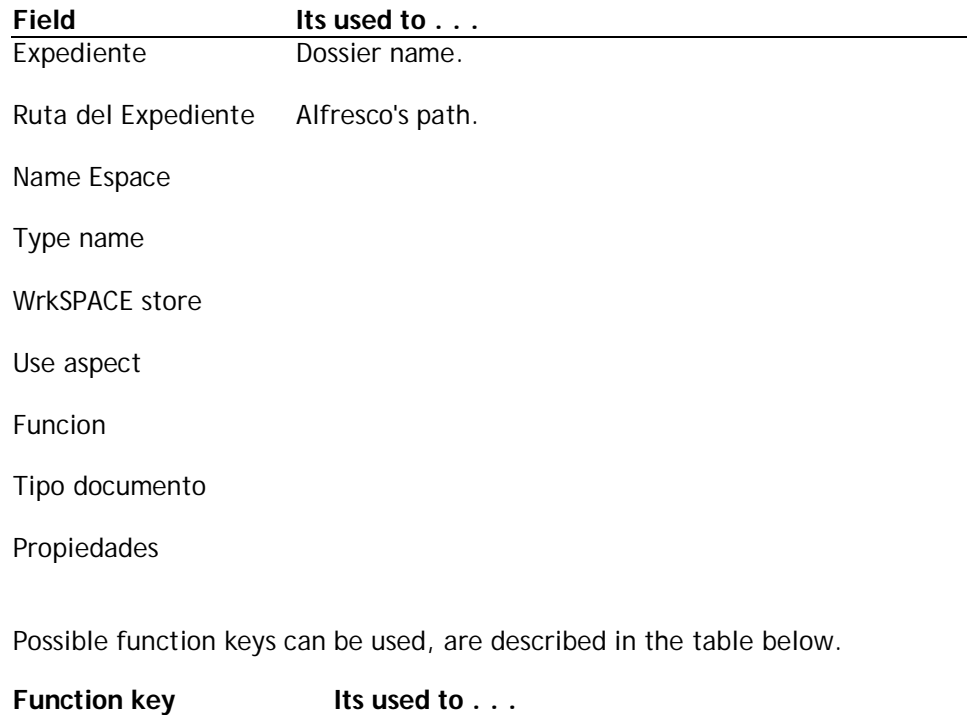

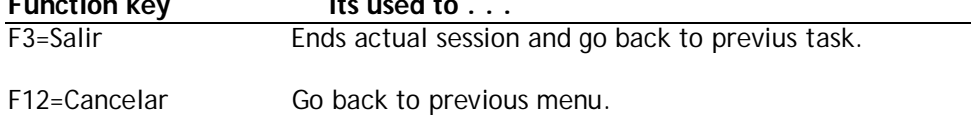

## **Modify a Dossier**

*eBit400* administrator can modify any entry. Changes take effect immediatly.

### **To modify a Dossier**

- 1. From *eBIT400* main menu. Select option **17** (Trabajar con Expedientes).
- 4. From menu Trabajar con Expedientes select option **2** in dossier that you want to modify.

A screen as described in section *Add a Dossier* will appear.

Once you have this screen you can proceed to make the appropriate adjustments in the various fields.

See section *Add a Dossier* in this chapter for more information on each of the fields on the screen.

## **Delete a Dossier**

When you do not want to use a Dossier, should be to remove from *eBit400* platform. At the moment you remove the digital signature from eBIT400 it will be not longer available.

## **To delete a Dossier**

1. From *eBIT400* administrator menu. Select option **17** (Trabajar con Expedientes).

- 2. From menu *Trabajar con Expediente* select option **4** in Dossier that you want to delete.
- 3. If you press Intro, Dossier will be delete from eBit400 platform. With F12 function key, operation is aborted.

# **Working with Templates**

*eBIT400* allows to merge grafics in PDF documents, and use GDR templates to design documents from scratch, using our embedded Crystal Report technology.

# **In this chapter**

- **Working with Templates.**
- Add a Template.
- Modify a Template.
- Delete a Template.

# **Working with Templates**

Option *Trabajar con Expedientes* allows the system administrator to access the menu from which you can update the list of Templates available on the platform.

## **How to manage Templates**

From *eBIT400* main menu, select option **18** (Trabajar con Plantillas).

A screen similar this, will appear:

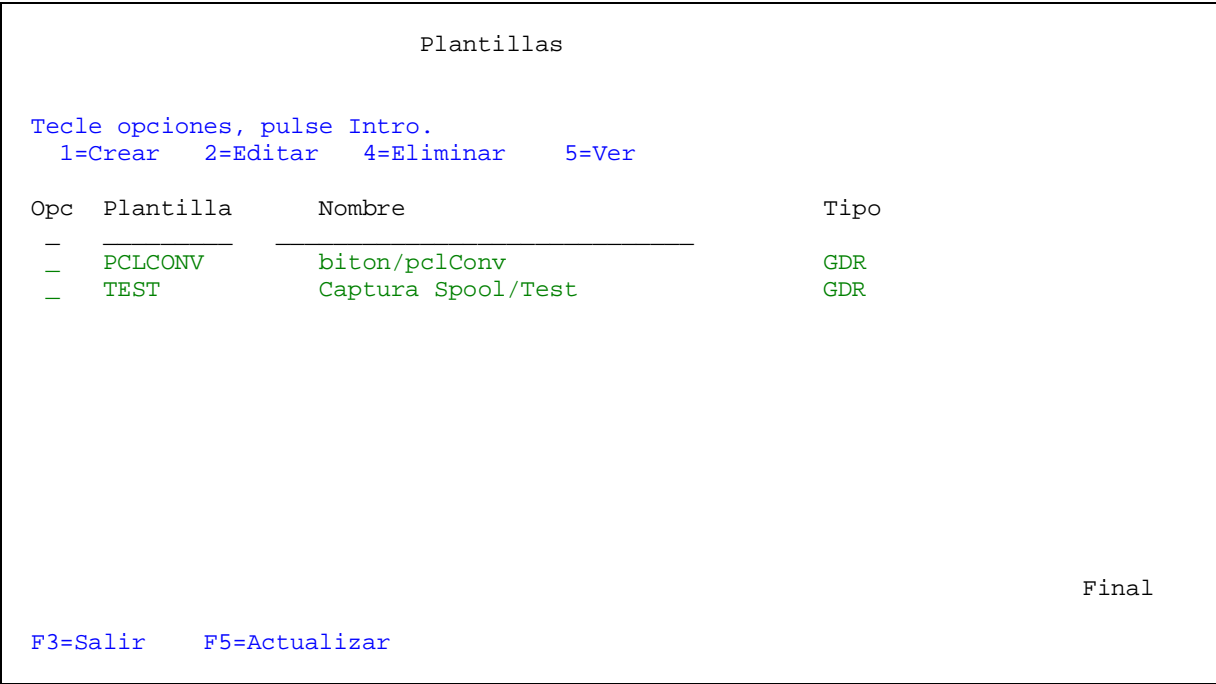

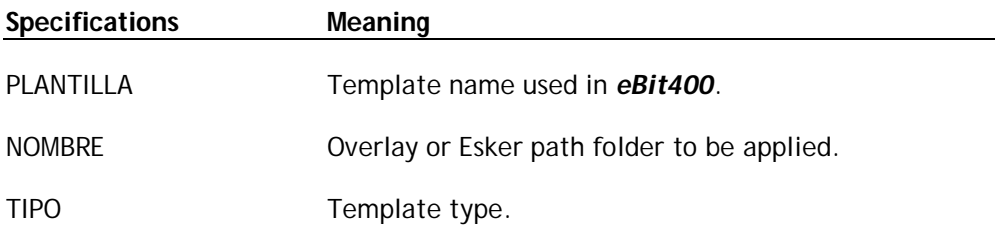

Menu options are described in the table below:

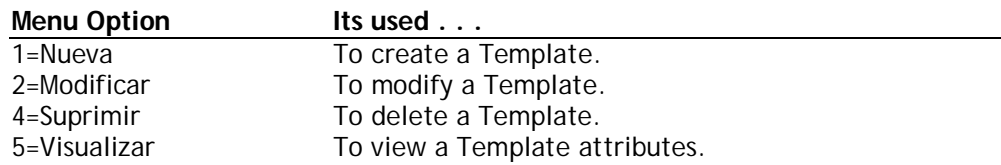

Possible function keys can be used, are described in the table below.

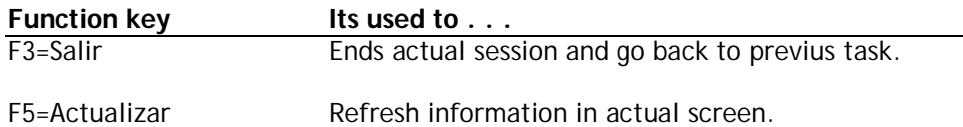

# **Add a Template in eBIT400 Platform**

Option *Añadir una Plantilla* allows to add a Template in order to be used by *eBit400* platform.

## **How to add a Template**

- 1. From *eBIT400* administrator menu.
- 2. Select option **18** (Trabajar con Plantillas).
- 3. From menu *Trabajar con Plantillas* select option **1** and type Template name and path folder in Esker server (Nombre filed). A screen similar this, will appear:

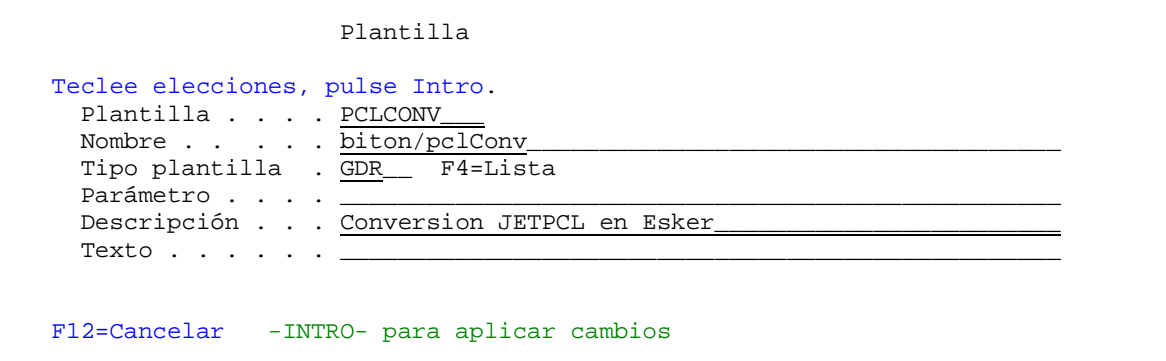

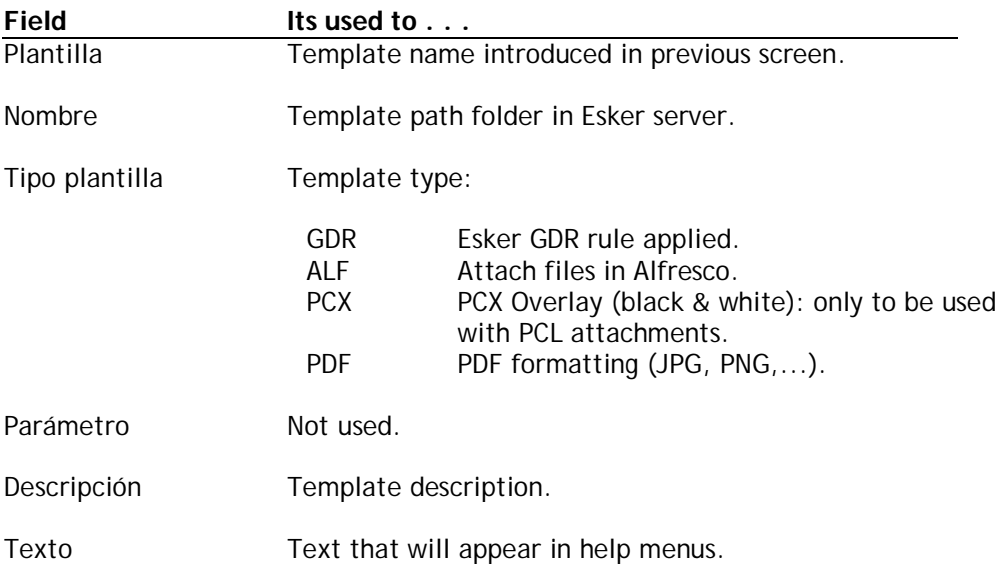

Possible function keys can be used, are described in the table below.

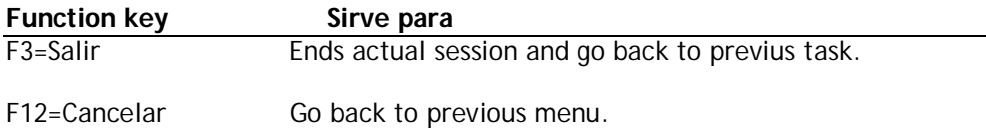

## **Modify a Template**

*eBit400* administrator can modify any entry. Changes take effect immediatly..

### **How to modify a Template**

- 1. From *eBIT400* main menu. Select option **18** (Trabajar con Plantillas).
- 2. From menu Trabajar con Plantillas select option **2** in template that you want to modify.

Se mostrará una pantalla como la descrita en el Apartado *AÑADIR una nueva Plantilla.*

A screen as described in section *Add a Template* will appear.

Once you have this screen you can proceed to make the appropriate adjustments in the various fields.

See section *Add a Template* in this chapter for more information on each of the fields on the screen.

# **Delete a Template**

When you do not want to use a Dossier, should be to remove from *eBit400* platform.

# **To delete a Template**

- 1. From *eBIT400* administrator menu. Select option **18** (Trabajar con Plantillas).
- 2. From menu *Trabajar con Plantillas* select option **4** in Template that you want to delete.
- 3. If you press Intro, Dossier will be delete from eBit400 platform. With F12 function key, operation is aborted.

# Working with spools

Menu option Trabajar con Listados o Spools allows user to manage own reports (or from a group if he has rights) in order to send it by faxm eMail or Dossier.

There are several ways to use *eBIT400* tools to send spools:

- Sending any spool from a Outq predefined..
- With SNDEBSPLF command
- With SNDCOLSPLF command
- With WRKBISPLF command

## **In this chapter**

- Sending a spool manually.
- Sending a spool automatically.
- Using licpgm 5761 IP1- IBM Infoprint server for iSeries
- Using licpgm 5761 TS1- IBM Transform Services for i5/OS

# **Sending a spool manually**

*eBIT400* allows users to send his own spools either by Fax, eMail or Dossier. By eMail, spool is sent as attachment in PDF, TIF, HTML, TXT, RTF o XLS format , depends if spool is \*SCS, \*AFPDS o \*USERASCII) with a maximum of 50 spools in each transmission. Both by fax and by eMail allows you to include an explanatory text.

#### **How to manage Spools**

- 1 From **eBIT400** main menu. Select option 11 (Trabajar con Spools).<br>2 From option F7 in menu Trabajar con Documentos.
- 2 From option F7 in menu Trabajar con Documentos.<br>3 From WRKBISPLF command
- From WRKBISPLF command

A screen similar this, will appear:

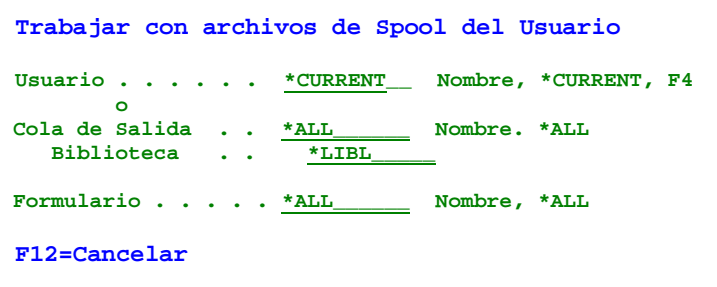

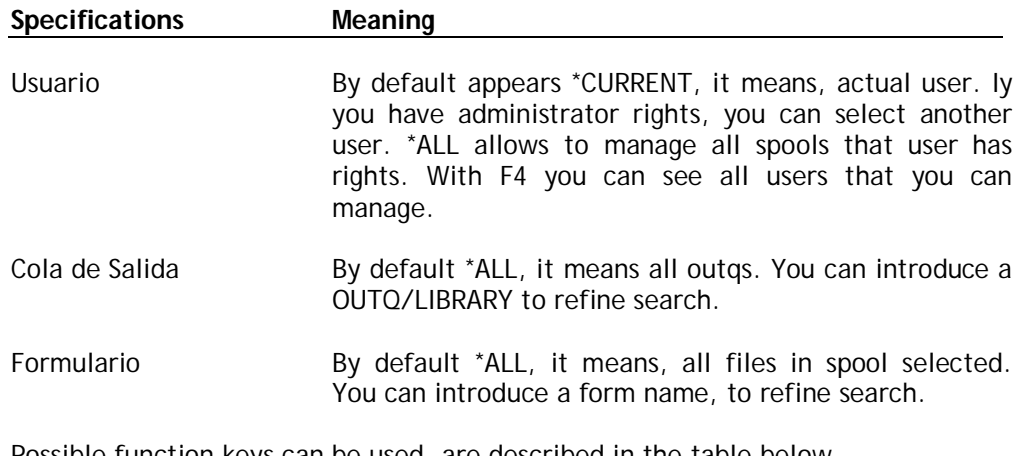

Possible function keys can be used, are described in the table below.

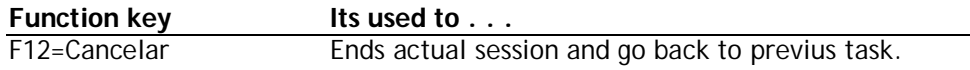

A screen similar this, will appear:

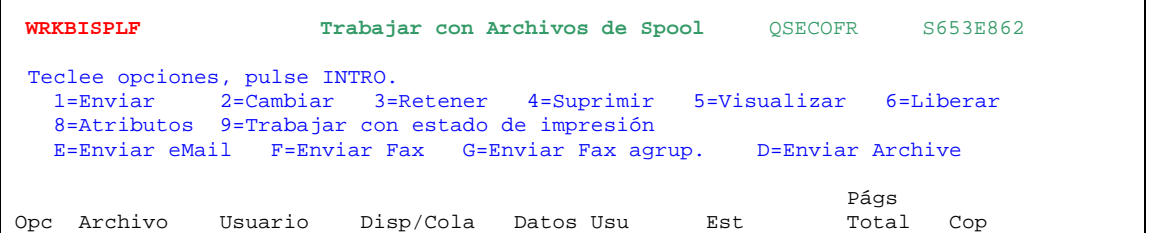

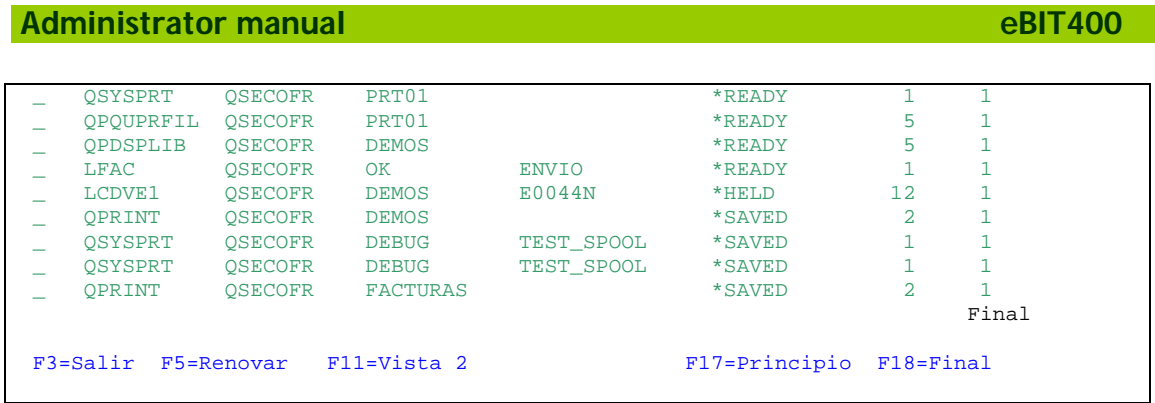

In this screen appear all spools that user has selected. As you can see, is very similar to WRKSPLF command.

## **From this menu you can . . .**

- Send a spool by internal messaging.
- Send a spool by Fax.
- Send a spool by eMail.
- Send a spool to Dossier.
- $\blacksquare$  Hold a spool.
- Delete a spool.
- View a spool.
- Release a spool.
- View spool attributes.

## **Send a spool by internal messaging**

With option  $1$  = *Enviar* any spool selected on the list will allow us to send it using internal messaging (usually to another user from another IBM system i). You can search for WRKSPLF system command in IBM i documentation for extra information.

## **Sending an spool by fax**

Option **F** allows to send by fax spool selected; a maximum of 50 spools can be sent in one transmission with option **G**.

## **Sending a spool by fax manually**

1. From WRKBISPLF menu select a spool with option **F** or **G** (or both).

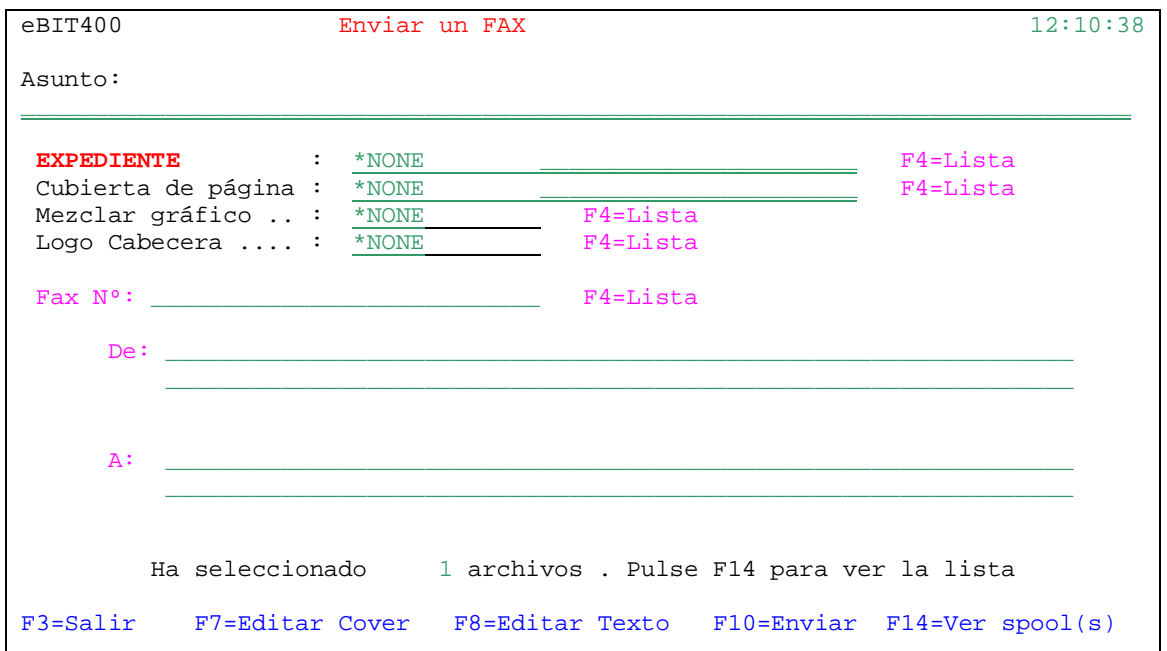

A screen similar this, will appear:

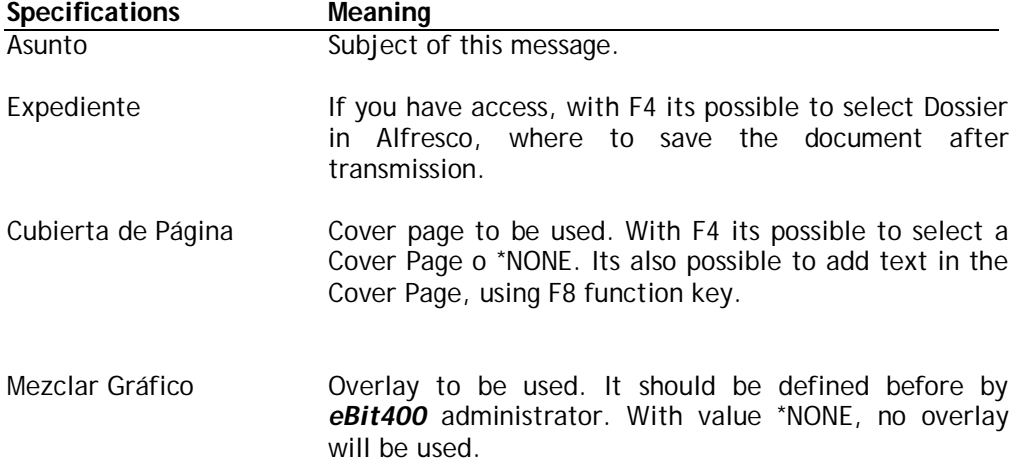

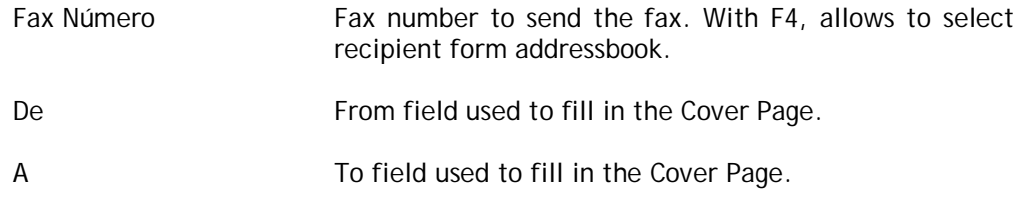

Possible function keys can be used, are described in the table below.

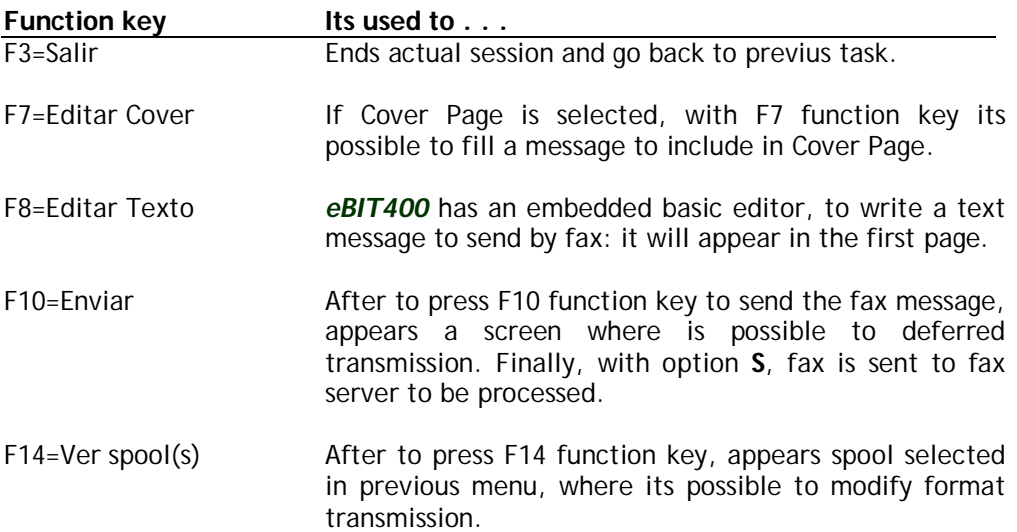

# **Sending a spool by eMail**

Option **G** allows to send by eMail spool selected; a maximum of 50 spools can be sent in one transmission.

# **Sending a spool by eMail manually**

1. From WRKBISPLF menu select a spool with option **E**.

A screen similar this, will appear:

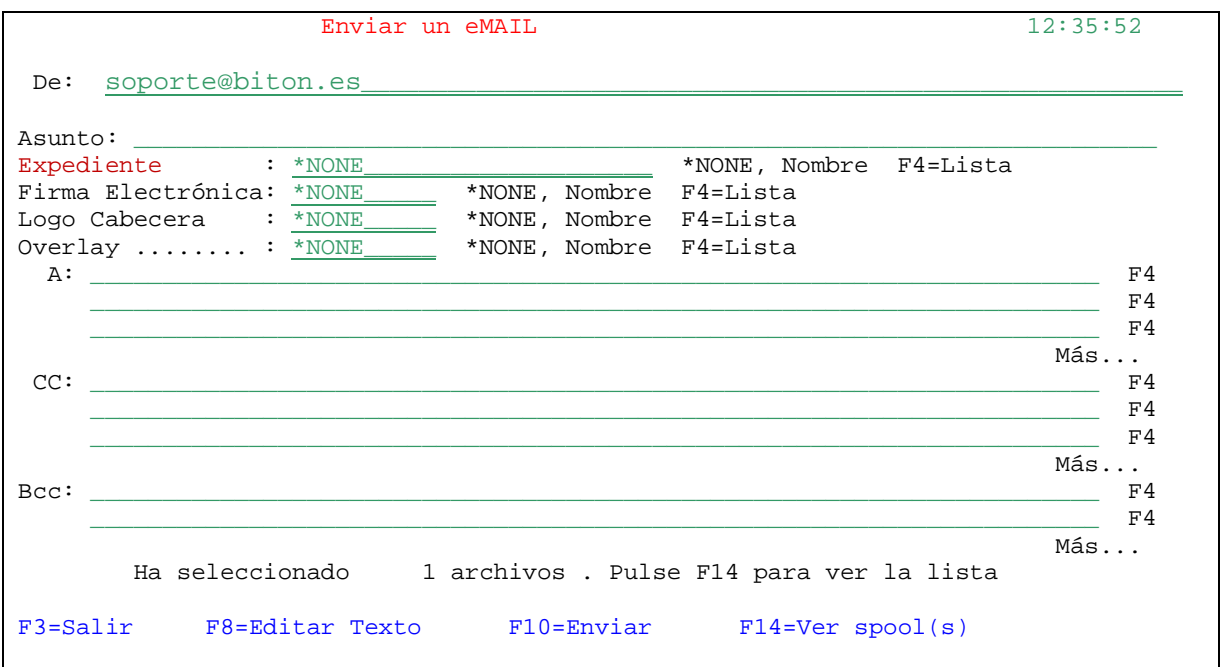

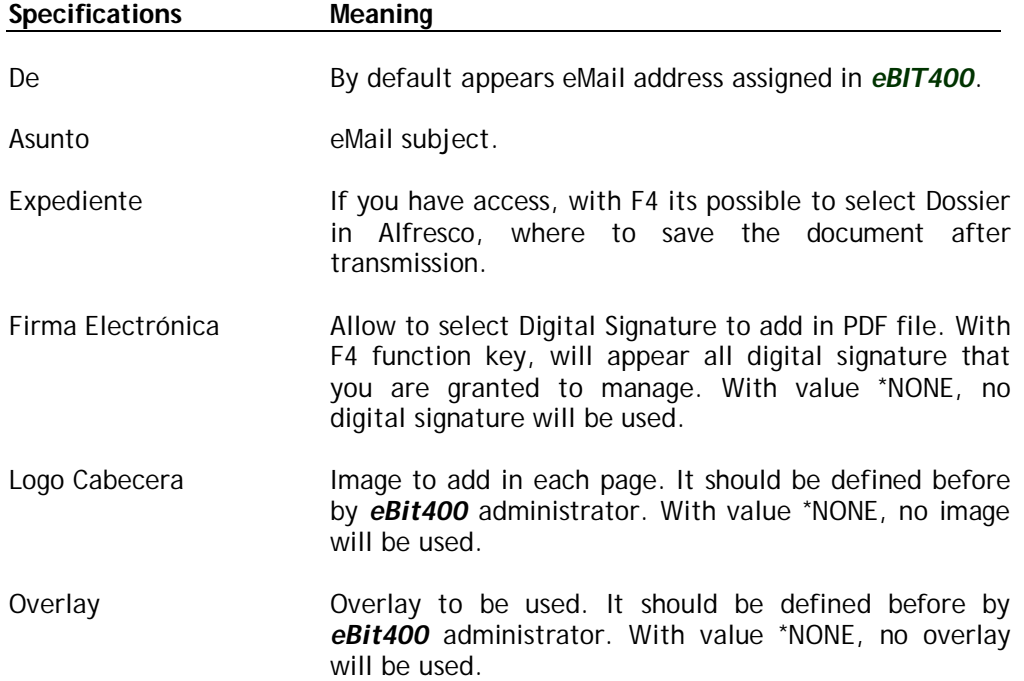

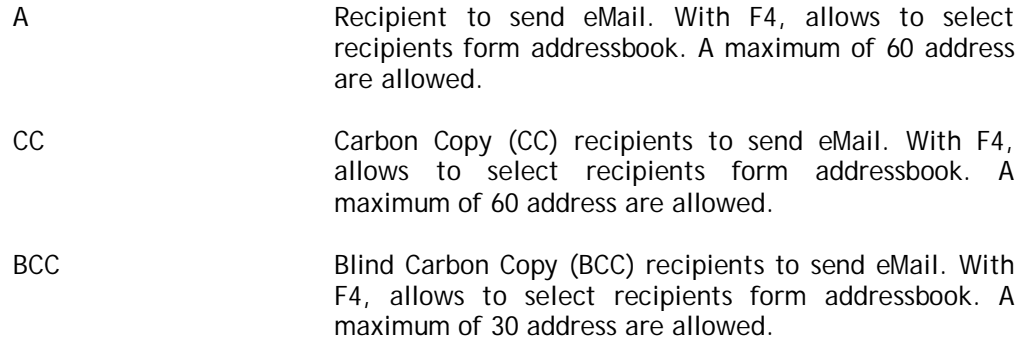

Possible function keys can be used, are described in the table below.

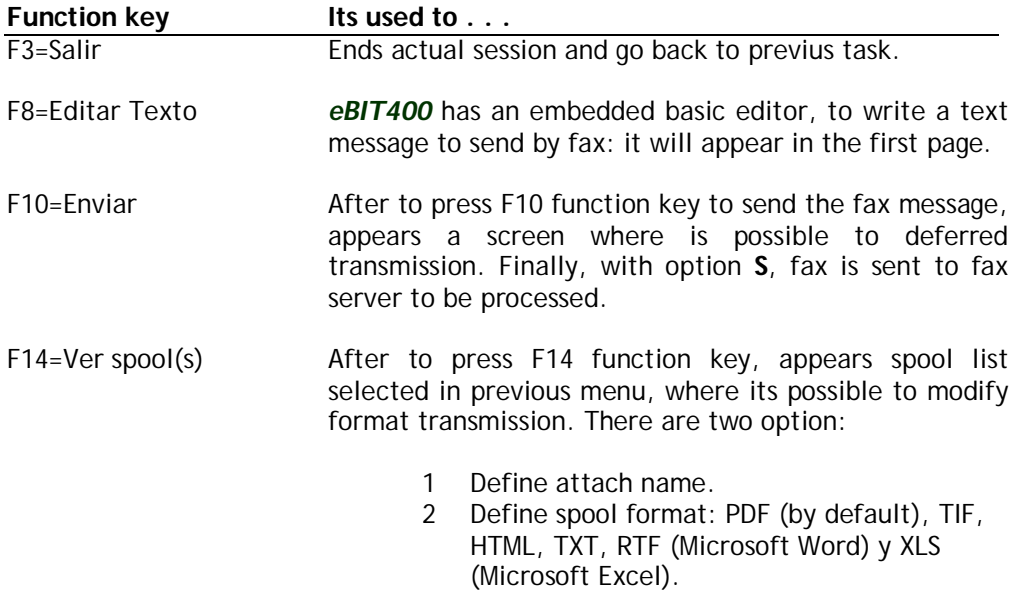

## **Sending a spool into a Dossier**

Option D allows to send spool selected into a Dossied; a maximum of 50 spools can be sent in one transmission.

## **Sending a spool into a Dossier manually**

1. From WRKBISPLF menu select a spool with option **D**.

A screen similar this, will appear:

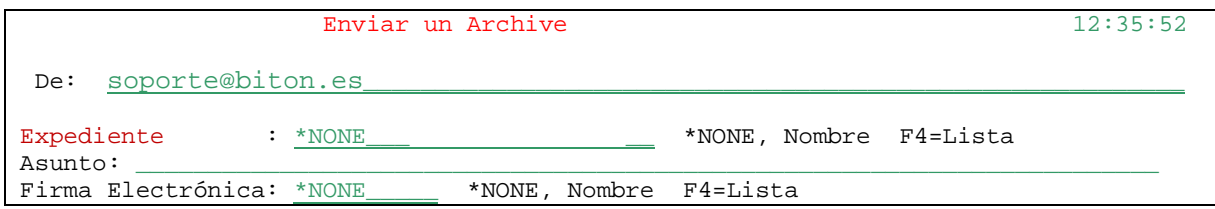

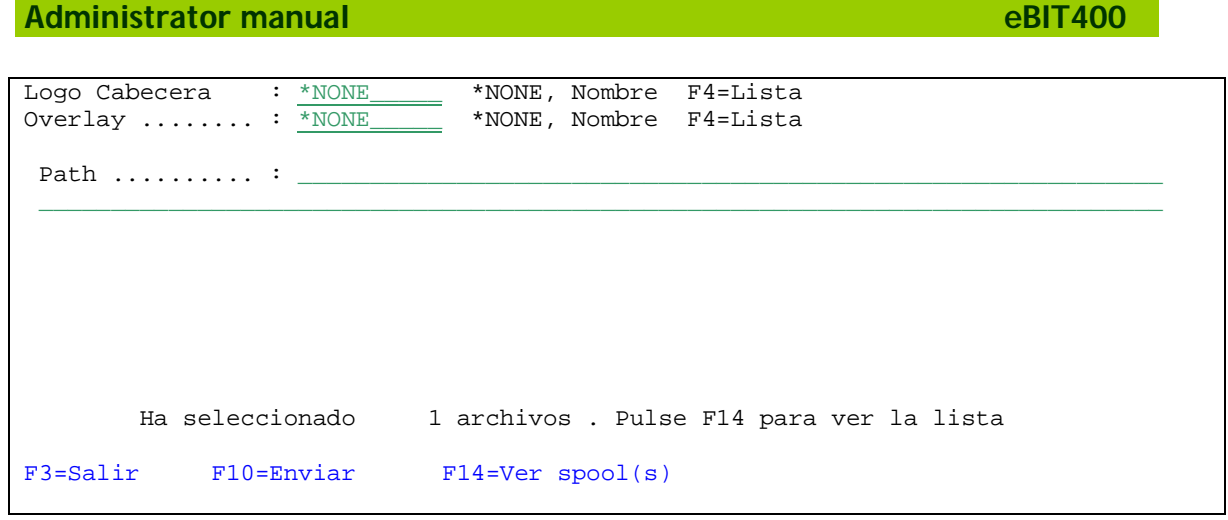

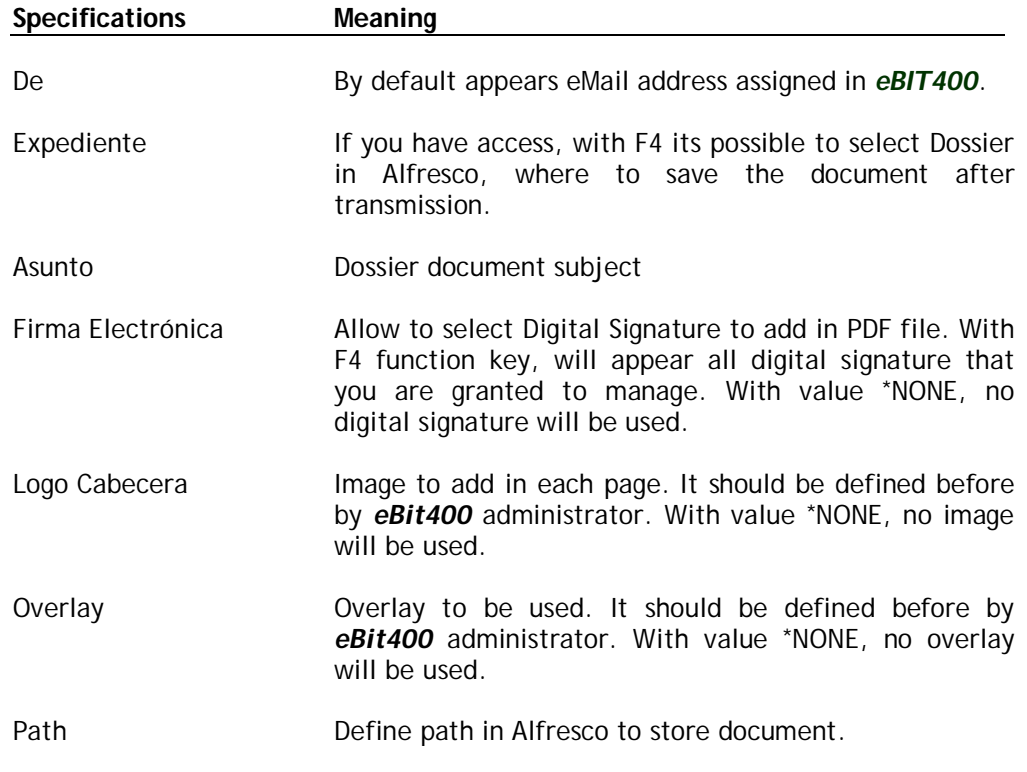

Possible function keys can be used, are described in the table below.

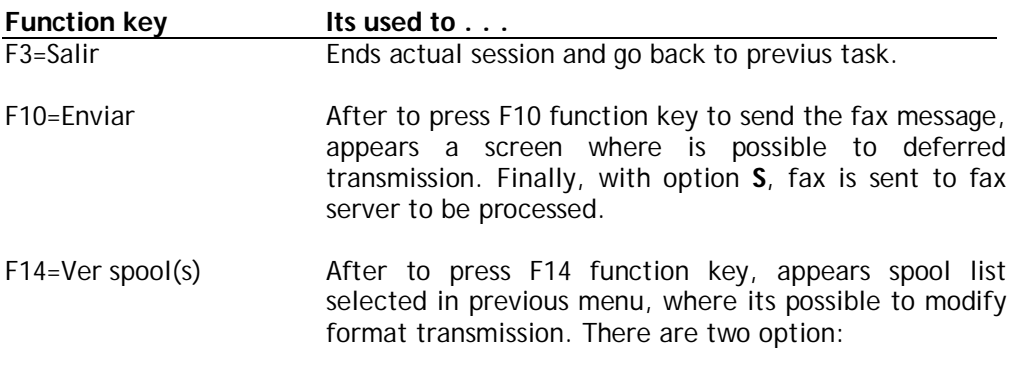

2 Define spool format: PDF (by default), TIF, HTML, TXT, RTF (Microsoft Word) y XLS (Microsoft Excel).

## **Change spool attributes**

Option 2 allows to modify spool atributes, such as the range of pages to print, number of copies, et.

## **Hold a spool**

Option 3 allows to hold a spool.

## **Release a spool**

Option 6 allows to release a spool.

## **Delete a spool**

Option 4 allows to delete a spool.

## **View a spool**

Option 5 allows to view spool content.

### **View spool attributes**

Option 8 allows to view spool attributes such as Form, LPIs, CPIs, USRDFNDTA, and spool type: \*SCS, \*AFPDS, \*USERASCII ….

# **Send a spool automatically**

Frequently, IBM i users and administrators have had the need to send by fax / mail a spool (which can be either a list, customer information, invoice with company logo, a listing of contents of a library, etc.). This usually had to run first the program that makes the list and then had to print to a printer.

*eBIT400* provides tools for those tedious operations. These tools are an API built into the application that allows you to send spools to recipients in a very easy way.

*eBIT400* allows to manage and sent spool in different ways, that we will detail in this chapter.

**In this chapter**

- Sending a spool with embedded codes.
- Outq EBIT/SND commands.
- **USRDFNDTA** parameters.
- How to send a spool to several fax/eMail recipients.
- $\Box$  Compatibility with FAXPLUS  $\degree$  de Saytel.

### **Sending a spool with embedded codes.**

One way to send a spool is incorporated into the first line of text spool file (but not in this first line, because eBti400 searches anywhere in the spool) a series of embedded commands will determine wich kind of transmission should be done.

The ability to send a spool using command line or embedded codes is an API very useful for all programmers and software developers who wants to add new features to his applications.

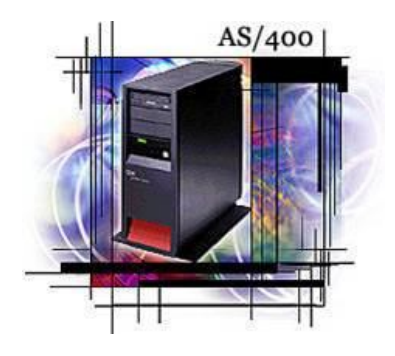

Sending spool files using a command line or embedded codes is reserved for iSeries programmers; they have to adapt the programs that created the spool file and add a first line (or more) with *eBit400* commands.

In EBIT library there is a OUTQ called SND. If you wish, you can create another OUTQ in QUSRSYS library to which users can send from Windows

environment, Word documents, Excel, etc. printing directly to a printer defined with Client Access and pointing to that OUTQ..

That OUTQ process all spool that you want to send to their recipients, by fax, email, archiving method, etc ... That is why this output queue will be the bridge between the spool file generated by an application, and *eBIT400*.

Any spool sent to EBIT/SND o QUSRSYS/xxx can be managed as another spool in IBM i platform: hold, release, delete, view, etc..

**Nota** To send a spool by fax, eMail o Dossier just send it to EBIT/SND OUTQ.

At the time a spool file is placed in the Output Queue EBIT / SND, eBIT400 makes a search (if its not in hold status or is \* AFPDS or \* USRASCII type) to find recipients as . FX (fax) or. XM (for email) or. SX (for SMS \*) or. XX (to Dossier); if its not found any command, then *eBit400* will try to find recipients in the USRDFNDTA spool attribute (see section "More embedded codes), and finally if no recipients are found, spool is move to EBIT/ERROR OUTQ. If spool has SAVE(\*YES) attribute, spool will be move to EBIT/OK OUTQ after to be processed.

If EBIT/SND OUTQ is in HOLD status, spools will not be processed until the queue is released.

### **Commands to send spools**

#### **Points to consider:**

- Each spool must have at least a command line (only for spools \* SCS) or command in USRDFNDTA. The command line can be anywhere in the text.
- Each spool can have more than one command line. It processes each one with your recipient type, ie, you can mix different types of recipients (fax and email for example) in the same spool. The line containing the command line will be replace with blanks.
- Only in \*SCS spools its possible to send each page to different recipients**.**
- *eBIT400* allows to specify a range pages to send.
- *eBIT400* process spools as text (Outq define with TEXTO attribute o TEXTA4) or as image in PCL5 (Outq define wit IMGPCL attribute) or TIF (Outq define with IMGTIF attribute).
- *eBIT400* allows to use USRDFNDTA field attribute to specify commands; we encourage to use this method integration.

You can see in table below, all possible combinations:

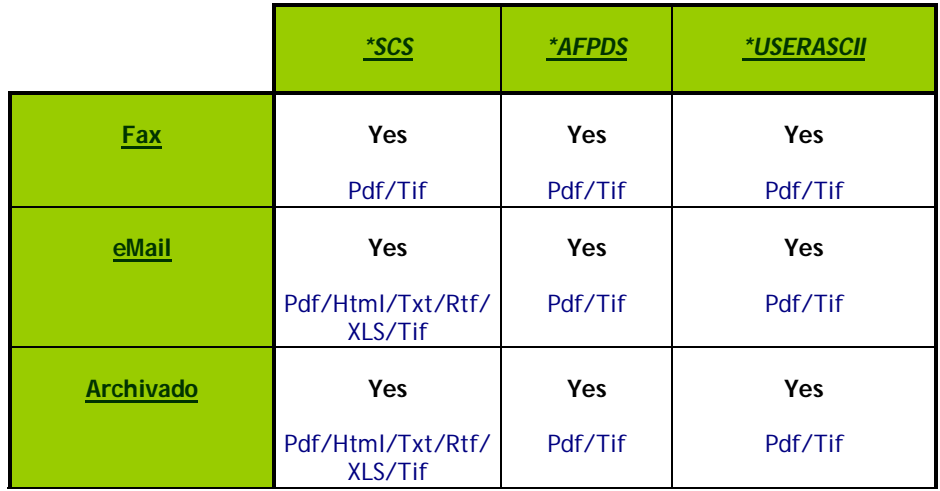

### **SUPPORTED COMMANDS**

Below are all the commands that *eBit400* can recognize.

#### **Transmission Type**

Command:

**.FX** ó .fx Fax. **.XM** ó **.xm** eMail. **.XXPATH=""** or **.xxpath=""** Dossier

Used to specify whether the spool is sent by fax, email or dossier method. You can use either combinations (upper or lower case) for each transmission type.

#### **REPIENT(S**)

Specifies recipient to whom its sent spool. Can be a fax number, a Path or email address depending on the type of transmission selected.

Recipient must be followed by semicolon (;) if more than one fax recipient is wished. For eMail recipients, should be used comma (,)

Examples:

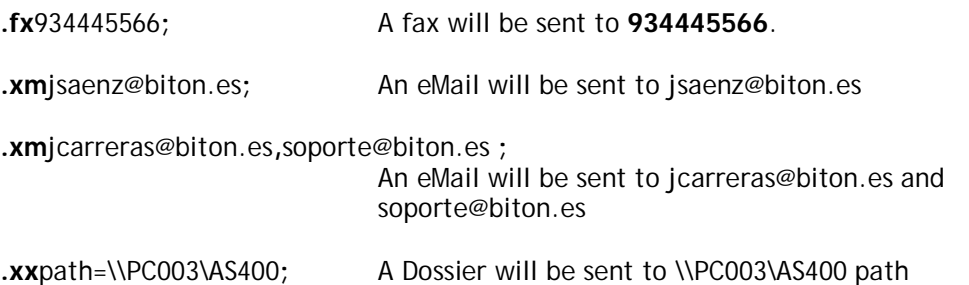

#### **COMPANY**

Command:

**EMP=xxx,** Specify company

Allows to specify which attributes should be used in transmission, defined in COMPANY profile. XXX is company attribute.

EMP= command is valid for any kind of transport (Fax, eMail, SMS, etc).

Example:

**EMP=MS,** Spool will be assigned to MS company.

## **CC (eMail) RECIPIENT(s)**

Command:

**CC=direccion@email;** Specify **cc** eMail address.

Specify eMail CC recipient (Carbon Copy). You can define as many CC as you want.

Example:

**CC=sbenach@biton.es;** eMail copy will be sent to sbenach@biton.es

#### **BCC (eMail) RECIPIENT(s)**

Command:

**BC=direccion@email;** Specify **bcc** eMail address

Specify eMail BCC recipient (Blind Carbon Copy). You can define as many BCC as you want.

Example:

**BC=jsaenz@biton.es;** eMail blind copy will be sent to jsaenz@biton.es

#### **HEADER LOGO**

Command:

**CAB=xxxxxxxx,** Specify logo

Specify this command if you want to add a header logo. Must specify a Logo defined in *eBit400* configuration. Logo appears only on the first page. If you dont want any logo, you must specify CAB = \*NONE

This command is only valid for Fax, eMail and Dossier transmission.

Example:

**CAB=biton,** BITON logo will be append in the first page.

#### **OVERLAY**

Comando:

**OVL=xxxxxxxx,** overlay to use **OVR=xxxxxxxx,** overlay to use

Specify this command if you want to use a graphic as overlay. Must specify a graphic defined in *eBit400* configuration. Overlay appears in all pages. If you dont want any overlay, you must specify **OVL=\*NONE o OVR=\*NONE**.

This command is only valid for Fax, eMail and Dossier transmission.

Example:

**OVL=albaran1, OVR=albaran2,**

More information in section "*Images in spools "* in this chapter.

#### **DOCUMENT REFERENCE**

Command:

#### **REF="xxxx.......xxxx",**

This command allows to define document reference; its useful to identify the document later on.

Reference has a maximum of 75 positions. The command is valid for any kind of message.

If reference its not specified, *eBit400* automatically assigns a reference as follows:

#### **File\_NumJob\_User\_Job.NumSpool**

Example:

#### **REF="S/Factura Nº 12533/2002",**

#### **TIME DELAY**

Command:

#### **TIME=hhmmss**

Allows to send spool at specific time. The command is valid for any kind of message. Its not possible to use together DATE command.

Format should be hhmmss (hour minute seconds). If this command its not specified, message is sent as soon as possible.

Example:

**TIME=230000** Spool will be sent at 23:00:00.

## **DATE DELAY**

Command:

#### **DATE=ddmmaaaablankhhmmss**

Allows to send spool at specific date/time. The command is valid for any kind of message. Its not possible to use together TIME command.

Format should be ddmmaaaa (day month year) and hhmmss (hour minute seconds). If this command its not specified, message is sent as soon as possible.

Example:

**DATE=31082010 0900** Spool will be sent 31 August 2010 at 9:00.

## **TAG1**

Command:

### **TAG1="text",**

Allows to define Tag1 field, used only in Esker module to personalize notifications. Example:

**TAG1="Jordi Carreras",**

## **TAG2**

Command:

#### **TAG2="text",**

Allows to define Tag1 field, used only in Esker module to personalize notifications.

Example:

**TAG2="Bit ON Consultores, S.L.",**

#### **OWNER**

Command:

#### **USU=perfil\_de\_usuario,**

Allows to define document owner. The command is valid for any kind of message.

Example:

USU=QPGMR, Spool be owned by QPGMR, regardless of who has generated.

#### **DIGITAL SIGNATURE**

Command:

#### **SIG="digital\_signature"**

Allows to define a digital signature, if attachment output is PDF. Spool user owner must have rights to use signature selected. This command is only valid for eMail and Dossier.

Example:

**SIG="BITON"** BITON digital signature will be used to create PDF.

**DOSSIER PATH**

Command:

#### **PATH="dossier\_path"**

Specify dossier path to save the document (<max. 256 characters>). If PATH doesnt exist, it will be create automatically. This command is only for Dossier transport.

Example:

PATH="\\PC003\AS400" Documento will be save in \\PC003\AS400.

### **DOCUMENT NAME in DOSSIER**

Command:

#### **NAME="document\_name"**

Specify document name in dossier transport (<max. 50 characters>). This command is only for Dossier transport.

Example:

**NAME="Invoice number 325"** Document will be saved with name "Invoice number 325".

**SPOOL FORMAT** 

Command:

#### **FMT=\*PDF (\*DFT,\*HTM,\*TXT,\*RTF,\*XLS,\*TIF)**

This command allows to define spool format when is sent by eMail or Dossier.

Option can be: \*DFT (see chapter Definir Valores By default), \*PDF, \*HTM, \*RTF, \*XLS or \*TXT.

If this command is not specify, \*DFT will be used..

Example:

**FMT=\*PDF**

# **Summary List**

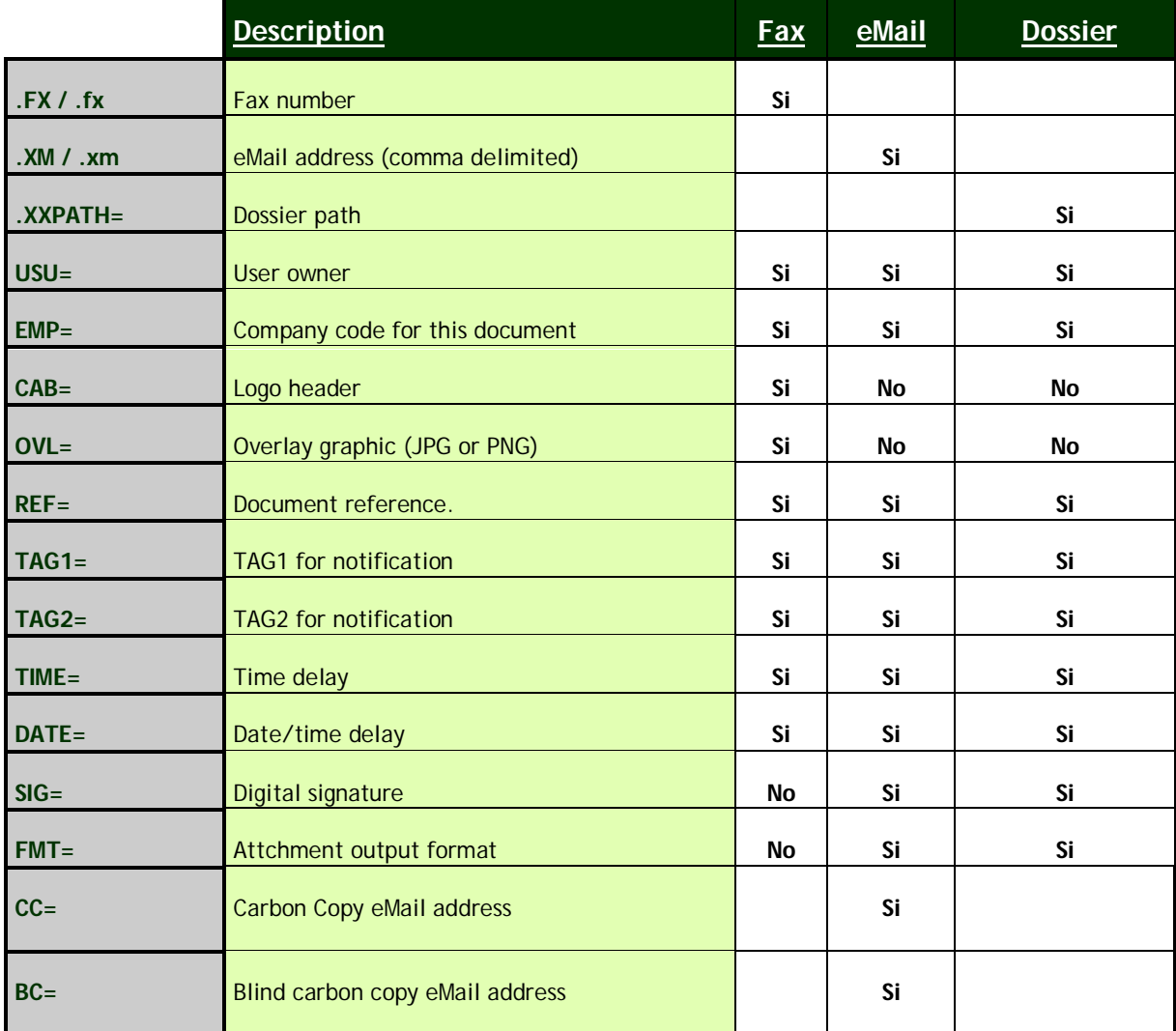

# **Using USRDFNDTA**

At the time prior to create a spool and send it to the OUTQ SND, you can can make a change printer file you are creating and specify in **USRDFNDTA** attribute, the following values:

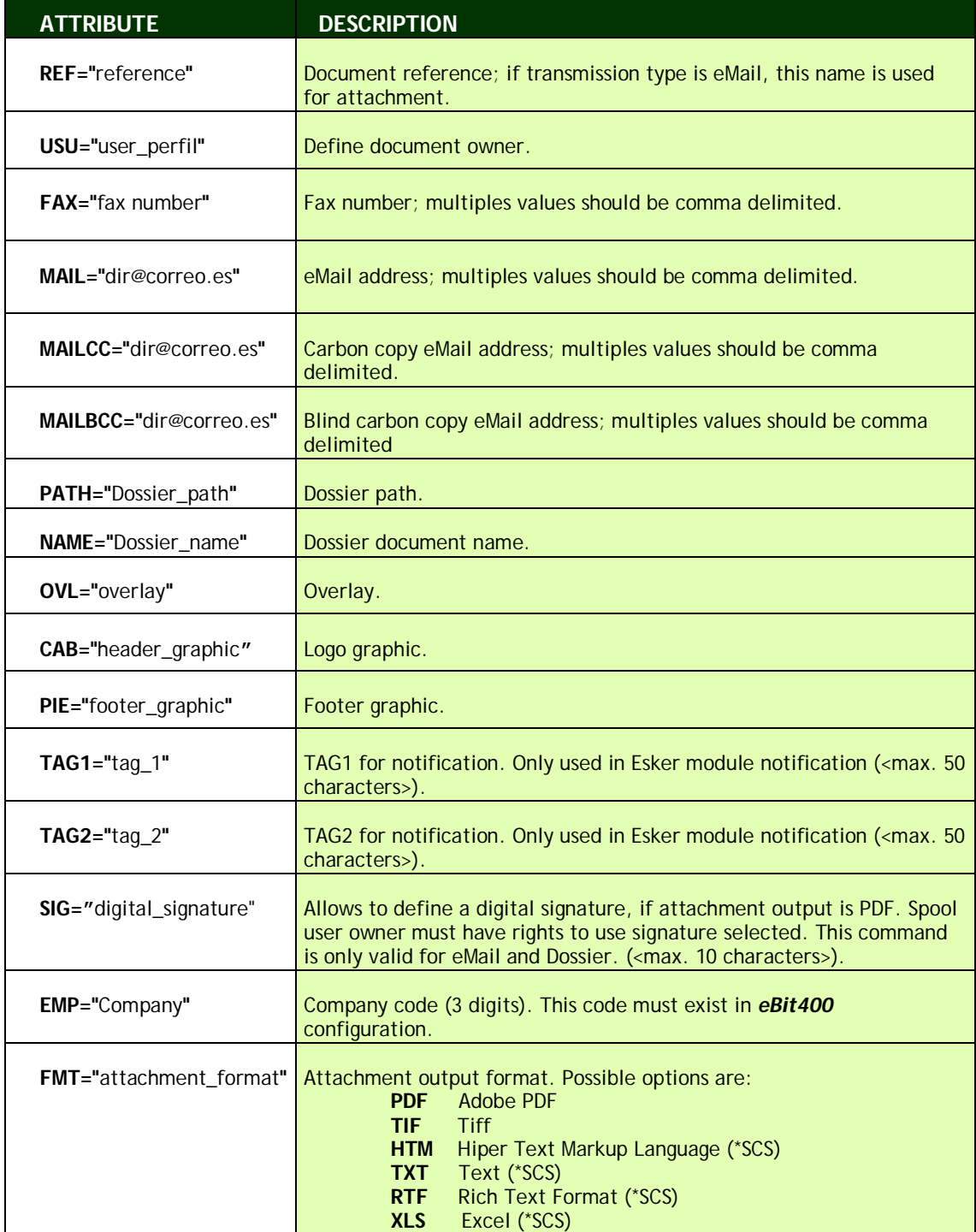

NOTA: Spaces between parameters are not needed nor is it important the order specified.

## **How to send Fax/eMail/Dossier to multiple recipients**

Its possible to send any spool to multiple recipients, if attribute PROCESAR COMO: is set to TEXTO.

## **How to do it?**

In each command found (. FX. XM or. XX), eBit400 interprets that until next command, all pages between are sent to recipient(s) selected.

### **Examples**

 $\mathbf{r}$ 

This example shows a spool with two pages, with a command in each page:

Fist page will be sent to fax number 933569658 y and second page will be sent by eMail to soporte@Biton.es

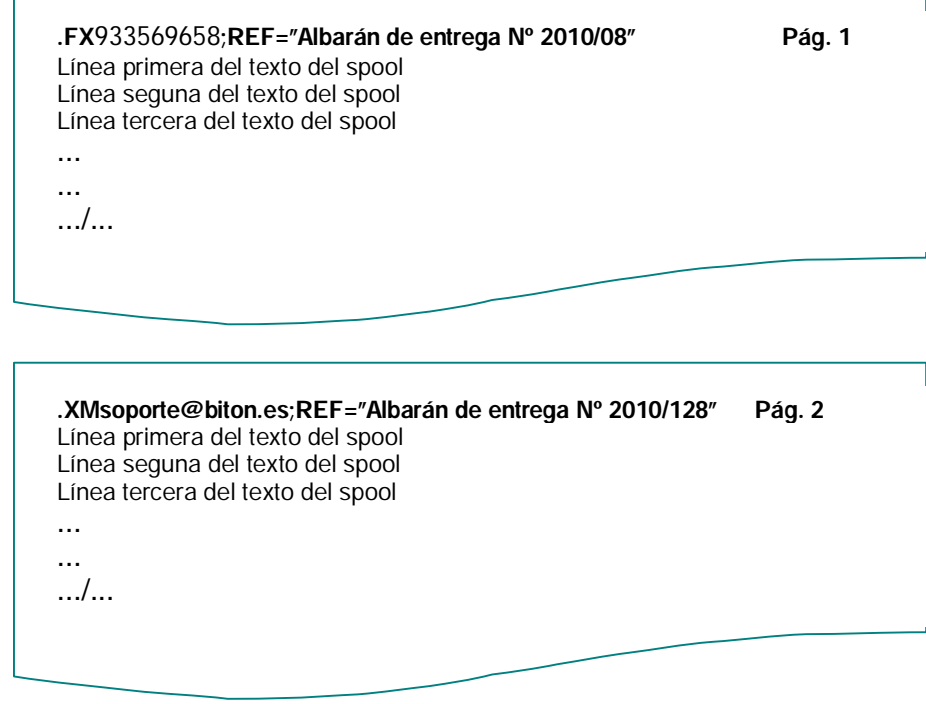

## **5761 IP1 - IBM Infoprint Server for iSeries.**

eBit400 has integration with *5761 IP1 IBM Infoprint Server for iSeries software*. In this chapter we explain how take advantage of the quality of spools conversions with Infoprint Server tool.

## **Configuring eBit400 to use Infoprint**

If costumer has installed *5761 IP1 IBM Infoprint Server for iSeries* software, *eBit400*  administrator must follow next steps to use it in *eBit400* conversions:

- Add (or modify if exist) "*InfoprintServer*" property in option 13 *eBit400* main menu and set value "1" (enabled).
- Stop/Start **eBit400** subsystem.

System is responsible for setting up the objects required for the link between eBIT400 and Infoprint Server. It creates a device called EBITPDF and OUTQ QUSRSYS / EBITPDF, which are automatically activated when starting the subsystem EBIT400 and also the property "InfoprintServer" is defined and activated. See Settings section for more detail on the properties "InfoprintServer\_DEFAULT" and "InfoprintServer\_SAVE".

## **Sending spools \*SCS, \*AFPDS y \*IPDS manually**

If "InfoprintServer" property is enable, when user send manually a spool, he will see a popup window asking if he wants to send it by InfoPrint or by the conventional method. By default appears value defined in "InfoprintServer\_DEFAULT" property. The rest of process is exactly as conventional defined before.

## **Sending spools \*SCS, \*AFPDS and \*IPDS using USRDFNDTA parameter**

This method is exactly the same as describe in previous section " *Using USRDFNDTA***"**.

#### **Sending spools \*SCS, \*AFPDS and \*IPDS using SNDCOLSPLF command**

If "InfoprintServer" property is enable, user can use EBIT/SNDCOLSPLF command to send spool by fax, eMail o Dossier using InfoPrint Server for conversion. See "Commands supported" in previous section for more information.

## **5761 TS1 - IBM Transform Services for i5/OS.**

From OS400 versión 6.1, IBM provides for free *5761 TS1-IBM Transform Services for i5/OS*; this software allows to create PDFs in an easy way.

### **How to create a PDF**

Suppose you have an existing application that consists of a program (\* PGM) named MIPGM and a printer file (\* FILE) called MIPRTF, where the program uses the file MIPGM MIPRTF printer to generate a spool containing a report. Before to call MIPGM, you have to execute OVRPRTF command:

> ARCHIVO OVRPRTF (MIPRTF) DEVTYPE (\*AFPDS) TOSTMF('/biton/tmp') WSCST (\*PDF)

And after you can call MIPGM program.

As shown in Fig.1, instead of generating a spool and place it in an output queue, it generates a PDF in /biton/tmp folder. File name can be specify with parameter TOSTMF. You can specify a file name, fo example /biton/tmp/mipdf.pdf or just a folder, in this case file name will be MIPRTFxxyyzz.pdf, where xxyyzz its an unique name generate by operating system.

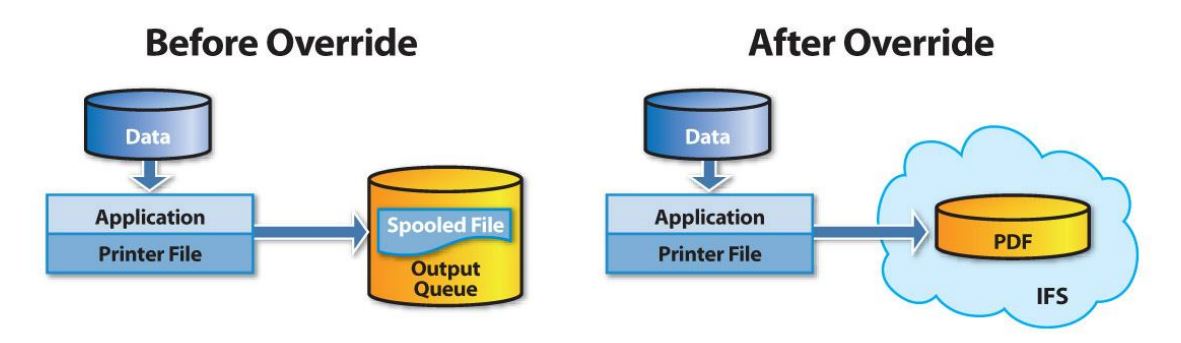

**Fig.1**

## **How to send PDF generate with eBIT400**
## Tools

**In this chapter**

- How to delete ALL documents from **eBit400** platform.
- How to install and use overlay in IBM i (\*AFPDS).
- How to backup eBit400 platform.

## **How to delete all documents from** *eBit400* **platform**

eBit400 administrator has option to delete all document from eBit400 platform with this command:

## **CALL EBIT/RESETBD**

## **How to install and use overlay in IBM i (\* AFPDS)**

First of all, it will be necessary to install IBM AFP printer driver that its available in IBM website (see next section), in your windows PC.

## **Configuring IBM AFP printer**

Download IBM AFP printer driver from this link:

http://www-1.ibm.com/support/dlsearch.wss?rs=95&apar=exclude&q=afp++printer+windows&dc=D430**.**

After this, you should decompress the file downloaded. Uno de ellos es el **"cwbafp.inf"**, que es el que usa Windows para instalar un nuevo dispositivo. Using "Configuration", "Printers", "Add printer" select local printer, FILE as port option and click next. Then select "Use a disk" and find **"cwbafp.inf"** file extracted before, then click "OK". Appears a list to choose a AFP printer: we recommend **IBM AFP 3170.**

## **Creating Overlay**

Overlays can be created from any text editor: Microsoft Word, Excel, Paint...

After to have finish document design, you have to print it in the IBM AFP 3170 printer.

IMPORTANT: In "Advanced Options" or "Properties", A4 (210x297 mm) must be selected as paper size, and output type overlay.

You will see a screen similar this one:

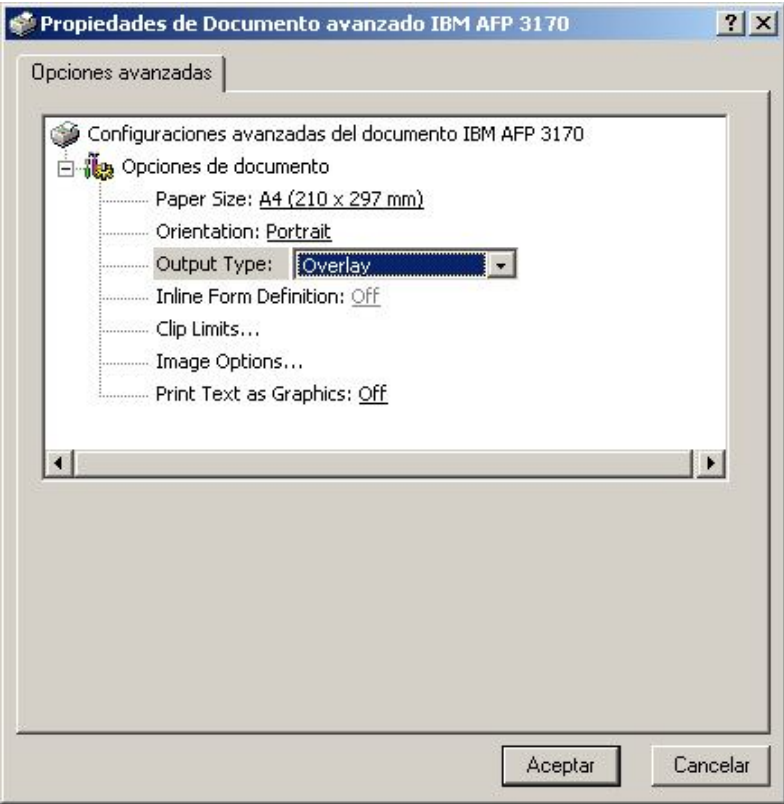

## **Creating Overlay in IBM i**

In previous screen you have to click "Accept" button. You will be asked to select folder and file name (with extension .prn) to save output. If you have share folders in IBM i, its better to choose one of this; if not, any folder in your PC its ok.

After that, you have to follow next steps in AS/400:

1. SCreate a physical file,

**CRTPF** FILE(QGPL/BITON) RCDLEN(32766) LVLCHK(\*NO)

- 2. Transfer .prn file from your PC to IBM i:
	- If .prn file has been saved in a shared folder,

**CPYFRMPCD** FROMFLR('/QSECOFR/') TOFILE(QGPL/BITON) FROMDOC(WINDOWS.PRN) TRNTBL(\*NONE) TRNFMT(\*NOTEXT)

• If you wish to use FTP,

Open a MSDOS command window (Start, Execute and type **CMD +** Enter)

Type: **cd** \folder\_where\_is\_prn\_file Type: **ftp** as400\_ip\_address Type: QSECOFR as user Type: **binary** Type: **put** prn\_file **QGPL/BITON**

#### Type: **quit**

3. Finally, execute this command,

## **CRTOVL** OVL(QGPL/FACTURA) FILE(QGPL/BITON) MBR(BITON) DATATYPE(\*AFPDS) TEXT('Test')

If command ends successfully, you will be notice with a message at the botton of screen. If not, review steps fron beginning: normally, can be that you have not selected the value "preformatted " or "overlay" when printing the document to the printer Windows IBM AFP 3170.

## **Printing a demo spool using Overlay**

Once you have create overlay on the IBM iSeries, you can delete the file QGPL/BITON DLTF FILE(QGPL/BITON) command.

To print using overlay, you have just to change spool attributes using "OVRPRTF" command, with FRONTOVL parameter, and \*AFPDS as printer type.

Lets go to test with a print screen with overlay.

1- Let's specify that we want to print with QGPL/INVOICE overlay:

## **OVRPRTF FILE(QSYSPRT) DEVTYPE(\*AFPDS) FRONTOVL(QGPL/INVOICE)**

- 2- Press "PRINT SCREEN" key in your keyboard.
- 3- Now, you have to find spool (**WRKSPLF)**, and change OUTQ to printer where you want to send spool. If result is OK, now you can send it by eMail or Fax using *eBIT400*.
- 4- ¡ Thats all !

## **How to make a full backup of eBIT400 platform**

If you want to have a full backup of eBit400 platform, you have to save EBIT library and /biton folder (and subfolders).

## **How to save eBit400 database and ILE programs**

1. From command line, execute:

SAVLIB LIB(EBIT) DEV(xxxx)

Where xxxx is device to use (Tapxx, OPTxx, \*SAVF, etc)

## **How to save folder with eBit400 Java programs**

1. From command line, execute:

To a tape device:

SAV DEV('/qsys.lib/tapxx.dev') OBJ(('/biton/\*')) DTACPR(\*HIGH)

To a optical device: SAV DEV('/qsys.lib/optxx.dev') OBJ(('/biton/\*')) DTACPR(\*HIGH)

To a save file: SAV DEV('/qsys.lib/*savlib*.lib/*savf*.file') OBJ(('/biton/\*')) DTACPR(\*HIGH)

## **Commands provided**

This chapter describes commands provided by *eBIT400*. Are described in alphabetical order. Each description contains the syntax and values that can be used in each.

Detailed explanation of format command descriptions and syntax can be found in the manual AS/400 Programming: Control Language Reference SC41-0030.

## **In this chapter**

- **E** CHGCMDDFT, change default values
- **CRTEBOUTQ**, create virtual printer for formatting purposes
- **SNDCOLSPLF**, send a spool by fax, eMail or dossier with InfoPrint Server
- **SNDEBARCH**, send iSeries object to network
- **SNDEBFAX** , send a fax
- **SNDEBMAIL**, send an eMail
- **SNDEBSMS**, send a SMS
- **SNDEBSPLF**, send spool(s) by fax, eMail and dossier
- **WRKBIDOCS**, work with *eBIT400* documents
- **WRKBISPLF**, work with spools and send it manually.

## **CHGCMDDFT, change default values**

All commands provided by eBIT400 can change any default setting. In order to modify it just run the command CHGCMDDFT.

#### **Examples:**

## **CHGCMDDFT CMD(EBIT/SNDEBSPLF) NEWDFT('METOD(TEXTO)')**

In this example, default METOD parameter is change to "TEXTO" instead of "IMGTIF".

## **CHGCMDDFT CMD(EBIT/SNDEBSMS) NEWDFT(USER(QPGMR)')**

In this example, default USER parameter in command SNDEBSMS is change to "QPGMR" instead of "\*CURRENT"

This change is applied forever or until changed again. The change is immediate.

## **CRTEBOUTQ , create virtual printer for formatting purposes**

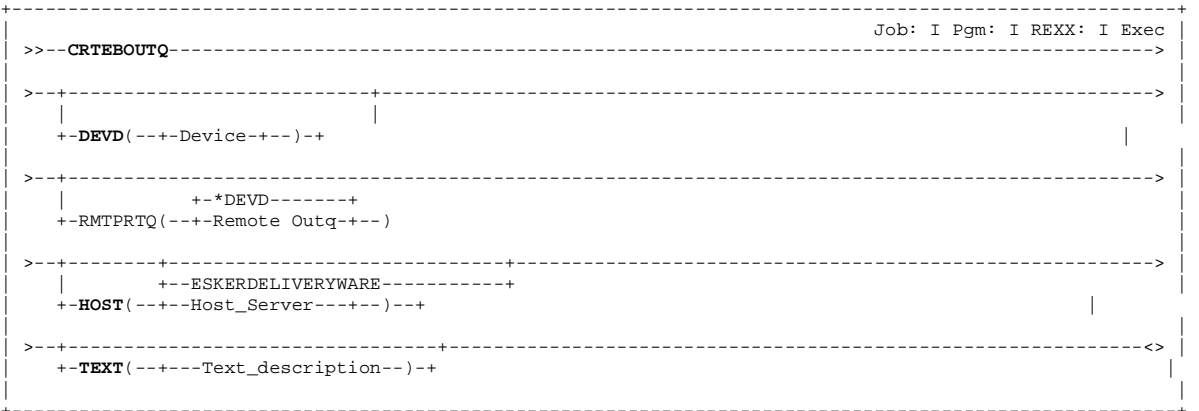

#### **PURPOSE**

This command creates a virtual printer in *eBit400* to be used for formatting purposes, using Crystal Report tool.

#### **Device (DEVD)**

Printer name.

## **PRT…**

By default PRT…. This value is not correct.

## **Device**

Printer name to create. It should not exist in the system as type \* DEVD.

## **Remote outq (RMTPRTQ)**

Remote queue defined in Esker server.

#### **\*DEVD**

By default its created with the same device name.

#### **Queue name**

Remote queue name

#### **Host/IP Server (HOST)**

Host or server IP address.

## **ESKERDELIVERYWARE**

By default appears *ESKERDELIVERYWARE.* There are two ways to configure the server:

1 – Using a name that appears in CFGTCP, option 10. 2- Using IP address.

#### **Host name/IP**

Host name or server IP address.

#### **Text (TXT)**

Specifies the text description of the virtual printer that will create.

#### **Text**

Specifies the text description of the virtual printer that will create.

## **Example**

#### **CRTEBOUTQ DEVD(SPAIN) RMTPRTQ(\*DEVD) HOST('192.168.1.1') TEXT('Printer for Spain')**

This command creates a virtual printer with name SPAIN, with remote outq name SPAIN and IP 192.168.1.1

## SNDCOLSPLF, sending a spool by e-Mail o Dossier using InfoPrint Server

```
<u> La La La La La La</u>
                      Job: B,I Pgm: B,I REXX: B,I Exec>- - + - -. . . . . . . . . . . . . . . . .
       --+-EXP(--+--*NONE----------+--)-+
   +--Dossier---+\mathbb{R}+Dossier+
+-User pertil---+-REF(--Subject-or-Reference--)-+
```
#### To send by eMail

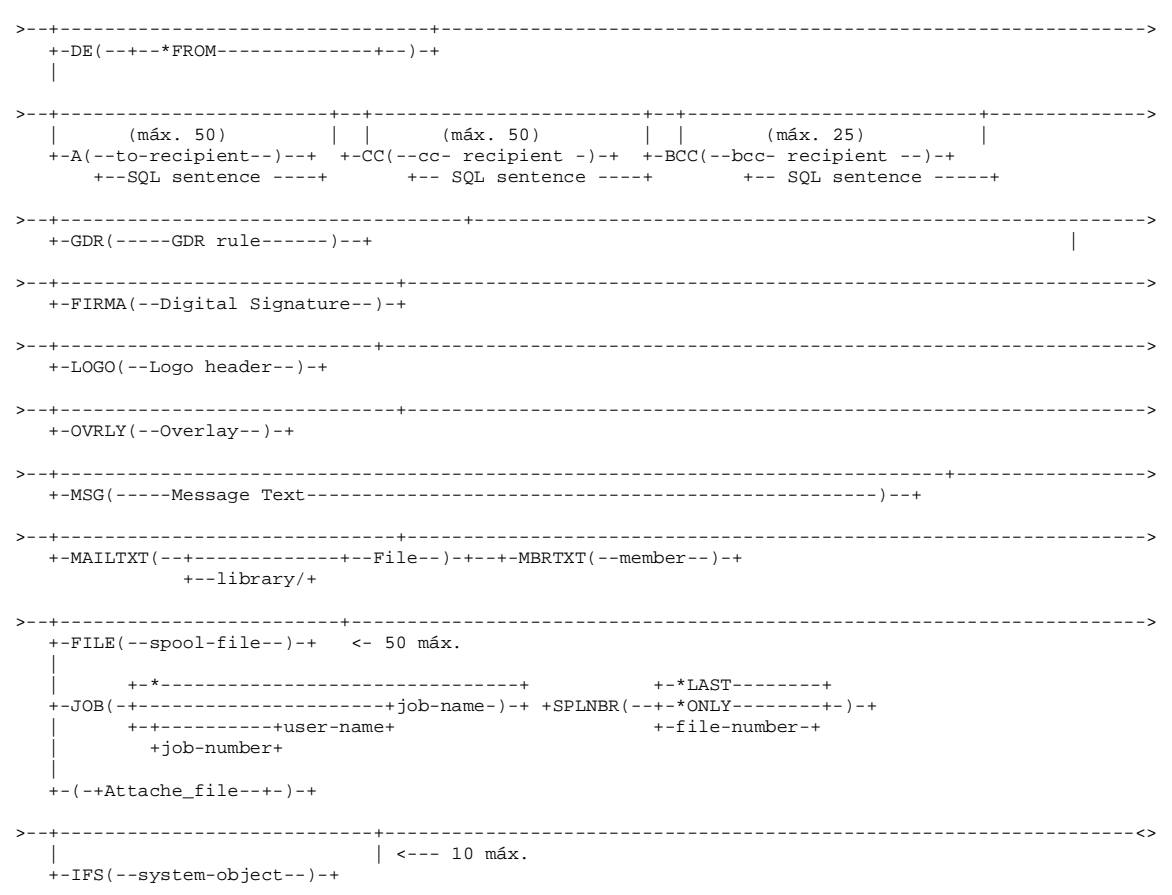

## To send by Dossier

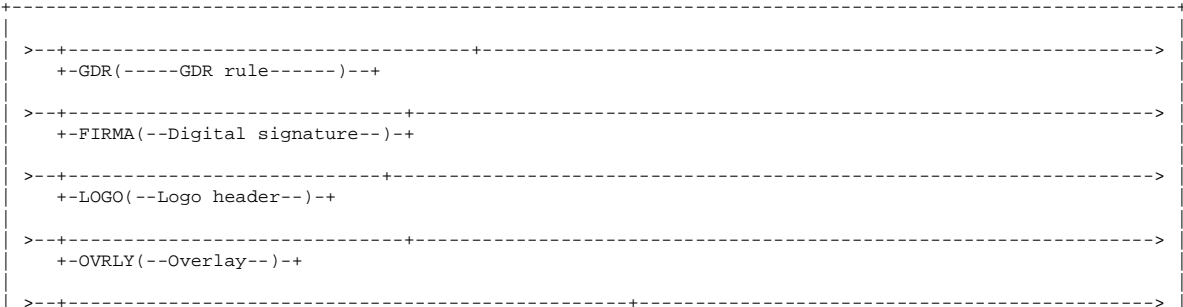

#### **Administrator manual**

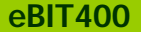

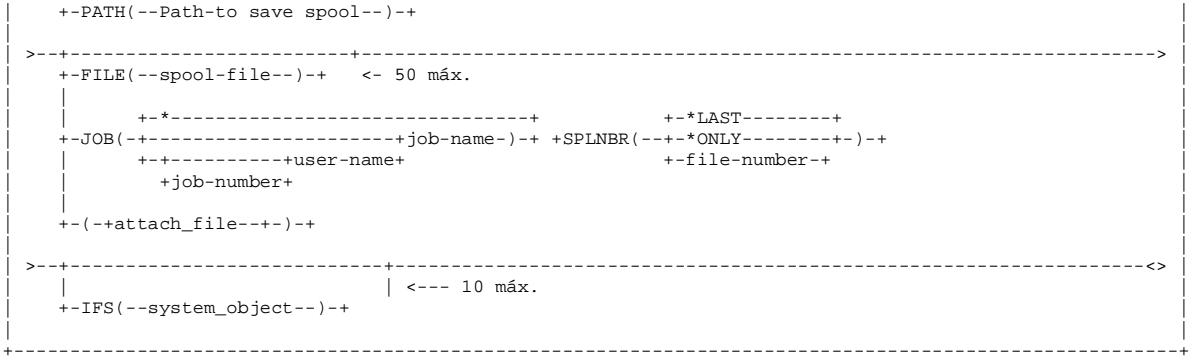

#### **OPTIONAL PARAMETERS**

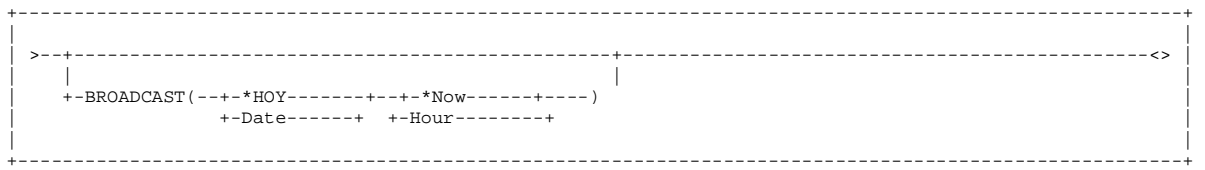

#### **PURPOSE**

SNDCOLSPLF command allows to send any kind spool (*\*SCS, \*AFPDS, \*IPDS y \*USERASCII*) by eMail or Dossier, using *5761 IP1- IBM Infoprint Server for iSeries*.

#### **Dossier (EXP)**

Specify dossier name applied after to send document.

#### **Transport (CMD)**

Specify which kind of transport will be used for spool transmission. Possible values are:

#### **EMAIL**

This is default value. Its possible to send a maximun of 50 spools.

#### **ARCHIVE**

Document transmission will be an ARCHIVE. Its possible to send a maximun of 50 spools.

#### **User Perfil (USER)**

Specify user owner of this document. Possible values are:

#### **\*CURRENT**

Owner will be user who execute this command.

#### **User perfil**

Owner will be user selected (must exist in *eBit400* platform).

## **Subject or Reference (REF)**

Specify subject or reference of this document. CHAR(128).

#### **@ Sending by eMail.**

#### **From address (DE)**

Specify from address field. This parameter can have these values:

#### **\*FROM**

You can choose a user from eBit400 platform.

#### **Dirección DE**

You can specify a valid From address.

#### **Recipient address (A)**

Specify To address. A maximum of 50 entries its possible. At least one address its mandatory. Char(256).

## **Carbon Copy recipient (CC)**

Specify carbon copy recipient address. A maximum of 50 entries its possible. Char(256).

## **Blind Carbon Copy (BCC)**

Specify carbon copy recipient address. A maximum of 25 entries its possible. Char(256)

## **Apply GDR rule (GDR)**

Specify GDR rule to apply.

This parameter can have these values:

**\*NONE**

Does not apply any GDR rule.

 **GDR rule name** GDR rule name to apply.

## **Digital Signature (FIRMA)**

Specify Digital Signature to use to sign PDF files. User must have rights to use signature selected.

This parameter can have these values:

## **\*NONE**

Does not apply any digital signature.

 **Digital\_Signature\_Name** Digital signature to use to sign PDF files.

## **Header logo (LOGO)**

Specify header logo to apply in first spool page. With F4 funtion key, its possible to list all header logos available in *eBit400*.

## **\*NONE**

Does not apply any header logo.

## **Header\_Logo**

Specify a header logo.

## **Overlay (OVRLY)**

Specify a overlay to use in each sppol page. With F4 funtion key, its possible to list all overlays available in *eBit400*.

## **\*NONE**

Does not apply any overlay.

## **Overlay**

Specify a overlay.

## **Text (MSG)**

Specify text body. CHAR(5000). String "**\n**" its replaced as carriage return.

## **Fichero a enviar del iSeries (MAILTXT)**

Specify a file name to be attached in transmission. Only physical files and source members are allowed.

This parameter can have these values:

## **File\_Name**

File name to be attached.

**Biblioteca** Library name.

> **\*LIBL Library name.**

**Member** Optionally, it possible to specify a member. For save file (\*SAVF) its not mandatory. \*FIRST its used by default.

## **\*FIRST**

**Member name.**

## **Spool file name (FILE)**

Specify spool file to be sent. Its mandatory. CHAR(10). A maximum of 50 entries its possible.

## **Job name (JOB)**

Specify job name generated by spool file. CHAR(10), CHAR(10), CHAR(6).

## **\***

By default appears \*. Job name its the same as the current.

**job-name** Specify job name.

## **user-name**

Specify user name associated with iob.

## **job-number**

Specify job number associated with job.

## **Spool number (SPLNBR)**

Specify spool file number to be sent.  $BIN(4)$ 

## **\*LAST**

Last spool generated with the filename specified.

## **\*ONLY**

The only existing spool with the filename specified.

**spool-file-number**

Specify a spool file number. Range 1 to 999999.

## **Attach name**

Specify name used in spool attachment. Char 20.

**\*DFT**

By default file name, job, User, Job.Num and Spool number, delimited by an underscore (\_).

## **Attach name**

Specify a valid name.

## **Object to send as attach (IFS)**

Specify an object (STMF/IFS) to be sent. A maximum of 10 entries its possible. It must select the object with the following nomenclature:

## **STMF/IFS File:**

File is sent in binary format with same extension as original. For example:

/TMP/BALANCE TRIMESTRAL.XLS /BIT ON CONSULTORES, S.L./FAX/T00001.PCL

#### **Document:**

File is sent in binary format. For example:

/QDLS/QSECOFR/HOJA DE CALCULO.DOC

## **Source member:**

File is sent in text format. For example:

/qsys.lib/qgpl.lib/qddssrc.file/pruebas.m br

## **Save file:**

File is sent in binary format. For example:

/qsys.lib/QGPL.LIB/SAVEFILE.FILE

## **Sending by ARCHIVE.**

**Apply GDR rule (GDR)** Specify a GDR rule to be applied.

This parameter can have these values:

**\*NONE** Does not apply any GDR rule.

#### **GDR rule name** GDR rule name to apply.

## **Digital Signature (FIRMA)**

Specify Digital Signature to use to sign PDF files. User must have rights to use signature selected.

This parameter can have these values:

#### **\*NONE**

Does not apply any digital signature.

 **Digital\_Signature\_Name**

Digital signature to use to sign PDF files.

## **Header logo (LOGO)**

Specify header logo to apply in first spool page. With F4 funtion key, its possible to list all header logos available in *eBit400*.

**\*NONE**

Does not apply any header logo.

**Header\_Logo** Specify a header logo.

## **Overlay (OVRLY)**

Specify a overlay to use in each sppol page. With F4 funtion key, its possible to list all overlays available in *eBit400*.

## **\*NONE**

Does not apply any overlay.

**Overlay** Specify a overlay.

## **PATH (PATH)**

Specify the path where to send the spool. If left blank, default path will be used. (See Administrador menu, option 8=Trabajar con valores por defecto)

## **Spool file name (FILE)**

Specify spool file to be sent. Its mandatory. CHAR(10). A maximum of 50 entries its possible.

## **Job name (JOB)**

Specify job name generated by spool file. CHAR(10), CHAR(10), CHAR(6).

**\***

By default appears \*. Job name its the same as the current.

**job-name** Specify job name.

**user-name** Specify user name associated with job.

## **Administrator manual eBIT400 commands**

## **job-number**

Specify job number associated with job.

## **Spool number (SPLNBR)**

Specify spool file number to be sent.  $BIN(4)$ 

#### **\*LAST**

Last spool generated with the filename specified.

## **\*ONLY**

The only existing spool with the filename specified.

#### **spool-file-number**

Specify a spool file number. Range 1 to 999999.

#### **Attach name**

Specify name used in spool attachment. Char 20.

#### **\*DFT**

 $\overline{B}$ y default file name, job, User, Job.Num and Spool number, delimited by an underscore (\_).

#### **Attach name**

Specify a valid name.

## **Object to send as attach (IFS)**

Specify an object (STMF/IFS) to be sent. A maximum of 10 entries its possible. It must select the object with the following nomenclature:

## **STMF/IFS File:**

File is sent in binary format with same extension as original. For example:

/TMP/BALANCE TRIMESTRAL.XLS /BIT ON CONSULTORES, S.L./FAX/T00001.PCL

#### **Document:**

File is sent in binary format. For example:

/QDLS/QSECOFR/HOJA DE CALCULO.DOC

#### **Source member:**

File is sent in text format. For example:

/qsys.lib/qgpl.lib/qddssrc.file/pruebas.m br

## **Save file:**

File is sent in binary format. For example:

#### /qsys.lib/QGPL.LIB/SAVEFILE.FILE

#### **OPTIONAL PARAMETERS**

#### **Deferred transmission (BROADCAST)**

Specify it transmission should be deferred.

#### **\*HOY**

It will send today.

#### **Date**

Specify date that you want to send the document. Format is ddmmyyyy (p.e. 15122003)

#### **\*NOW**

It will send now. only valid if \*HOY is specified in Date.

#### **Hour**

Specify hour that yu want to send the document. Format is hhmmss (24 horas format)

#### **Esamples**

**SNDCOLSPLF CMD(\*EMAIL) REF('Reclamación pedido 123') DE(jcarreras@biton.es) MSG('Hola\nReclamamos su pedido ....') FILE((QSYSPRT \* \*LAST RECLAMACION))** 

This command sends last QSYSPRT spool, by eMail to jcarreras@biton.es with subject "Envío de pedido 12345" last QSYSPRT spool, with RECLAMACION1.PDF file attachment

## **SNDEBFAX , sending iServer objects by Fax**

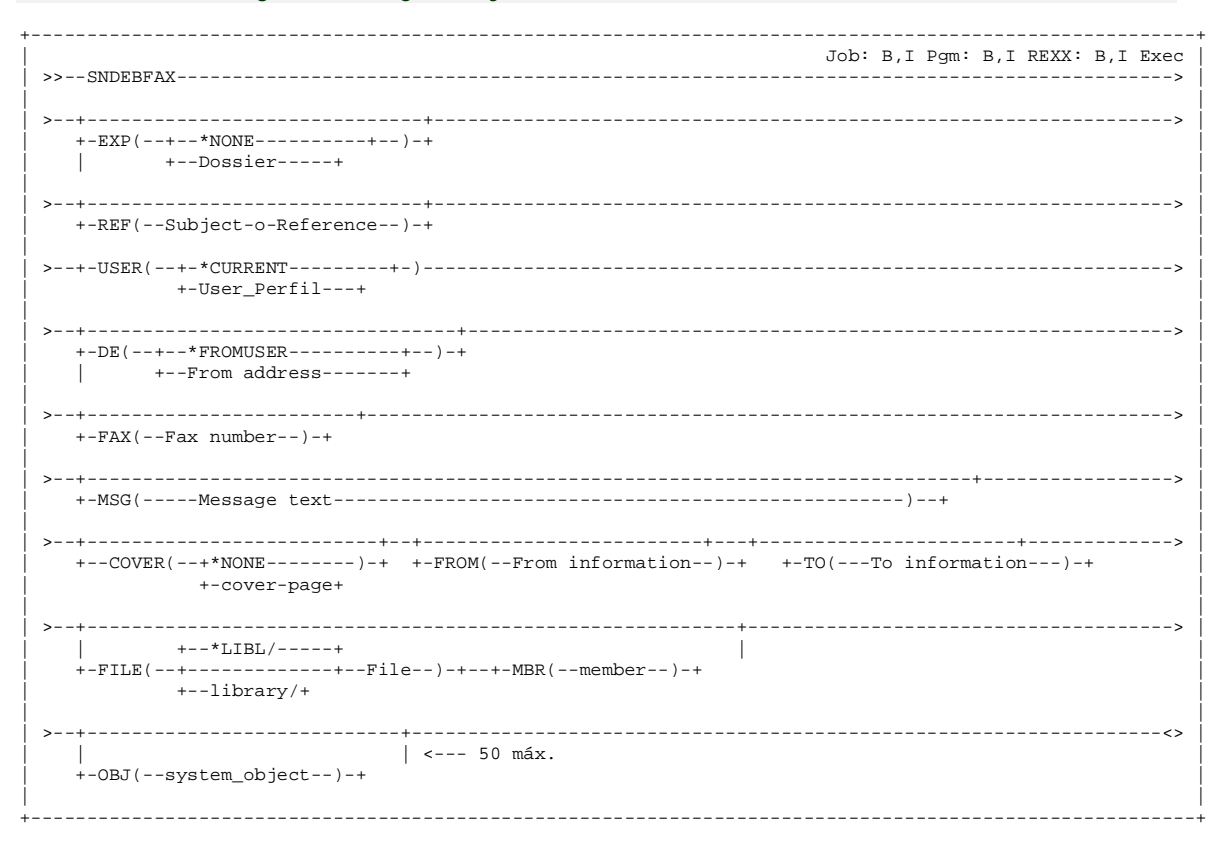

+----------------------------------------------------------------------------------------------------+

+----------------------------------------------------------------------------------------------------+

#### **OPTIONAL PARAMETERS**

| | | >--+------------------------------------------------+-----------------------------------------------<> | | | | | | +-BROADCAST(--+-\*HOY-------+--+-\*Ahora------+----) | | +-Date------+ +-Hour--------+ | | |

#### **POROPOSITO**

SNDEBFAX command allows to send any object (physical file, save file, font member, document, STMF/IFS file, etc ) by Fax.

#### **Dossier (EXP)**

Specify dossier name applied after to send document.

#### **Subject or Reference (REF)**

Specify subject or reference of this document. CHAR(128).

#### **Perfil User Perfil (USER)**

Specify user owner of this document. Possible values are:

## **\*CURRENT**

Owner will be user who execute this command.

#### **User perfil**

Owner will be user selected (must exist in *eBit400* platform).

#### **From address (DE)**

Specify from address field. This parameter can have these values:

#### **\*FROM**

You can choose a user from eBit400 platform.

#### **Dirección DE**

You can specify a valid From address.

#### **Recipient address (A)**

Specify To address. A maximum of 50 entries its possible. At least one address its mandatory. Char(256).

#### **SQL Sentence**

Its possible to use SQL sentence to retrieve recipient eMail address.

For example:

## **Administrator manual eBIT400 commands**

*Select email\_address From table where City like 'Barcelona%'*

#### **Carbon Copy recipient (CC)**

Specify carbon copy recipient address. A maximum of 50 entries its possible. Char(256).

#### **SQL Sentence**

Its possible to use SQL sentence to retrieve recipient eMail address.

For example:

*Select email\_address From table where City like 'Madrid%*

#### **Blind Carbon Copy (BCC)**

Specify carbon copy recipient address. A maximum of 25 entries its possible. Char(256)

## **Dirección BCC**

Se puede especificar una Dirección de correo electrónico válida.

#### **SQL Sentence**

Its possible to use SQL sentence to retrieve recipient eMail address.

For example:

*Select email\_address From table where CP like 'Zona\_Franca%*

#### **Text (MSG)**

Specify text body. CHAR(5000). String "**\n**" its replaced as carriage return.

#### **Attach text file (MAILTXT)**

Specify a file to be attached in transmission. Either physical files and source members are allowed. This parameter can have these values:

#### **File\_Name**

File name to be attached.

#### **Biblioteca**

Library name.

## **\*LIBL Library name.**

#### **Member**

Optionally, it possible to specify a member. For save file (\*SAVF) its not mandatory. \*FIRST its used by default.

#### **\*FIRST Member name**

#### **Attacth iSeries file (MAILTXT)**

Specify a file name to be attached in transmission. Only physical files and source members are allowed.

This parameter can have these values:

#### **File\_Name**

File name to be attached.

### **Biblioteca**

Library name.

**\*LIBL Library name.**

#### **Member**

Optionally, it possible to specify a member. For save file (\*SAVF) its not mandatory. \*FIRST its used by default.

#### **\*FIRST Member name.**

#### **Attacht an object (OBJ)**

Specify a STMF/IFS object to be attached in transmission. A maximum of 50 entries its possible. Are not allowed object beginning with /QSYS.LIB/….

Syntax:

#### **STMF/IFS file:**

Its sent in bynary format with same extension as original. For example:

/TMP/BALANCE TRIMESTRAL.XLS /BIT ON CONSULTORES, S.L./FAX/T00001.PCL

#### **Document:**

Its sent in bynary format. For example:

/QDLS/QSECOFR/HOJA DE CALCULO.DOC

#### **Source member:**

Its sent in text format. For example:

/qsys.lib/qgpl.lib/qddssrc.file/pruebas.m br

## **OPTIONAL PARAMETERS**

#### **Deferred transmission (BROADCAST)**

Specify it transmission should be deferred.

#### **\*HOY**

It will send today.

#### **Date**

Specify date that you want to send the document. Format is ddmmyyyy (p.e. 15122003)

#### **\*NOW**

It will send now. only valid if \*HOY is specified in Date.

#### **Hour**

Specify hour that yu want to send the document. Format is hhmmss (24 horas format)

#### **Examples**

**SNDEBFAX REF('Demo fax) DE(SOPORTE@BITON.ES) FAX(0034933008760) MSG ('Adjuntamos archivo de salvar ebit/savf.\nSaludos\n') FILE((EBIT/SAVF FAXMBR))**

In this example, a fax is sent to **0034933008760**, with subject 'Demo fax, with From soporte@biton.es, with message body 'Adjuntamos ……' and attachment FAXMBR member from EBIT/SAVF file.

**SNDEBFAX REF('Demo fax2') DE(SOPORTE@BITON.ES) FAX('Select fax From ebit/BTAGENDA Where tipo in ('FAX', 'MAILING')') MSG ('Adjuntamos PDF con folleto de la plataforma eBIT400.\nSaludos\n') OBJ('/tmp/ebit400.pdf')**

In this example, a fax is sent to all recipients return by SQL sentence, with subject 'Demo fax2', wit From soporte@biton.es, with message body 'Adjuntamos ……' and ebit400.pdf attachment.

#### **SNDEBMAIL , send iServer objects by eMail**

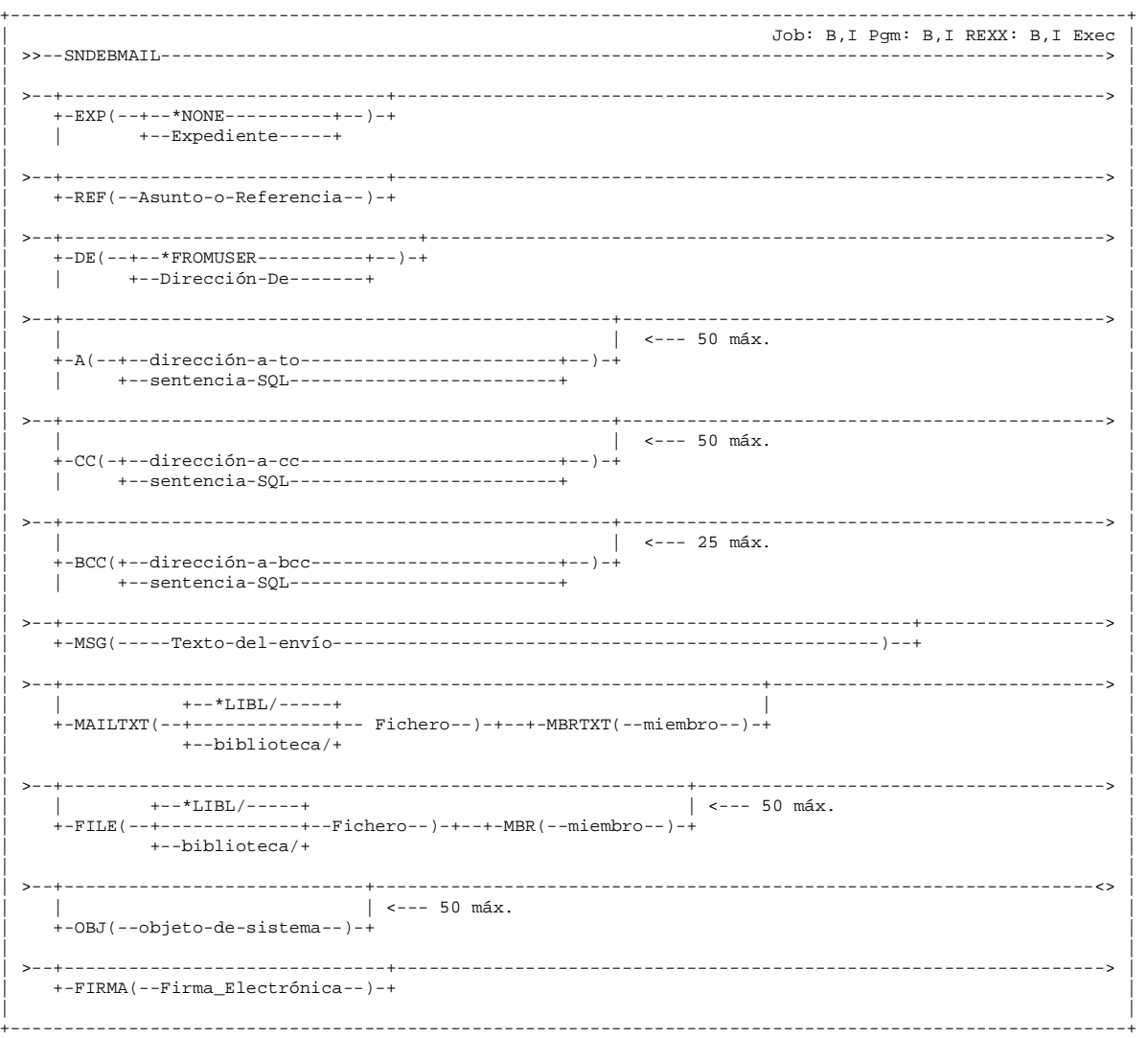

#### **PURPOSE**

SNDEBMAIL allows to send any object (physical file, save file, font member, document, STMF/IFS file , etc ) by Email.

#### **Dossier (EXP)**

Specify dossier name applied after to send document.

#### **Subject or Reference (REF)**

Specify subject or reference of this document. CHAR(128).

#### **User Perfil (USER)**

Specify user owner of this document. Possible values are:

#### **\*CURRENT**

Owner will be user who execute this command.

#### **User perfil**

Owner will be user selected (must exist in *eBit400* platform).

## **From address (DE)**

Specify from address field. This parameter can have these values:

#### **\*FROM**

You can choose a user from eBit400 platform.

#### **Dirección DE**

You can specify a valid From address.

#### **Recipient address (A)**

Specify To address. A maximum of 50 entries its possible. At least one address its mandatory. Char(256).

## **SQL Sentence**

Its possible to use SQL sentence to retrieve recipient eMail address.

For example:

*Select email\_address From table where City like 'Barcelona%'*

#### **Carbon Copy recipient (CC)**

Specify carbon copy recipient address. A maximum of 50 entries its possible. Char(256).

## **SQL Sentence**

Its possible to use SQL sentence to retrieve recipient eMail address.

For example:

*Select email\_address From table where City like 'Madrid%*

## **Blind Carbon Copy (BCC)**

Specify carbon copy recipient address. A maximum of 25 entries its possible. Char(256)

#### **Dirección BCC**

Se puede especificar una Dirección de correo electrónico válida.

#### **SQL Sentence**

Its possible to use SQL sentence to retrieve recipient eMail address.

For example:

*Select email\_address From table where CP like 'Zona\_Franca%*

#### **Text (MSG)**

Specify text body. CHAR(5000). String "**\n**" its replaced as carriage return.

## **Attach text file (MAILTXT)**

Specify a file to be attached in transmission. Either physical files and source members are allowed. This parameter can have these values:

#### **File\_Name**

File name to be attached.

## **Biblioteca**

Library name.

**\*LIBL Library name.**

#### **Member**

Optionally, it possible to specify a member. For save file (\*SAVF) its not mandatory. \*FIRST its used by default.

#### **\*FIRST Member name**

## **Attacth iSeries file (MAILTXT)**

Specify a file name to be attached in transmission. Only physical files and source members are allowed.

This parameter can have these values:

## **File\_Name**

File name to be attached.

#### **Biblioteca**

Library name.

**\*LIBL**

## **Library name.**

#### **Member**

Optionally, it possible to specify a member. For save file (\*SAVF) its not mandatory. \*FIRST its used by default.

**\*FIRST Member name.**

#### **Attacht an object (OBJ)**

Specify a STMF/IFS object to be attached in transmission. A maximum of 50 entries its possible. Are not allowed object beginning with /QSYS.LIB/….

Syntax:

## **STMF/IFS file:**

Its sent in bynary format with same extension as original. For example:

/TMP/BALANCE TRIMESTRAL.XLS /BIT ON CONSULTORES, S.L./FAX/T00001.PCL

#### **Document:**

Its sent in bynary format. For example:

/QDLS/QSECOFR/HOJA DE CALCULO.DOC

#### **Source member:**

Its sent in text format. For example:

/qsys.lib/qgpl.lib/qddssrc.file/pruebas.m br

## **Administrator manual eBIT400 commands**

#### **Digital Signature (FIRMA)**

Specify Digital Signature to use to sign PDF files. User must have rights to use signature selected.

This parameter can have these values:

**\*NONE**

Does not apply any digital signature.

 **Digital\_Signature\_Name** Digital signature to use to sign PDF files.

**Examples**

**SNDEBMAIL REF('Demo email') DE(SOPORTE@BITON.ES) A(JCARRERAS@BITON.ES) MSG ('Adjuntamos archivo de salvar ebit/savf.\nSaludos\n') FILE((EBIT/SAVF))**

In this example, eMail is sent to jcarreras@biton.es, with Subject 'Demo email', with From soporte@biton.es, with message body 'Adjuntamos ……' and ebit/SAVF (\*SAVF) attachment.

**SNDEBMAIL REF('Demo email2') DE(SOPORTE@BITON.ES) A('Select email From ebit/BTAGENDA Where tipo in ('EMAIL', 'MAILING')') MSG**

#### **('Adjuntamos PDF con folleto de la plataforma eBIT400.\nSaludos\n') OBJ('/tmp/ebit400.pdf')**

In this example, an eMail is sent to all recipients return by SQL sentence, with subject 'Demo email2', with From soporte@biton.es, with message body 'Adjuntamos ……' and /tmp/ebit400.pdf attachment.

#### **SNDEBSMS , send a SMS**

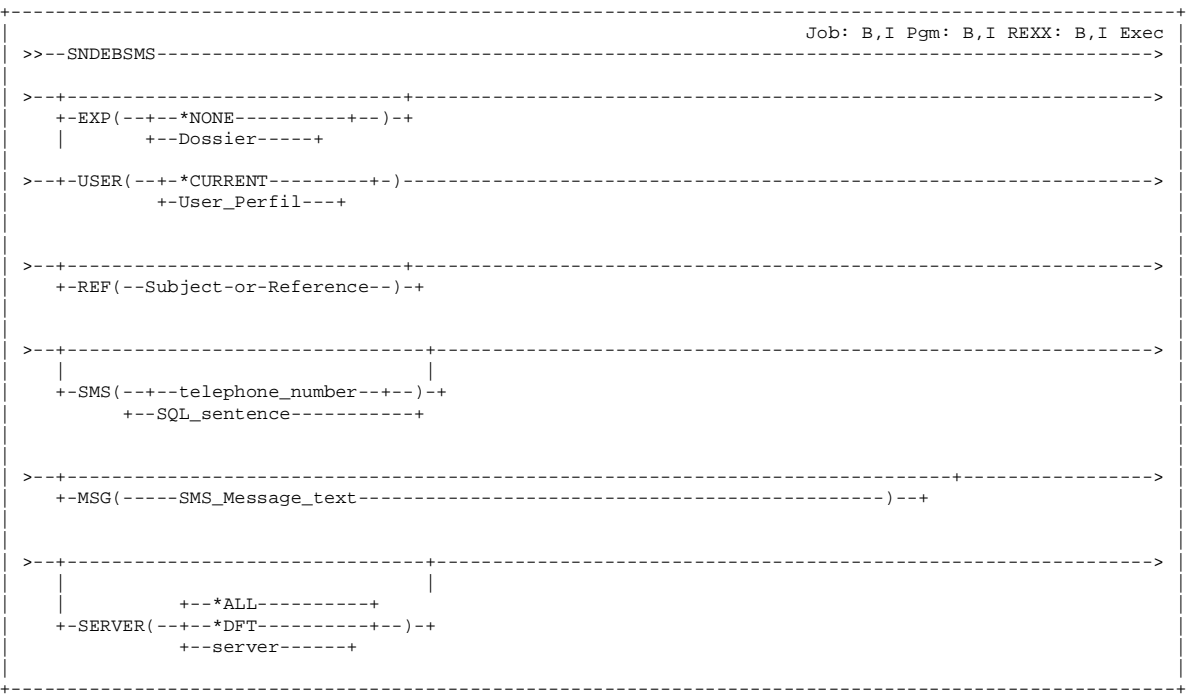

#### **OPTIONAL PARAMETERS**

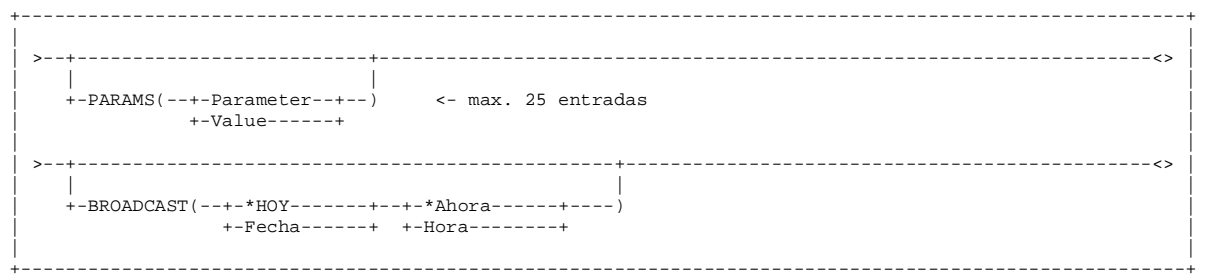

## **PURPOSE**

SNDEBSMS allows to send SMS text messages.

#### **Dossier (EXP)**

Specify dossier name applied after to send document.

#### **Subject or Reference (REF)**

Specify subject or reference of this document. CHAR(128).

#### **User Perfil (USER)**

Specify user owner of this document. Possible values are:

## **\*CURRENT**

Owner will be user who execute this command.

#### **User perfil**

Owner will be user selected (must exist in *eBit400* platform).

#### **Telephone number (SMS)**

Specify telephone number to which you want to send the message. Char(256).

#### **Number**

A valid SMS telephone number.

#### **SQL sentence**

Its possible to use SQL sentence to retrieve SMS telephone numbers.

For example:

*Select sms\_filed From tabla where City like 'Mad%'*

#### **Text (MSG)**

Specify SMS message text. CHAR(256).

#### **Server (SERVER)**

Specify server name that you want use to send SMS message. Possible values are:

**\*DFT**

Default server will be used.

## **Server name**

Server specify will used to send SMS.

## **\*ALL**

Transmission will be done trought all active servers. Duplicate messages, can be generated.

## **OPTIONAL PARAMETERS**

#### **Metadata information (PARAMS)**

If Dossies is specify, then its possible to define a maximum of 25 metadata parameters.

## **PARAMETER**

Parameter name.

#### **VALUE**

Parameter value.

## **Deferred transmission (BROADCAST)**

Specify it transmission should be deferred.

## **\*HOY**

 $\overline{\mathrm{It}}$  will send today.

#### **Date**

Specify date that you want to send the document. Format is ddmmyyyy (p.e. 15122003)

## **\*NOW**

It will send now. only valid if \*HOY is specified in Date.

#### **Hour**

Specify hour that you want to send the document. Format is hhmmss (24 horas format)

## **Examples**

#### **SNDEBSMS USER(\*CURRENT) REF('Demo SMS') SMS(620000001) MSG ('Llama urgentemente al Sr. Monteagudo')**

In this example, a SMS message is sent to 620000001, with Subject 'Demo SMS', with message text 'Adjuntamos ……'.

#### **SNDEBSMS USER(QPGMR) REF('Demo SMS 2') SMS('Select dst\_sms From ebit/BTAGENDA Where tipo in ('SMS', 'MAILING')') MSG ('Información gratuita visite nuestra web www.biton.es')**

In this example, a SMS message is sent to all recipients return by SQL sentence, with Subject 'Demo SMS 2', with message text 'Información …' and QPGMR as owner of this document.

## SNDEBSPLF, send a spool by Fax, e-Mail or Archive

```
___________________________
                  ___________________
                               Job: B, I Pgm: B, I REXX: B, I Exec
+-*TEST--+\qquad \qquad + - \underline{\mathrm{EXP}} \left( \,--+--\,^* \mathrm{NONE} \,----------+-\,) \,-+\,+--Dossier-----+
 \overline{\phantom{0}}\rightarrow+- FAX--- ++-ARCHIVE+
+-User_Perfil---+
--+-REF(--Subject_Reference--)-+
                                              \overline{\phantom{a}}+ - \text{IMGPCL}--+<br>+ - \text{TEXT}---++-TXTA4---+-TXPCLA--+-TXPCLS--+________________
```
## To send by eMail

+---------

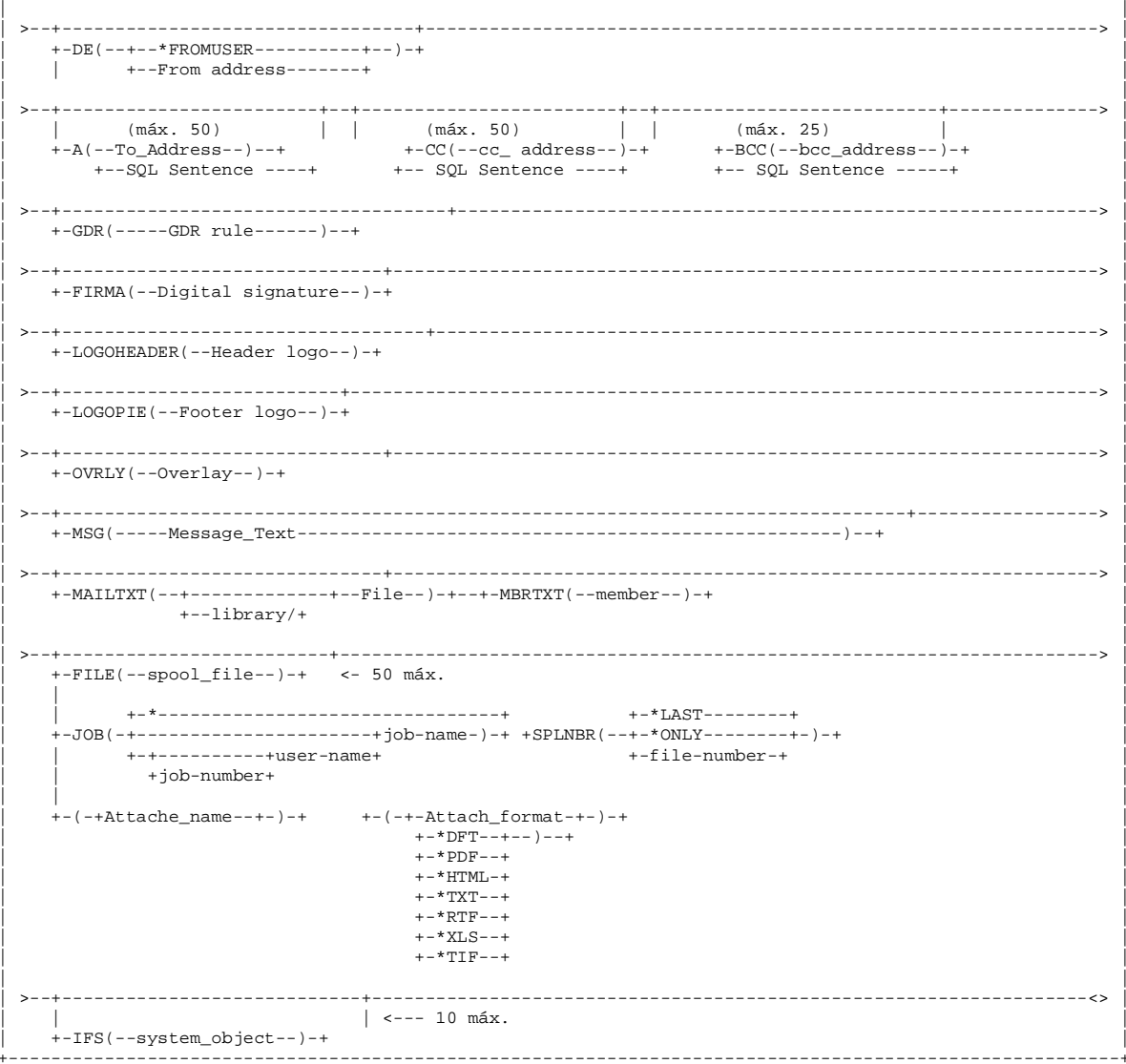

#### To send by FAX

```
+GDR (---GDR rule---)>-+\rightarrow+-LOGOHEADER(--Header logo--)-+
+-LOGOPIE(--Footer logo--)-+
          >- - + -+-OVRLY(--Overlay--)-+
+-FAX(--Fax number--)-+
\geq\rightarrow+--COVER(--+*NONE--------)-+ +-FROM(--From_information--)-+ +-TO(---To_information---)-+
      +-cover-page+
> - + - - - - - - - - - - - - -+-FILE(--spool file--)-+ <- 50 máx.
                         + - * LAST------++-file-number-+
     +job-number+
 +-(-+attach---)+-(-+-attach_format-+-)-+
                +-* DFT--+-- )--+
                +-*DDF--++-*TTF--+
```
#### To send by ARCHIVE

```
+ - GDR (-----GDR rule------)--+
            >- - + - -- - -.<br>+-FIRMA(--Digital_Signature--)-+
+-LOGOHEADER(--Header logo --)-+
+-LOGOPIE(--Footer logo --)-+
+-OVRLY(--Overlay--)-+
>--+---------------------------
                ---+-PATH(--Path-to_save_spool--)-+
>--+--------------------
  +-FILE(--spool_file--)-+ <- 50 máx.
                             +-*LAST------++-*-----------------------------------
  .<br>+-JOB(-+-----------------------+job-name-)-+                               +SPLNBR(--+-*ONLY--------+-)-+
     +-+----------+user-name+
                             +-file-number-+
      +job-number+
  +-*DFT------)--+
                   +-*PDF--++-*HTML-++-*TXT--++-*RTF--++ - * XLS -- ++-*TIF--+_______________________
                |\leftarrow - - 10 máx.
  +-IFS(--system\_object--)-+
```
#### **OPTIONAL PARAMETERS**

```
+----------------------------------------------------------------------------------------------------+
| | 
| >--+------------------------------------------------+-----------------------------------------------<> |
| | | |
| +-BROADCAST(--+-*HOY-------+--+-*Ahora------+----) |
           | +-Date------+ +-Hour--------+ |
| | 
+----------------------------------------------------------------------------------------------------+
```
## **POURPOSE**

SNDEBSPLF command allows to send any spool by eMail (*\*SCS, \*AFPDS y \*USERASCII*), Fax (*\*SCS, \*AFPDS y \*USERASCII*) y/o Archive (*\*SCS, \*AFPDS y \*USERASCII*).

#### **Dossier (EXP)**

Especifica el nombre del Expediente que se va a aplicar una vez enviado el documento.

#### **Modo de envío (MODO)**

Not available in this software version.

#### **Transmission type (CMD)**

Specify which transmission method to use. Possible values are:

#### **EMAIL**

eMail transport. Default value. Its possible to send a maximun of 50 spools.

#### **ARCHIVE**

Archive transmission will be an ARCHIVE. Its possible to send a maximun of 50 spools.

## **FAX**

Fax transmission. Only one spool its possible to send.

#### **User Perfil (USER)**

Specify user owner of this document. Possible values are:

#### **\*CURRENT**

Owner will be user who execute this command.

#### **User perfil**

Owner will be user selected (must exist in *eBit400* platform).

### **Subject or Reference (REF)**

Specify subject or reference of this document. CHAR(128).

#### **Capture method (METOD)**

SpecifyEspecifique el método de captura del(los) spool(s) seleccionado(s). Possible values are:

## **IMGTIF**

Spools are captured using QwpzHostPrintTransform API and \*WSCST specified in WorkstationObject\_IMGTIF attribute (See Trabajar con Configuración chapter). With this method, spools are converted in TIF format. This method is mandatory for \*AFPDS o \*USERASCII spools..

## **IMGPCL**

Spools are captured using QwpzHostPrintTransform API and \*WSCST specified in WorkstationObject\_IMGPCL attibute (See Trabajar con Configuración chapter). With this method, spools are converted in PCL format. This method can be used in any kind of spool: \*SCS, \*AFPDS o \*USERASCII..

#### **TEXT**

Spools are captured using eBIT400 API. With this method, spools are converted in format specified in Spool Formato value. This method can't be used with \*AFPDS, \*IPDS o \*USERASCII spools.

#### **TXTA4**

Spools are captured using eBIT400 API and converted in A4. This method can't be used with \*AFPDS or \*USERASCII.

## **TXPCLA**

Spool is captured as text and converted as PCL, using spool attributes (CPIs, LPIs, rotation, etc). If you wish to add an PCX overlay in your spool, this is the correct method. This method only works with \*SCS.

## **TXPCLS**

pool is captured as text and converted as PCL: attributes are calculated. This method doesnt work with \*SCS.

#### **@ Sending by eMail.**

#### **Dirección de quién efectúa el envío (DE)**

Especifica la Dirección de quién efectúa el Envío. Este parámetro puede tener estos valores;

## **\*FROMUSER**

Se recupera la Dirección FROM de correo especificada en la lista de Usuarios de eBIT400. Es obligatorio que el Usuario esté definido en la lista de Usuarios (*Ver Trabajar con Usuarios*)

#### **Dirección DE**

Se puede especificar una Dirección de correo electrónico válida.

## **Dirección a enviar (A)**

Specify To address. A maximum of 50 entries its possible. At least one address its mandatory. Char(256).

#### **Dirección A**

Recipient eMail address.

#### **Sentencia SQL**

Its possible to use SQL sentence to retrieve recipient eMail address.

For example:

*Select email\_address From table where City like 'Barcelona%'*

#### **Carbon Copy recipient (CC)**

Specify carbon copy recipient address. A maximum of 50 entries its possible. Char(256).

## **SQL Sentence**

Its possible to use SQL sentence to retrieve recipient eMail address.

For example:

*Select email\_address From table where City like 'Madrid%*

### **Blind Carbon Copy (BCC)**

Specify carbon copy recipient address. A maximum of 25 entries its possible. Char(256)

## **Dirección BCC**

Se puede especificar una Dirección de correo electrónico válida.

**SQL Sentence**

Its possible to use SQL sentence to retrieve recipient eMail address.

For example:

*Select email\_address From table where CP like 'Zona\_Franca%*

## **Apply GDR rule (GDR)**

Specify GDR rule to apply.

This parameter can have these values:

**\*NONE**

Does not apply any GDR rule.

 **GDR rule name** GDR rule name to apply.

#### **Digital Signature (FIRMA)**

Specify Digital Signature to use to sign PDF files. User must have rights to use signature selected.

This parameter can have these values:

**\*NONE**

Does not apply any digital signature.

 **Digital\_Signature\_Name** Digital signature to use to sign PDF files.

#### **Header logo (LOGO)**

Specify header logo to apply in first spool page. With F4 funtion key, its possible to list all header logos available in *eBit400*.

#### **\*NONE**

Does not apply any header logo.

**Header\_Logo** Specify a header logo.

#### **Overlay (OVRLY)**

Specify a overlay to use in each sppol page. With F4 funtion key, its possible to list all overlays available in *eBit400*.

#### **\*NONE**

Does not apply any overlay.

#### **Overlay**

Specify a overlay.

#### **Footer logo (LOGOPIE)**

Specify header logo to apply in first spool page. With F4 funtion key, its possible to list all header logos available in *eBit400*.

## **Administrator manual eBIT400 commands**

**\*NONE** Does not apply any header logo.

**Footer\_Logo** Specify a header logo.

#### **Texto (MSG)**

Specify text body. CHAR(5000). String "\n" its replaced as carriage return.

#### **Attach text file (MAILTXT)**

Specify a file to be attached in transmission. Either physical files and source members are allowed. This parameter can have these values:

#### **File\_Name**

File name to be attached.

#### **Biblioteca**

Library name.

## **\*LIBL Library name.**

#### **Member**

Optionally, it possible to specify a member. For save file (\*SAVF) its not mandatory. \*FIRST its used by default.

## **\*FIRST**

**Member name.**

## **Spool file name (FILE)**

Specify spool file to be sent. Its mandatory. CHAR(10). A maximum of 50 entries its possible.

#### **Job name (JOB)**

Specify job name generated by spool file. CHAR(10), CHAR(10), CHAR(6).

## **\***

By default appears \*. Job name its the same as the current.

#### **job-name**

Specify job name.

#### **user-name**

Specify user name associated with job.

**job-number** Specify job number associated with job.

**Spool number (SPLNBR)** Specify spool file number to be sent.  $\text{BIN}(4)$ 

## **\*LAST**

Last spool generated with the filename specified.

#### **\*ONLY**

The only existing spool with the filename specified.

**spool-file-number** Specify a spool file number. Range 1 to 999999.

**Attach name**

Specify name used in spool attachment. Char 20.

#### **\*DFT**

By default file name, job, User, Job.Num and Spool number, delimited by an underscore (\_).

**Attach name**

Specify a valid name.

#### **Attach format**

Specify attach format. This parameter can have these values:

#### **\*DFT**

Use default value defined in *eBIT400* configuration.

#### **\*PDF**

\*SCS o \*AFPDS o \*USERASCII will be converted to PDF (*Adobe Portrait Document Forma*t).

## **\*HTML**

\*SCS will be converted to \*HTML. \*AFPDS o \*USERASCII are not allowed for this conversion.

## **\*TXT**

\*SCS will be converted to \*TXT. \*AFPDS o \*USERASCII are not allowed for this conversion.

#### **\*RTF**

\*SCS will be converted to \*RTF. \*AFPDS o \*USERASCII are not allowed for this conversion.

## **\*XLS**

\*SCS will be converted to \*XLS. \*AFPDS o \*USERASCII are not allowed for this conversion.

**\*TIF**

\*SCS o \*AFPDS o \*USERASCII will be converted to TIF (*Tagged Image File Format*t).

## **Attacht an object (OBJ)**

Specify a STMF/IFS object to be attached in transmission. A maximum of 50 entries its possible. Are not allowed object beginning with /QSYS.LIB/….

Syntax:

## **STMF/IFS file:**

Its sent in bynary format with same extension as original. For example:

/TMP/BALANCE TRIMESTRAL.XLS /BIT ON CONSULTORES, S.L./FAX/T00001.PCL

## **Document:**

Its sent in bynary format. For example:

/QDLS/QSECOFR/HOJA DE CALCULO.DOC

## **Source member:**

Its sent in text format. For example:

/qsys.lib/qgpl.lib/qddssrc.file/pruebas.m br

## **Save file:**

Is sent in binay format. For example:

/qsys.lib/QGPL.LIB/SAVEFILE.FILE

**Sending by FAX.**

#### **Apply GDR rule (GDR)** Specify GDR rule to apply.

This parameter can have these values:

**\*NONE**

Does not apply any GDR rule.

 **GDR rule name** GDR rule name to apply.

## **Header logo (LOGOHEADER)**

Specify header logo to apply in first spool page. With F4 funtion key, its possible to list all header logos available in *eBit400*.

**\*NONE**

Does not apply any header logo.

**Header\_Logo** Specify a header logo.

## **Footer logo (LOGOPIE)**

Specify header logo to apply in first spool page. With F4 funtion key, its possible to list all header logos available in *eBit400*.

**\*NONE**

Does not apply any header logo.

**Footer\_Logo** Specify a header logo.

## **Overlay (OVRLY)**

Specify a overlay to use in each sppol page. With F4 funtion key, its possible to list all overlays available in *eBit400*.

## **\*NONE**

Does not apply any overlay.

**Overlay** Specify a overlay.

## **Fax number(FAX)**

Specify fax number to send the spool.  $Char(256)$ 

**Fax number** Specify a fax number.

## **SQL Sentence**

Its possible to use SQL sentence to retrieve fax numbers. For example:

*Select campofaxl From tabla where población like 'Barcelona%'*

## **Cover Page (COVER)**

Specify Cover Page to be used. With F4 function key, appears a list of cover pages availables in *eBit400*.

## **\*NONE**

\*NONE appears by default. in this case, no Cover Page is used.

## **Administrator manual eBIT400 commands**

**Cover-page** Specify a cover page name.

#### **From information (FROM)** Specify from text information to be used

in Cover Page.

#### **Spool file name (FILE)** Specify spool file to be sent. Its

mandatory. CHAR(10). A maximum of 50 entries its possible.

#### **Job name (JOB)**

Specify job name generated by spool file. CHAR(10), CHAR(10), CHAR(6).

**\*** By default appears \*. Job name its the same as the current.

## **job-name**

Specify job name.

## **user-name**

Specify user name associated with job.

## **job-number**

Specify job number associated with job.

## **Spool number (SPLNBR)**

Specify spool file number to be sent.  $BIN(4)$ 

#### **\*LAST**

Last spool generated with the filename specified.

#### **\*ONLY**

The only existing spool with the filename specified.

#### **spool-file-number**

Specify a spool file number. Range 1 to 999999.

#### **Attach name**

.

Specify name used in spool attachment. Char 20.

# **\*DFT**

By default file name, job, User, Job.Num and Spool number, delimited by an underscore (\_).

#### **Attach name**

Specify a valid name.

### **Attach format**

Specify attach format. This parameter can have these values:

## **\*DFT**

Use default value defined in *eBIT400* configuration.

## **\*PDF**

\*SCS o \*AFPDS o \*USERASCII will be converted to PDF (*Adobe Portrait Document Forma*t).

## **\*TIF**

\*SCS o \*AFPDS o \*USERASCII will be converted to TIF (*Tagged Image File Format*).

### **Sending by ARCHIVE**

**Apply GDR rule (GDR)** Specify GDR rule to apply.

This parameter can have these values:

#### **\*NONE**

Does not apply any GDR rule.

 **GDR rule name** GDR rule name to apply.

#### **Digital Signature (FIRMA)**

Specify Digital Signature to use to sign PDF files. User must have rights to use signature selected.

This parameter can have these values:

#### **\*NONE**

Does not apply any digital signature.

 **Digital\_Signature\_Name** Digital signature to use to sign PDF files.

#### **Header logo (LOGOHEADER)**

Specify header logo to apply in first spool page. With F4 funtion key, its possible to list all header logos available in *eBit400*.

#### **\*NONE**

Does not apply any header logo.

**Header\_Logo** Specify a header logo.

### **Footer logo (LOGOPIE)**

Specify header logo to apply in first spool page. With F4 funtion key, its possible to list all header logos available in *eBit400*.

#### **\*NONE**

Does not apply any header logo.

#### **Footer\_Logo**

Specify a header logo.

## **Overlay (OVRLY)**

Specify a overlay to use in each sppol page. With F4 funtion key, its possible to list all overlays available in *eBit400*.

#### **\*NONE**

Does not apply any overlay.

#### **Overlay**

Specify a overlay.

#### **PATH (PATH)**

Specify path where do you want to save spool. If left blank will be sent to default path defined in eBit400 configuration. (See Administrator Menú, option 8=Working with default values)

#### **Spool file name (FILE)**

Specify spool file to be sent. Its mandatory. CHAR(10). A maximum of 50 entries its possible.

#### **Job name (JOB)**

Specify job name generated by spool file. CHAR(10), CHAR(10), CHAR(6).

**\***

By default appears \*. Job name its the same as the current.

#### **job-name**

Specify job name.

#### **user-name**

Specify user name associated with job.

#### **job-number**

Specify job number associated with job.

### **Spool number (SPLNBR)**

Specify spool file number to be sent.  $BIN(4)$ 

#### **\*LAST**

Last spool generated with the filename specified.

#### **\*ONLY**

The only existing spool with the filename specified.

#### **spool-file-number**

Specify a spool file number. Range 1 to 999999. .

#### **Attach name**

Specify name used in spool attachment. Char 20.

#### **\*DFT**

By default file name, job, User, Job.Num and Spool number, delimited by an underscore (\_).

**Attach name** Specify a valid name.

#### **Attach format**

Specify attach format. This parameter can have these values:

#### **\*DFT**

Use default value defined in *eBIT400* configuration.

#### **\*PDF**

\*SCS o \*AFPDS o \*USERASCII will be converted to PDF (*Adobe Portrait Document Forma*t).

## **\*\*HTML**

\*SCS will be converted to \*HTML. \*AFPDS o \*USERASCII are not allowed for this conversion.

#### **\*TXT**

\*SCS will be converted to \*TXT. \*AFPDS o \*USERASCII are not allowed for this conversion.

## **\*RTF**

\*SCS will be converted to \*RTF. \*AFPDS o \*USERASCII are not allowed for this conversion.

## **\*XLS**

\*SCS will be converted to \*XLS. \*AFPDS o \*USERASCII are not allowed for this conversion.

## **\*TIF**

\*SCS o \*AFPDS o \*USERASCII will be converted to TIF (*Tagged Image File Format*).

#### **Attacht an object (OBJ)**

Specify a STMF/IFS object to be attached in transmission. A maximum of 50 entries

## **Administrator manual eBIT400 commands**

its possible. Are not allowed object beginning with /QSYS.LIB/….

Syntax:

## **STMF/IFS file:**

Its sent in bynary format with same extension as original. For example:

/TMP/BALANCE TRIMESTRAL.XLS /BIT ON CONSULTORES, S.L./FAX/T00001.PCL

### **Document:**

Its sent in bynary format. For example:

/QDLS/QSECOFR/HOJA DE CALCULO.DOC

#### **Source member:**

Its sent in text format. For example:

/qsys.lib/qgpl.lib/qddssrc.file/pruebas.m br

## **Save file:**

Is sent in binay format. For example:

/qsys.lib/QGPL.LIB/SAVEFILE.FILE

## **OPTIONAL PARAMETERS**

#### **Deferred transmission (BROADCAST)**

Specify it transmission should be deferred.

## **\*HOY**

It will send today.

## **Date**

Specify date that you want to send the document. Format is ddmmyyyy (p.e. 15122003)

#### **\*NOW**

It will send now. only valid if \*HOY is specified in Date.

#### **Hour**

Specify hour that yu want to send the document. Format is hhmmss (24 horas format)

## **Examples**

**SNDEBSPLF CMD(\*EMAIL) REF('Reclamación pedido 123') A(jsaenz@biton.es) MSG('Hello\nFind attached ....') FILE((QSYSPRT \* \*LAST RECLAMACION \*RTF))** 

In this example, a eMail message is sent to jsaenz@biton.es, las spool QSYSPRT, with name RECLAMACION.RTF

## **WRKBIDOCS , working with eBIT400 documents**

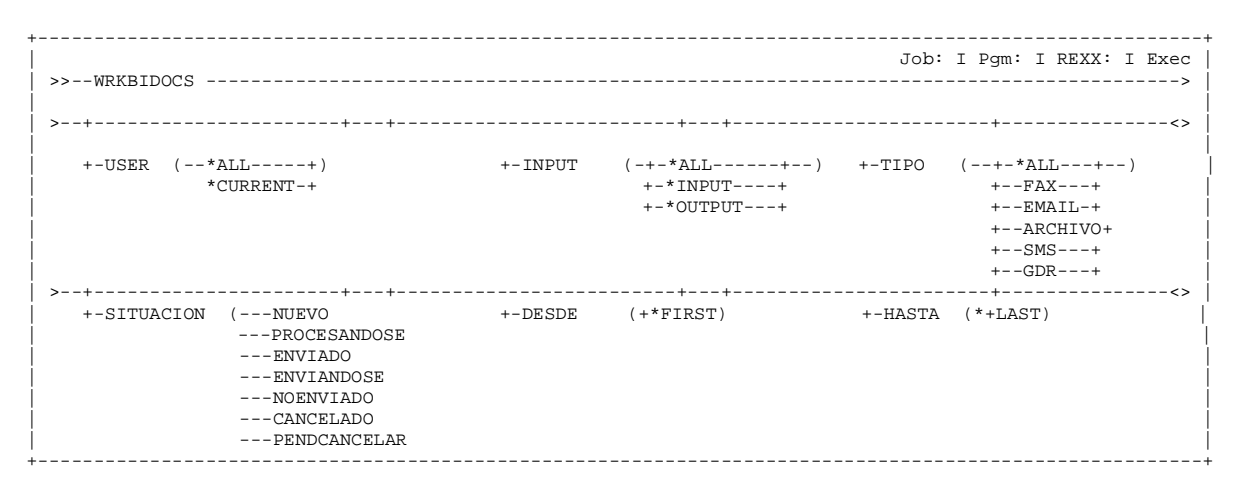

#### **PURPOSE**

WRKBIDOCS command allow to manage eBit400 documents either sent and receive.

## **User (USER)**

**\*ALL**

All documents of all users are selected; user who execute this command must have permission.

#### **\*CURRENT**

Only documents from current user are selected.

#### **Document I/O type (INPUT)**

Specify which kind of documents you want to manage.

## **\*ALL**

Sent and received documents are selected.

**\*INPUT**

Received documents are selected.

#### **\*OUTPUT**

Sent documents are selected.

#### **Document transmission yype (TIPO)**

Specify which kind of documents you want to manage based on different attributes.

Possible values are:

## **Element 1 (TRANSPORT):**

**\*ALL** All documents are selected.

**FAX** Fax documents are selected.

## **EMAIL**

eMail documents are selected. **SMS**

Sms documents are selected.

**ARCHIVO** Archive documents are selected.

**GDR**

GDR documents are selected.

## **Element 2 (STATUS)**

**\*ALL** All documents are selected.

**Nuevo** Documents with status "Nuevo" are selected.

### **Procesando**

Documents with status "Procesando" are selected.

**Enviado** Documents with status "Enviado" are selected.

**Enviandose** Documents with status "Envianadose" are selected.

**Noenviado** Documents with status "NoEnviado" are selected.

**Cancelado** Documents with status "Cancelado" are selected.

**PendCancelar** Documents with status "PendCancelar" are selected.

#### **Element 3 (DESDE)**

Specify criteria for selecting documents, by date of creation.

## **\*FIRST**

All documents are selected.

## **Fecha**

Documents with date creation equal or greater specify are selected. Valid format is:

Ddmmyyyy, Dd = Day (01 a 31)  $Mm = M$ onth (01 a 12) Yyyy = Year (2009, 2010, …)

## **Element 4 (HASTA)**

Specify criteria for selecting documents, by date of creation.

## **\*LAST**

All documents are selected.

#### **Fecha**

Documents with date creation equal or lower specify are selected. Valid format is:

Ddmmyyyy,  $Dd = Day(01 a 31)$  $Mm = M<sub>0</sub>$  m (01 a 12) Yyyy = Year (2009, 2010, …)

## **EXAMPLES:**

#### **WRKBIDOCS USER(\*CURRENT) TIPO(\*ALL) DESDE(\*FIRST) HASTA(\*LAST)**

This command shows all documents sent and received.

#### **WRKBIDOCS USER(MOMO) TIPO(\*EMAIL)**

This command shows all eMail documents from user Momo.

#### **WRKBIDOCS USER(MOMO) TIPO(\*FAX) DESDE(01012010) HASTA(\*LAST)**

This command shows all Fax documents from user Momo with creation date is equal or greater than 01 January 2010 until now.

## **WRKBISPLF ,working with Spool files.**

+----------------------------------------------------------------------------------------------------+ | Job: I Pgm: I REXX: I Exec | | >>--WRKBISPLF --------------------------------------------------------------------------------------> | | >--+---------------------------------------------------------------+---------------------------------> | | | +-\*CURRENT--+ +-\*ALL-----------+ +-\*ALL------------+ | | +-SELECT(--+-\*ALL------+--+-\*OUTQ----------+--+-\*STD------------+--) |  $+--User--+$   $+ Outq +$   $+-Form\_Type$ | | +----------------------------------------------------------------------------------------------------+

## **PURPOSE**

**WRKBISPLF** command is similar with OS/400 Work with Spooled Files (WRKSPLF) but with more options: Send by eMail, Fax y/o Archive.

### **Files to sent (SELECT)**

Specify selection criteria displayed spool files.

Possible values are:

## **Element 1 Usuario:**

## **\*CURRENT**

Only documents from current user are selected.

## **\*ALL**

All documents are selected.

#### **Usuario**

Only spools from user specify are displayed.

#### **Element 2 Outq**

## **\*ALL**

All documents are selected.

#### **Cola-de-Salida**

Specify outq; only file in that outq are selected.

#### **Element 3 Form type**

**\*ALL**

All documents are selected.

#### **\*STD**

Only spool files with form type specify are selected.

## **Form-type**

Specify form type to be selected.

#### **EXAMPLES:**

**WRKBISPLF SELECT(\*ALL \*ALL \*ALL)**

This command allows to work with all spools.

#### **WRKBISPLF SELECT(JCARRERAS \*ALL \*ALL)**

This command allows to work with all spools from user jcarreras.

#### **WRKBISPLF SELECT(JCARRERAS \*ALL INOVICES)**

This command allows to work with all spools from user jcarreras with form type INVOICES.

## **Troubleshooting**

This chapter details the most common steps to detect and attempt to resolve problems that may appear in *eBIT400* platform.

## **In this chapter**

- Troubleshooting **eBIT400**
- $\blacksquare$  Troubleshooting spools transmission

## **Troubleshooting eBIT400**

With this document we will try to create a methodology for detecting and solving problems in *eBit400* platform.

## **IBM i diagnostics**

**1.- ¿Documents status still in "Nuevo" all the time ?**

Yes -- 2

No –- Perhaps communication between IBM i and server is too slow.

#### **2.- WRKACTJOB SBS(EBIT400). EBIT400 subsystem is ACTIVE?**

Yes –- 3 No –- 100

#### **3.- WRKJOBQ JOBQ(\*ALL). Any eBit400 JOBQ is in hold status?**

Yes -– Release it with option 6. Wait a minute and go point 1. No -– 4

**4.- WRKACTJOB SBS(EBIT400). "EBIT\_MAIN" job is running?**

Yes –- 5 No -- 90

## **5.- WRKACTJOB SBS(EBIT400). Some jobs in eBIT400 subsystem are in "MSGW" status ?**

Yes – Select job with option 7 and review error. Contact with hot line support in Bit ON Consultores, S.L. by Fax (933 569 658) or by eMail a SOPORTE@BITON.ES No - 6

#### **6.- ¿ Documents (fax,eMail, SMS, Archive...) status is always "No Enviado" ?**

Yes -- Select "more information" and review which is the problem. 10. No – Status is always "Enviándose". Go point 7

## **7.- Document "en proceso" or "Enviándose".**

Yes -- Normally is:

- Verify EBIT400 subsystem is running and check if there is "EBIT\_MAIN\_" jobs. If not, go point 90. If yes, go point 12.
- Server is stopped or some service not started. Go point 11.

## **9.- Document "NO ENVIADO" status. Document has been accepted by the server ?**

Yes – Reason can be:

- (fax) Recipient is busy and after retries has not been possible to send the fax.
- (fax) There is not fax line in the server.
- Fax number its not correct.
- (eMail) SMTP server its not working properly.
- End

No -- 10. Internal application error. Contact with hot line support in Bit ON Consultores, S.L. by Fax (933 569 658) or by eMail a SOPORTE@BITON.ES. End.

## **10.- Verify communication between iSeries and server using PING RMTSYS('server\_ip') command ¿There is answer ?**

#### Yes -- Go point 11

No – Check that server is running

## **11.- Check services in server.**

Open SERVICES managment console (services.msc) and verify that services with name "Esker \*" are running.

If not, try to start it: it can take several minuts in function of server load.

If appears any kind of error during service star, contact with hot line support in Bit ON Consultores, S.L. End.

## **12- Check fax lines (in case of fax transmission problems).**

Open Esker Administration console and verify if fax lines are ready. Go to point 90.

## **90.- ENDSBS EBIT/EBIT400. Ends eBIT400 subsystem.**

After to stop subsystem, go point 100.

## **100.-STRSBS EBIT/EBIT400. Start eBIT400 subsystem.**

Go point 1
## **Troubleshooting spool transmission.**

**1.- OUTQ Spools are not processed by eBIT400 ?**

Yes -- 2 No –- 4

**2.- ¿La(s) OUTQ(s) está(n) Retenida(s) ?**

Yes –- 3  $No - 4$ 

**3.- RLSOUTQ \*lib/outq**

Go to point 2.

**4.- WRKACTJOB SBS( EBIT400). "EBIT\_SPL" job is running in EBIT400 subsytem?** Yes -– 5

No -- 9

- **5.- WRKACTJOB SBS(EBIT400). Some jobs in eBIT400 subsystem are in "MSGW" status ?** Yes – Select job with option 7 and review error. Contact with hot line support in Bit ON Consultores, S.L. by Fax (933 569 658) or by eMail a SOPORTE@BITON.ES. Fin. No -- 7
- **7.- WRKACTJOB SBS(EBIT400). Is running EBIT400 subsystem ?**

Yes -– 8 No -– 9

**9.- ENDSBS eBIT400. Ends EBIT400 subsystem.** 

After to stop subsystem, go point 10.

**10.-STRSBS EBIT/EBIT400. Start EBIT400 subsystem.**

Go to point 1